**DVR HM- T4 / DVR HM- T8 / DVR HM- T16 / DVR HM- TD8 / DVR HM- TD16 DVR HM- T16P** 

> **MANUAL DO USUÁRIO INSTALAÇÃO CONFIGURAÇÃO OPERAÇÃO**

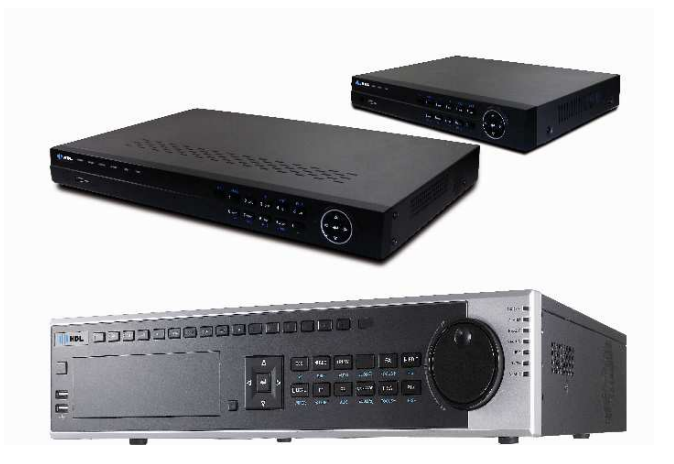

# $\Vert \Vert$  | HDL

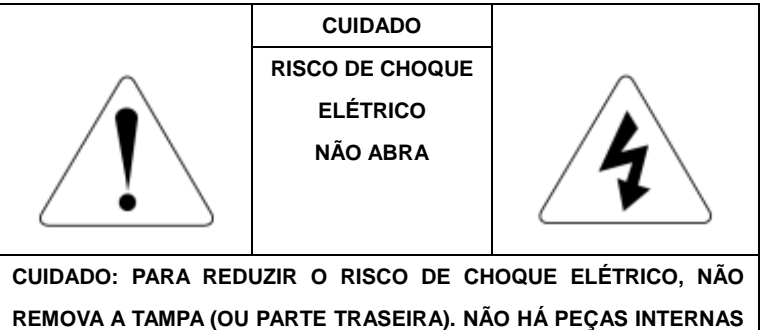

**QUE POSSAMSER CONSERTADAS PELO USUÁRIO. CONFIEM OS REPAROS SOMENTE À ASSISTÊNCIA TÉCNICA.** 

#### EXPLICAÇÃO DOS SÍMBOLOS GRÁFICOS

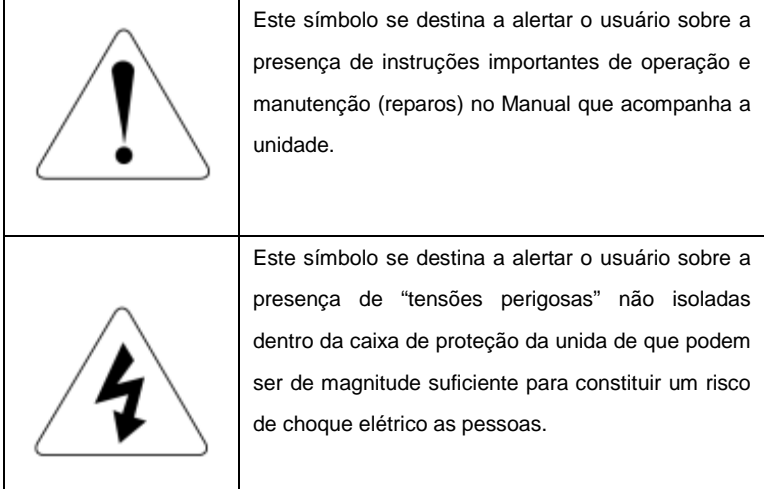

#### AVISOS E ADVERTÊNCIAS

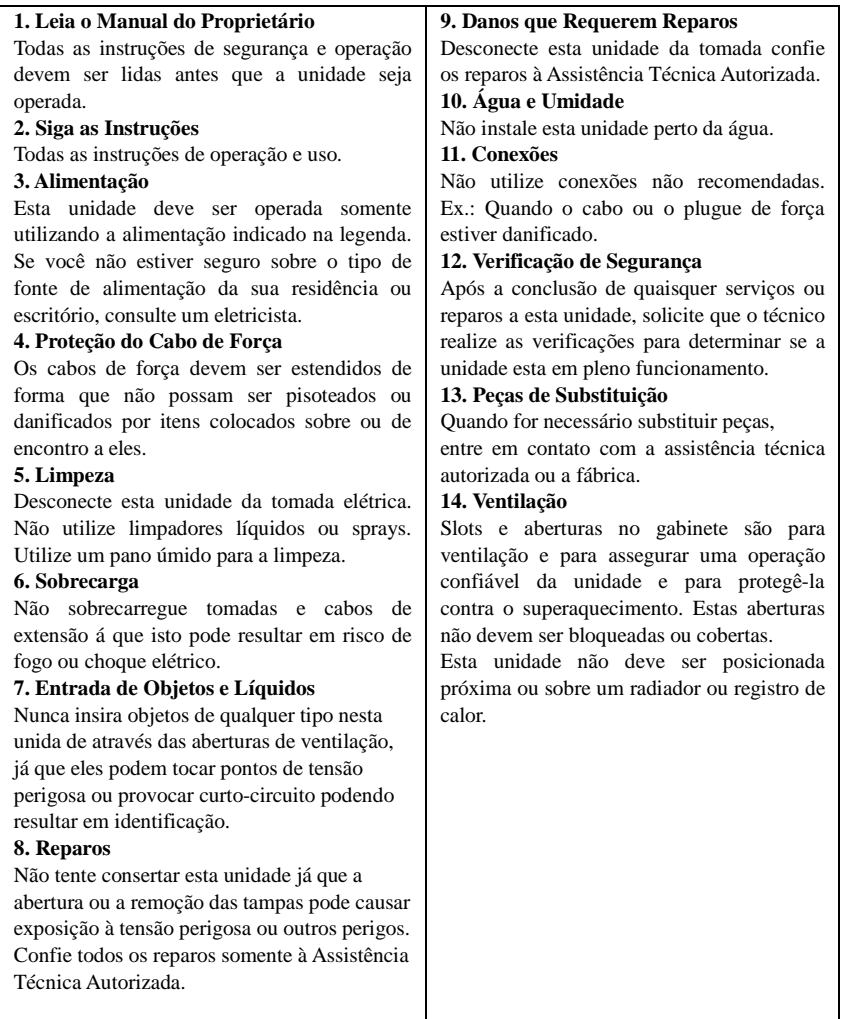

## *Índice*

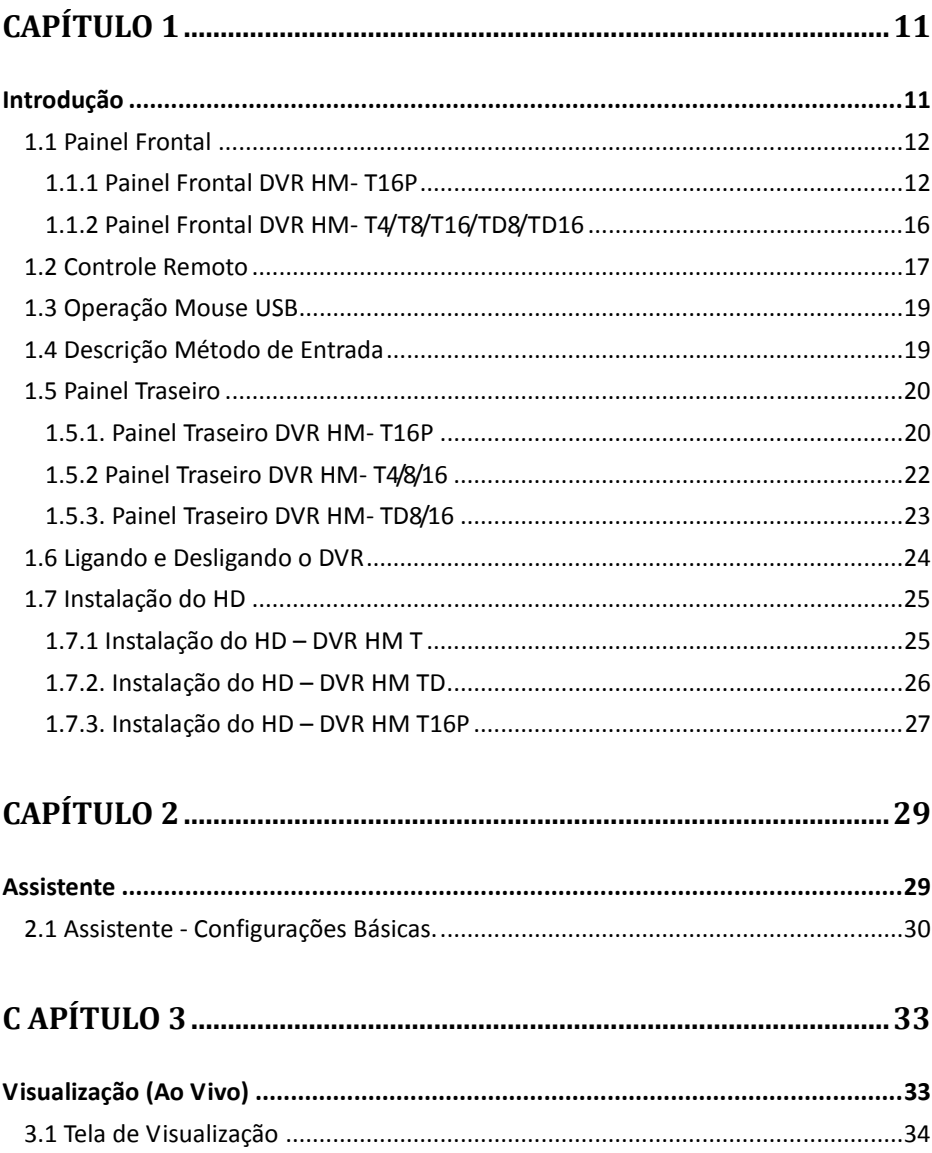

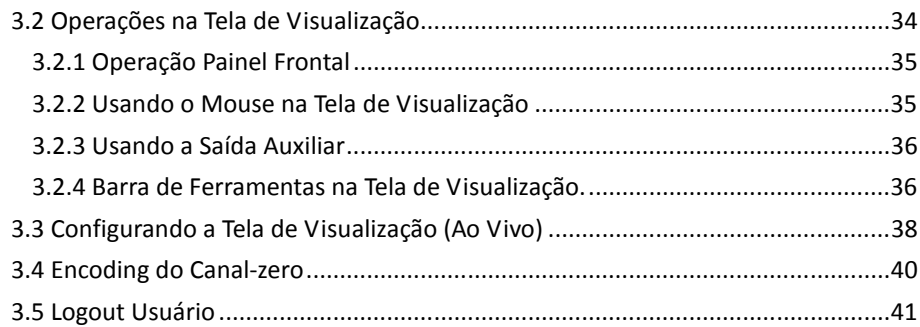

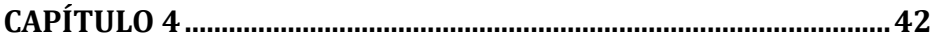

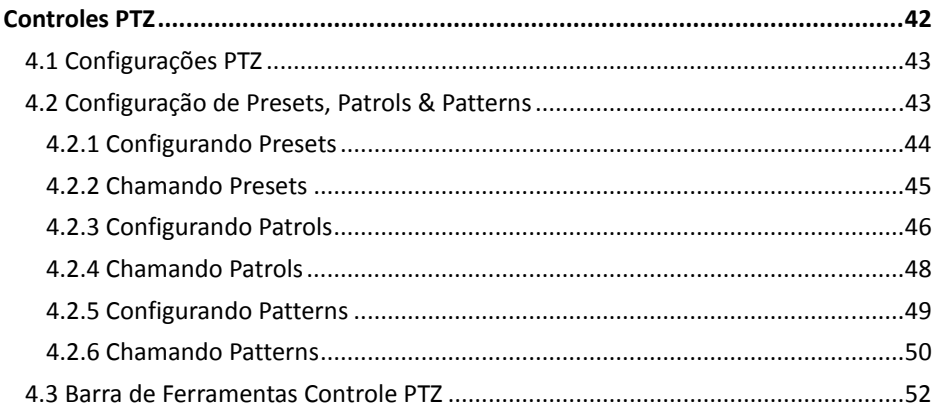

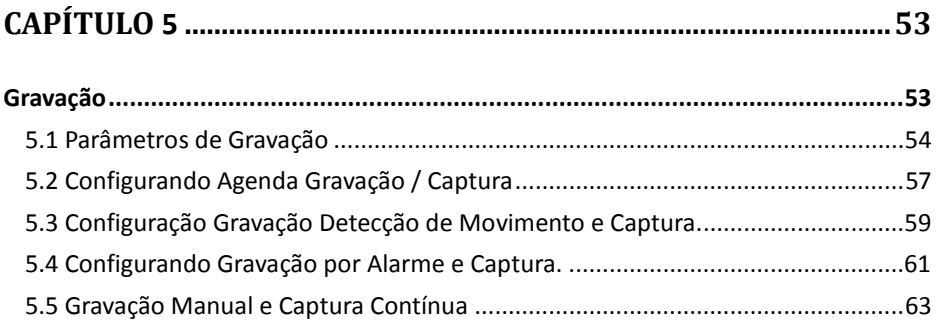

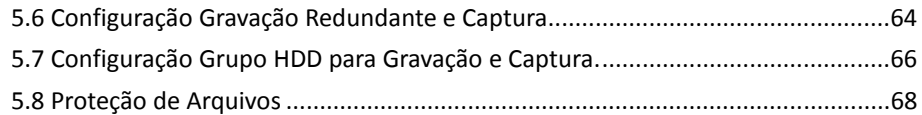

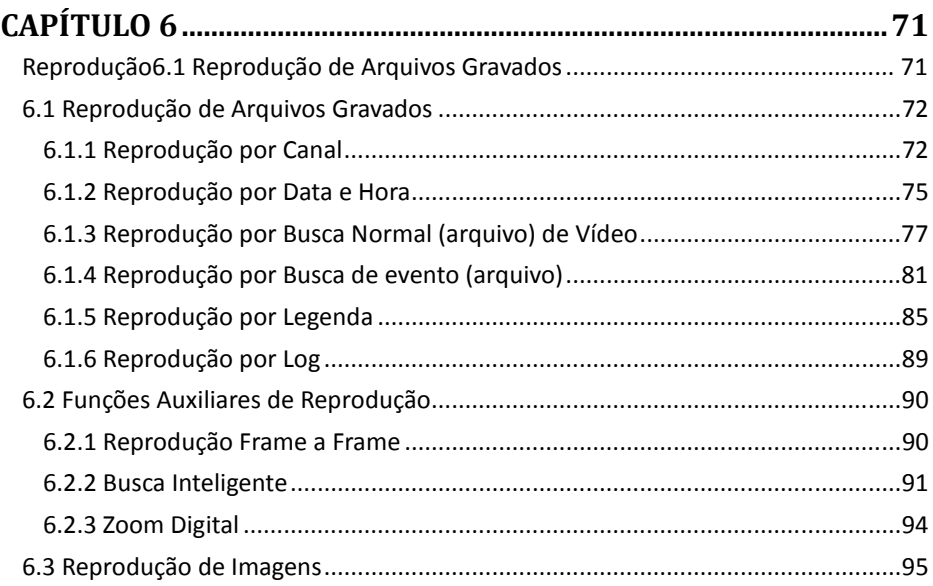

## 

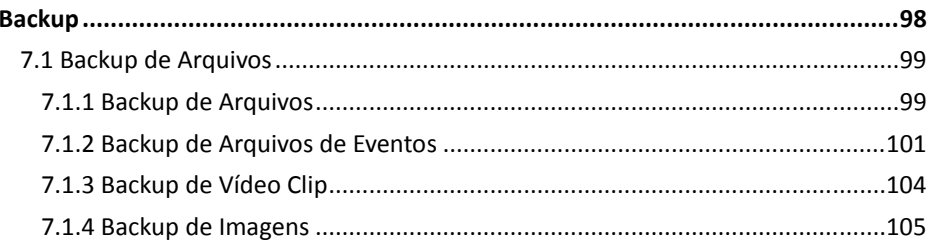

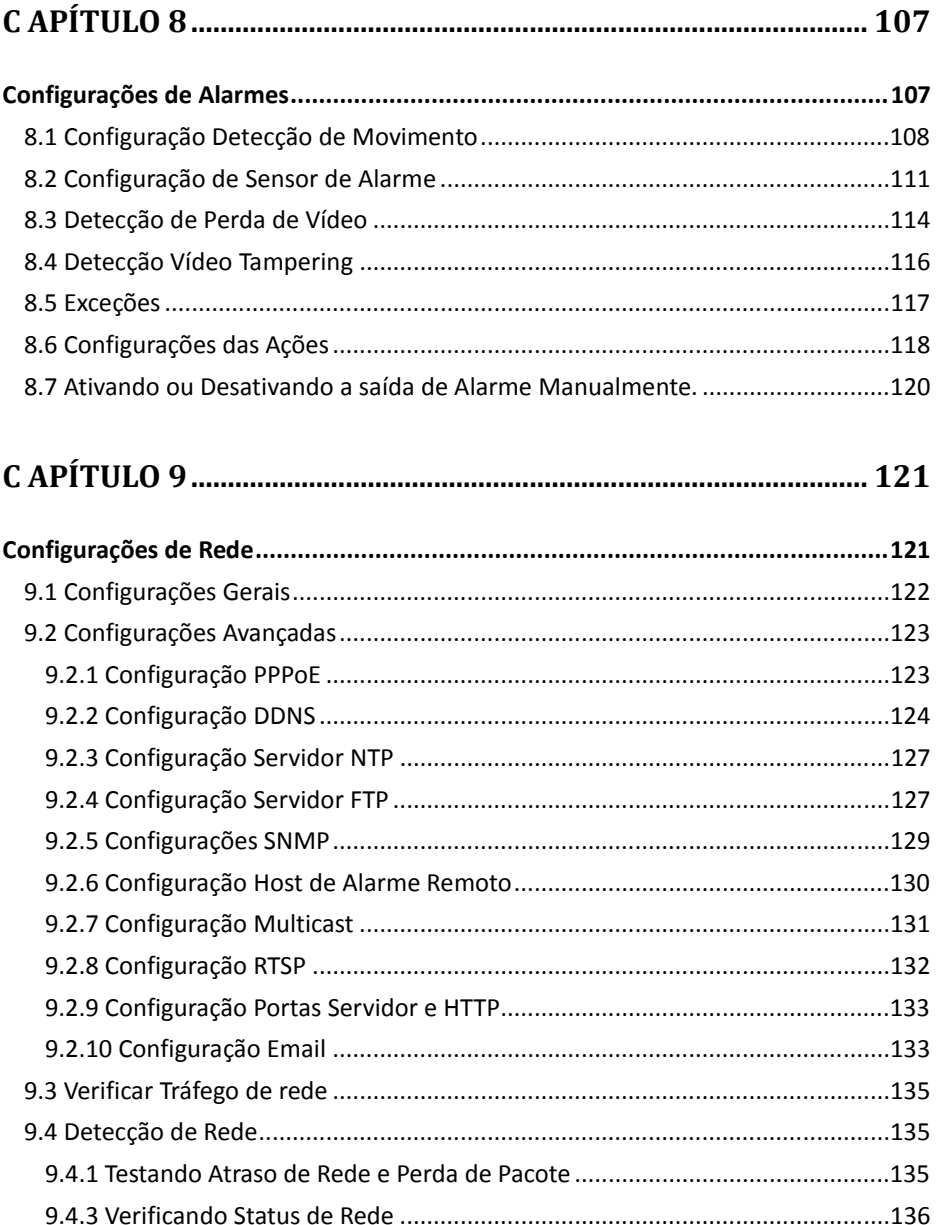

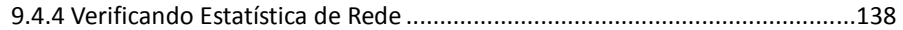

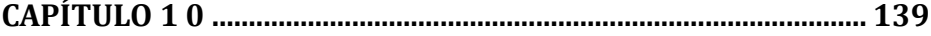

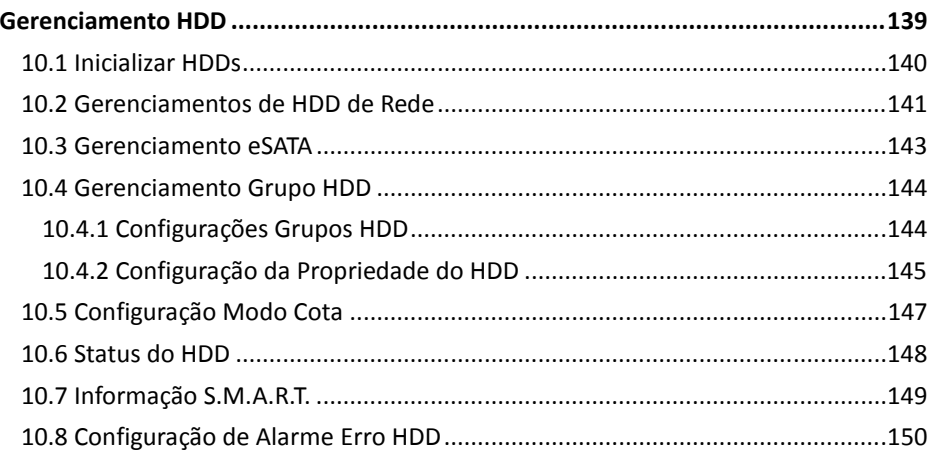

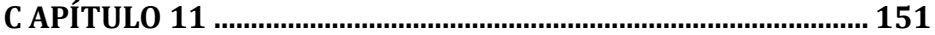

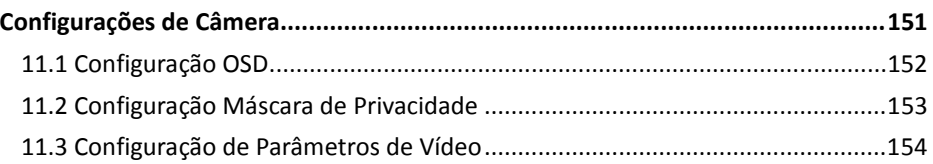

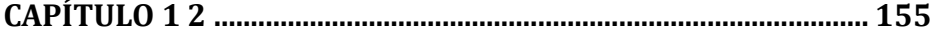

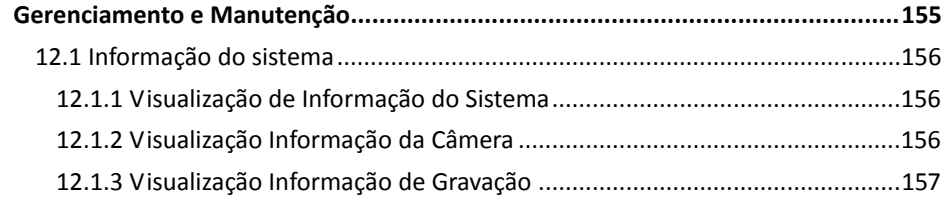

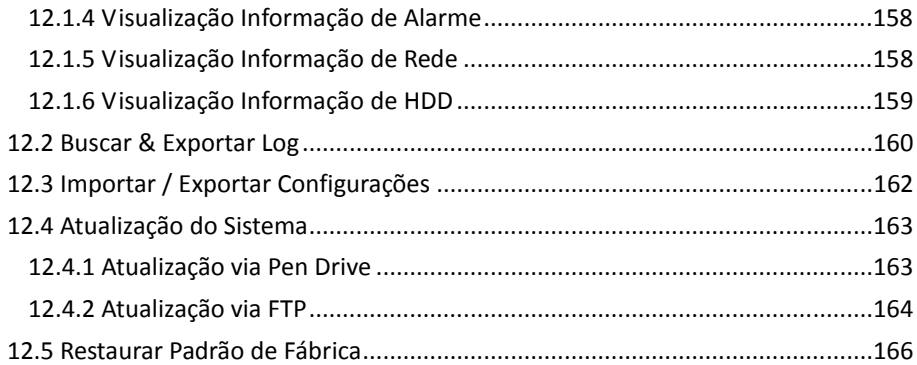

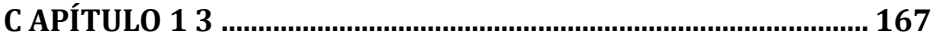

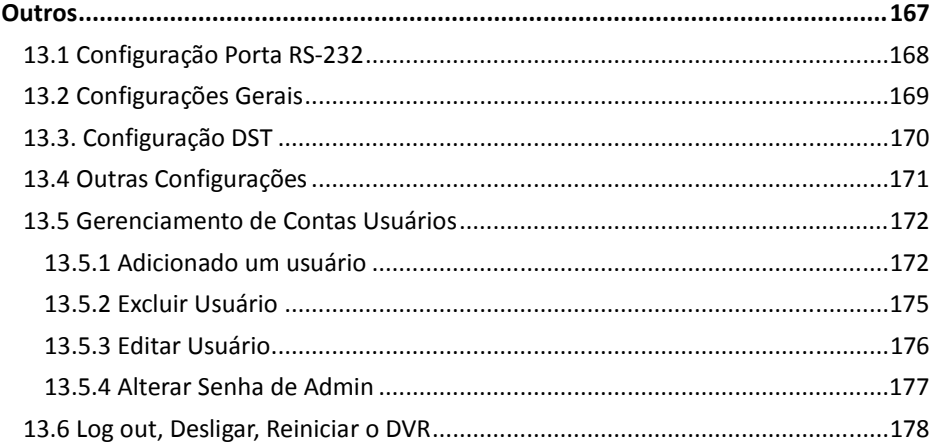

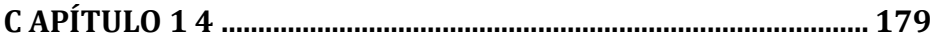

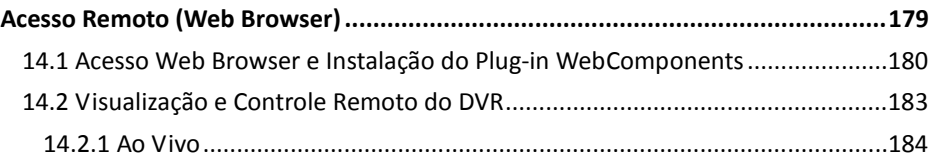

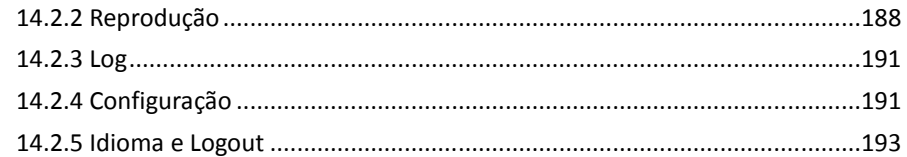

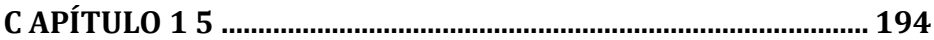

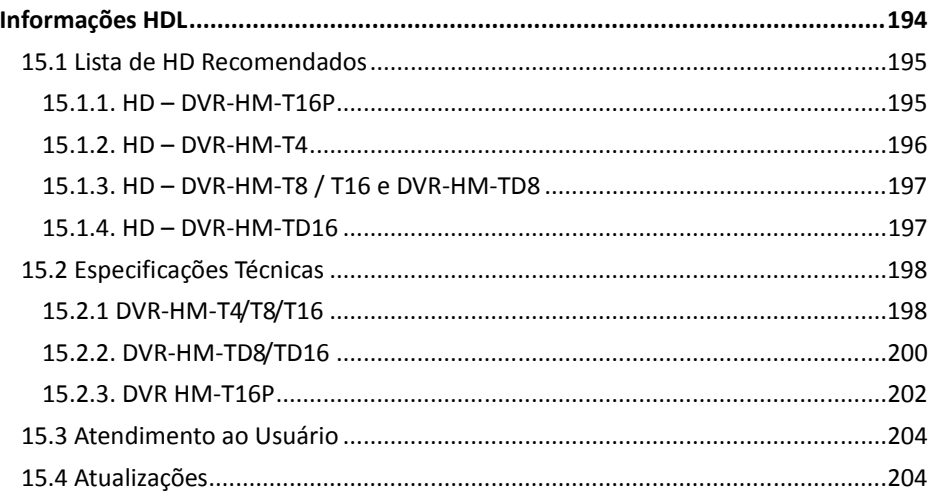

# **CAPÍTULO 1**

## **Introdução**

#### **1.1 Painel Frontal**

#### **1.1.1 Painel Frontal DVR HM- T16P**

#### O Painel Frontal do DVR HM-T16P.

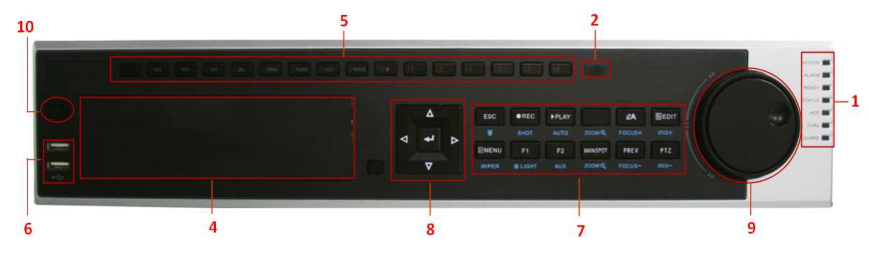

Figura 1. 1 Painel Frontal

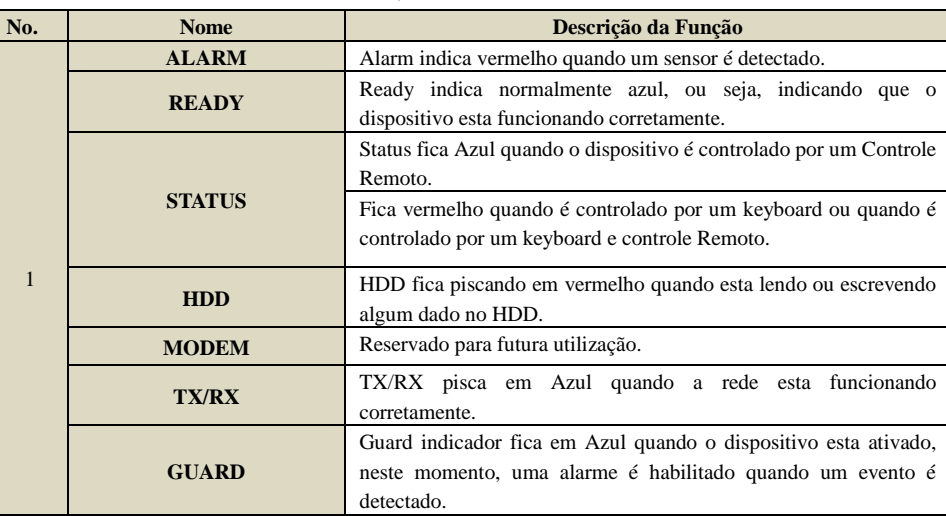

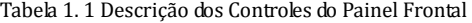

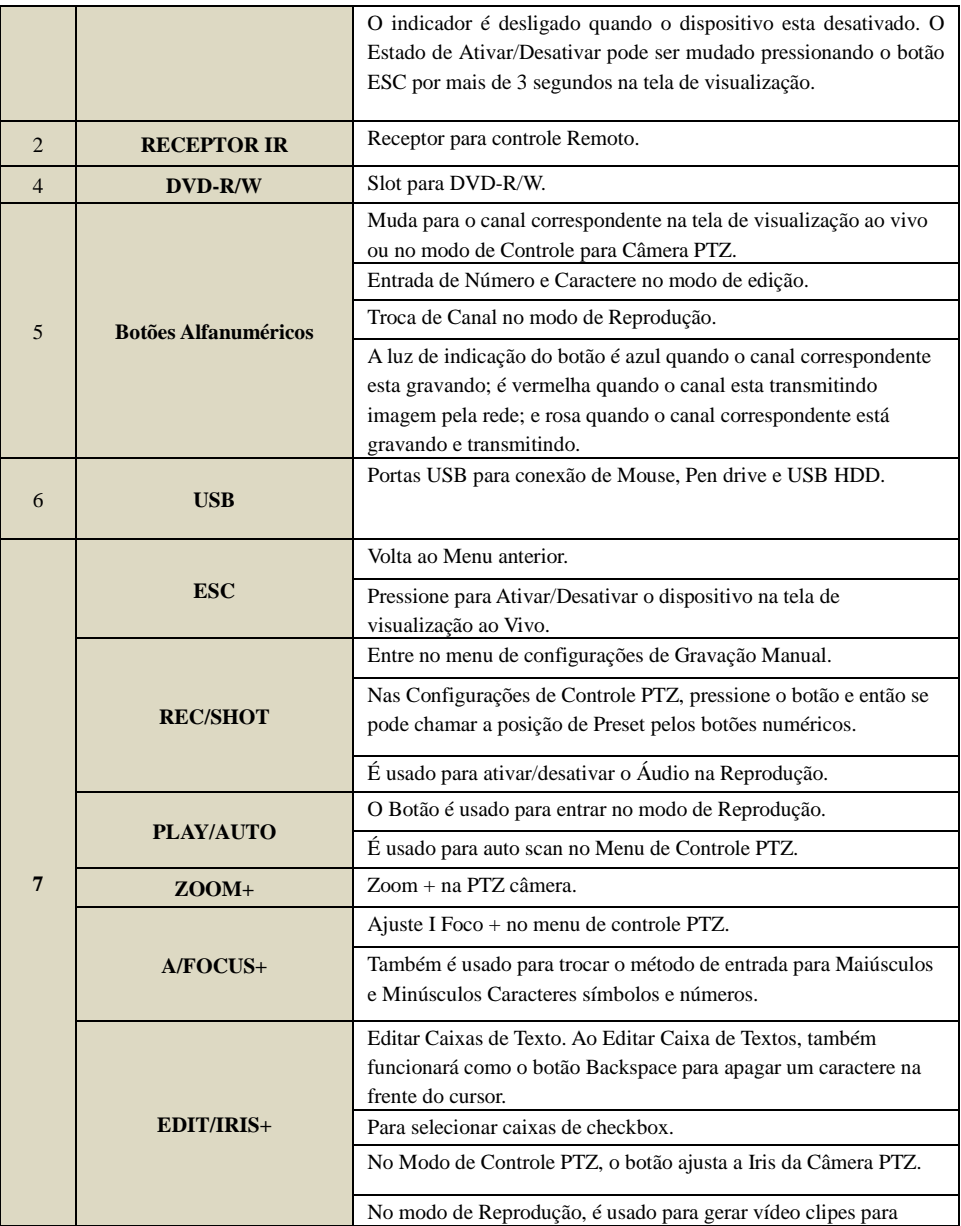

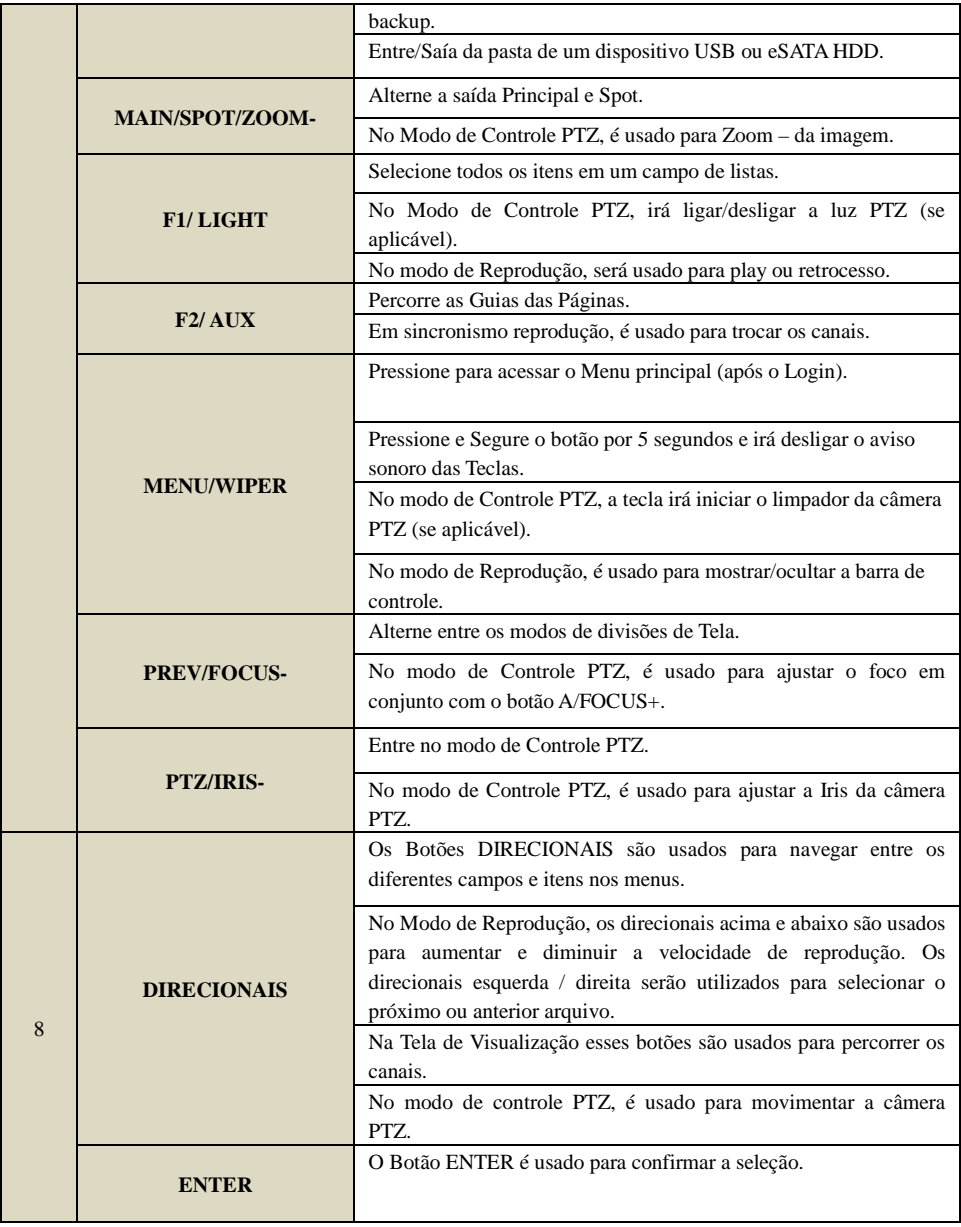

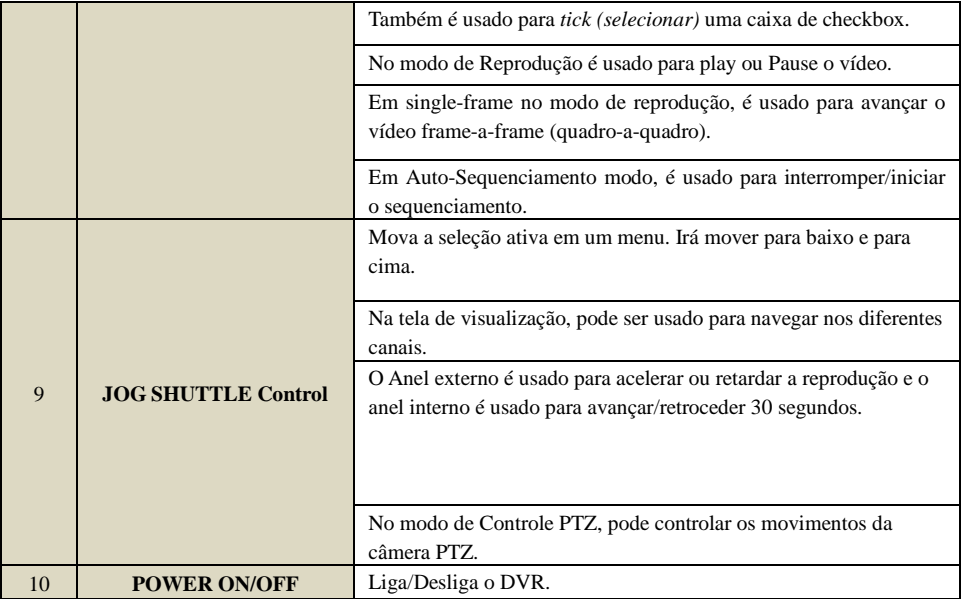

*Nota:* Se o indicador GUARD esta azul (padrão), todos os alarmes de evento e configurações de exceções estão validos. Caso contrário, todos os alarmes de eventos e configurações de eventos estão inválidos, mas a gravação contínua (normal) continua habilitada.

*Note:* É importante notar que deve pressionar o botão Editar no painel frontal ou controle remoto antes de editar um campo (seu conteúdo). Depois que você terminar de inserir texto, deve apertar o botão ENTER para passar ao próximo campo.

#### **1.1.2 Painel Frontal DVR HM- T4/T8/T16/TD8/TD16**

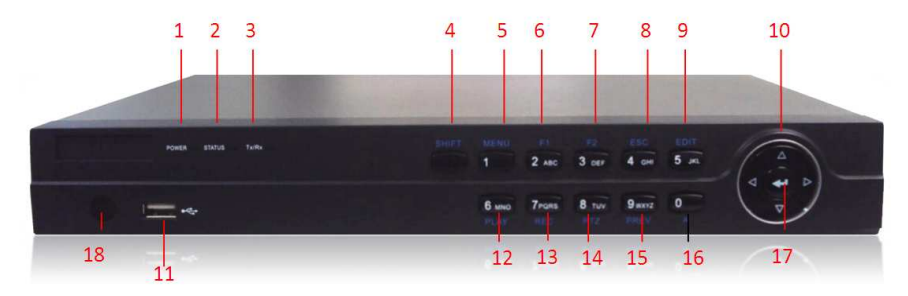

Figura 1. 2 Painel Frontal

| $\overline{1}$              | <b>POWER</b>       | O LED Power fica verde quando o DVR está ligado.                |  |  |  |
|-----------------------------|--------------------|-----------------------------------------------------------------|--|--|--|
| $\mathcal{D}_{\mathcal{L}}$ | <b>STATUS</b>      | O LED Status fica verde quando a tecla SHIFT está habilitada. O |  |  |  |
|                             |                    | LED Status também fica tremulando em vermelho quando o HD       |  |  |  |
|                             |                    | está sendo lido/escrito.                                        |  |  |  |
| 3                           | TX/RX              | O LED Tx/Rx fica verde e tremulando quando a conexão com a      |  |  |  |
|                             |                    | rede esta funcionando normalmente.                              |  |  |  |
| $\overline{4}$              | <b>SHIFT</b>       | Acessa as Funções dos Botões numéricos.                         |  |  |  |
| 5                           | 1/MENU             | (1) Botão numérico "1". (2) Acessa o menu principal.            |  |  |  |
| 6                           | 2/ABC/Fl           | (1) Botão numérico "2". (2) Letras ABC. (3) O botão F1 é usado  |  |  |  |
|                             |                    | para selecionar todos os itens em uma lista.                    |  |  |  |
| $\overline{7}$              | 3/DEF/F2           | (1) Botão numérico "3". (2) Letras DEF. (3) O botão F2 é usado  |  |  |  |
|                             |                    | para mudar as páginas através do menu.                          |  |  |  |
| 8                           | $4/$ GHI / ESC     | (1) Botão numérico "4". (2) Letras GHI. (3) O botão ESC é usado |  |  |  |
|                             |                    | para sair de um menu ou retornar para um menu anterior.         |  |  |  |
| 9                           | 5/JKL/EDIT         | (1) Botão numérico "5". (2) Letras JKL. (3) Marca/Desmarca      |  |  |  |
|                             |                    | caixa de funções nos menus.                                     |  |  |  |
| 10                          | <b>DIRECIONAIS</b> | Os botões direcionais são usados para navegação no              |  |  |  |
|                             |                    | menu. São usados na reprodução.                                 |  |  |  |
| 11                          | <b>USB</b>         | Conecte um mouse USB ou um dispositivo de memória flash.        |  |  |  |
| 12                          | 6 / MON / PLAY     | (1) Botão numérico "6". (2) Letras MNO. (3) Vai direto para o   |  |  |  |
|                             |                    | modo de Reprodução.                                             |  |  |  |
| 13                          | 7 / PQRS / REC     | (1) Botão numérico "7". (2) Letras PQRS. (3) Vai direto para o  |  |  |  |
|                             |                    | menu de gravação manual e ativa/desativa a gravação das         |  |  |  |
|                             |                    | câmeras.                                                        |  |  |  |

Tabela 1. 2 Descrição dos Controles do Painel Frontal

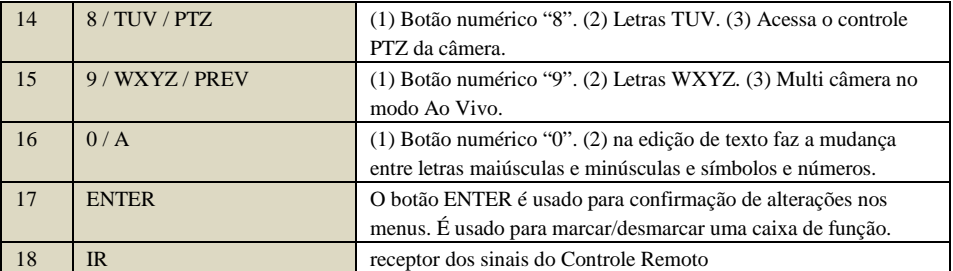

#### **1.2 Controle Remoto**

O DVR pode ser controlado pelo Controle Remoto incluso, que é mostrado na figura.

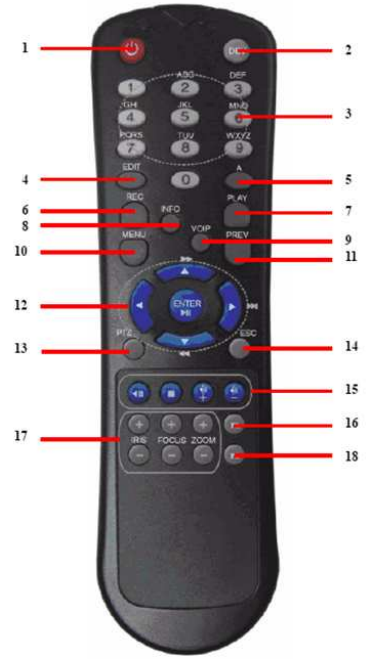

Figura 1. 3 Controle Remoto

*Nota:* As Baterias (2×AAA) devem ser instaladas antes da operação.

As teclas do controle remote se assemelham as do Painel Frontal.

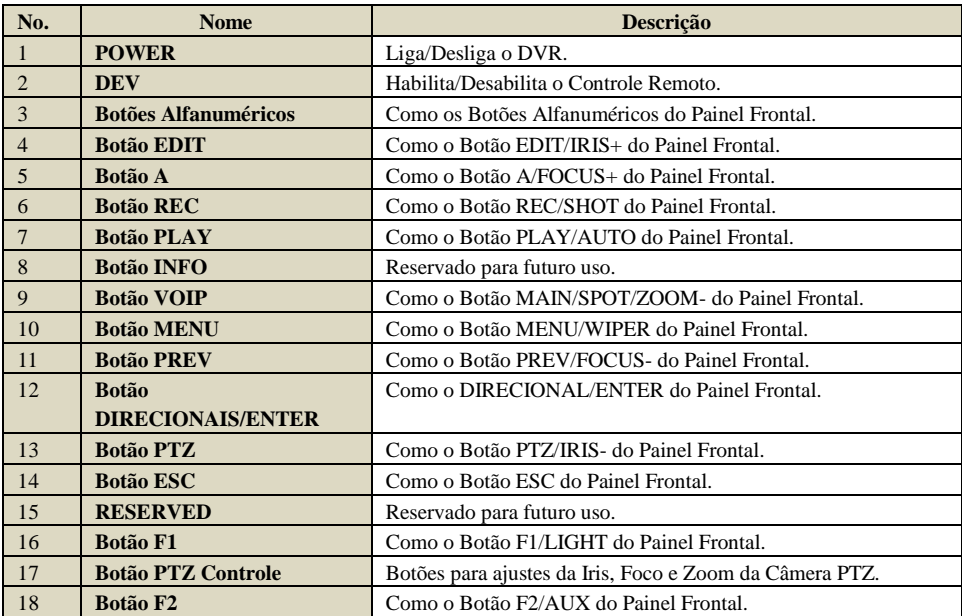

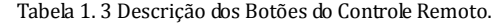

#### **Solução de Problemas do Controle Remoto.**

*Nota:* Verifique se instalou as Baterias corretamente e aponte o controle remoto ao receptor infravermelho do Painel Frontal.

Se não há nenhuma resposta após pressionar qualquer botão, siga os procedimentos abaixo para solução. *Passos:* 

- **1.** Vá em Menu > Configurações > Gerais > Configurações Avançadas pelo painel frontal ou mouse.
- **2.** Verifique e lembre o ID do DVR. O Padrão é ID# 255. Este ID é valido a todos os controles Remotos.
- **3.** Pressione o Botão DEV do Controle Remoto.
- **4.** Entre com ID# do DVR do passo 2.
- **5.** Pressione o Botão ENTER do controle Remoto.

Se o LED STATUS do Painel Frontal ficar Azul, o controle remoto esta em funcionamento. Se o LED STATUS não ficar azul e ainda não responder, por favor, verifique:

- **1.** Baterias estão instaladas corretamente e a polaridade das baterias não está trocada.
- **2.** Baterias não estão descarregadas.
- **3.** Se não a nenhum objeto obstruindo o Receptor Infravermelho.

Se o Controle Remoto ainda continuar sem funcionamento, entre em contato com a assistência/Suporte Técnico.

#### **1.3 Operação Mouse USB**

Um mouse de 3 Botões (Esquerda/Direito/Scroll) pode ser utilizado no dispositivo.

- **1.** Conecte o Mouse USB em uma das entradas USB do Painel Frontal.
- **2.** O Mouse deve ser detectado automaticamente. Caso o Mouse não seja detectado é provável uma incompatibilidade com o Dispositivo.

Operação mouse USB:

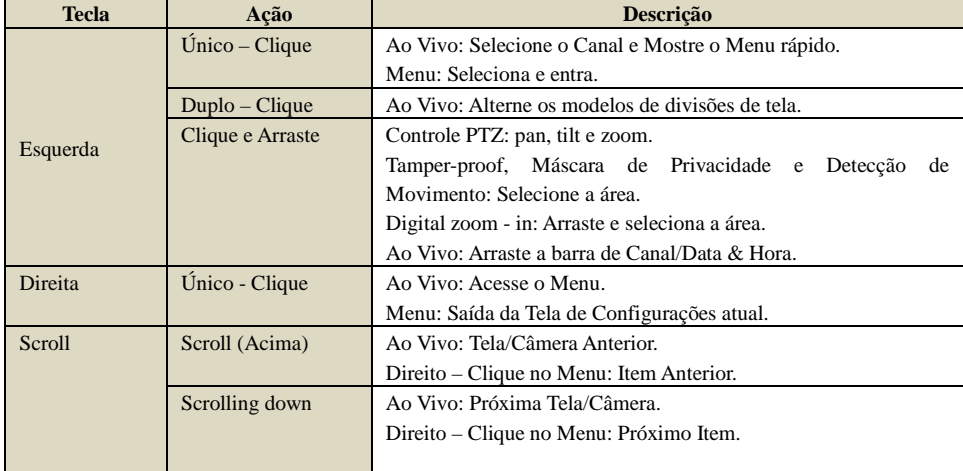

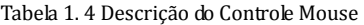

#### **1.4 Descrição Método de Entrada**

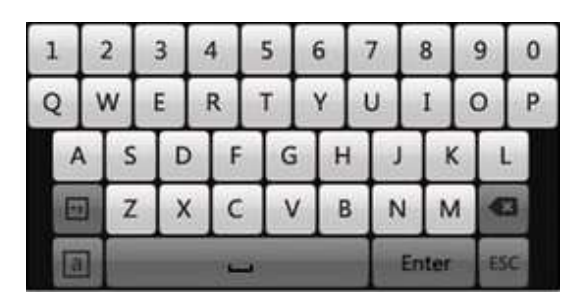

Figura 1. 4 Teclado Virtual

Descrição dos Botões do Teclado Virtual:

#### Tabela 1. 5 Descrição dos Ícones do Teclado Virtual

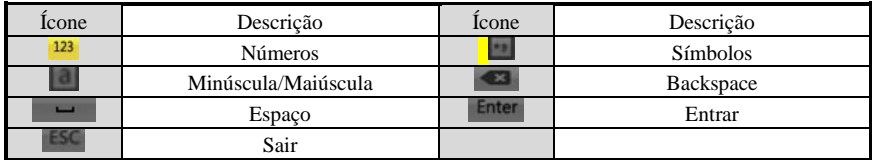

#### **1.5 Painel Traseiro**

#### **1.5.1. Painel Traseiro DVR HM- T16P**

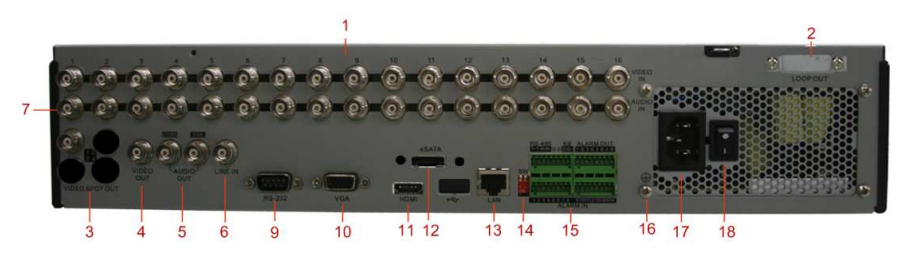

Figura 1. 5 Painel Traseiro – DVR HM- T16P

| No.                       | <b>Item</b>           | Descrição                                                 |  |  |
|---------------------------|-----------------------|-----------------------------------------------------------|--|--|
| $\vert$ 1                 | <b>VIDEO IN</b>       | Conector BNC para entrada de Vídeo Analógico.             |  |  |
| $\overline{2}$            | <b>LOOP OUT</b>       | Cabo Loop com conectores BNC                              |  |  |
| $\overline{\overline{3}}$ | <b>VIDEO SPOT OUT</b> | Conector BNC para saída de Vídeo.                         |  |  |
| $\overline{4}$            | <b>VIDEO OUT</b>      | Conector BNC para saída de vídeo.                         |  |  |
|                           |                       | 1. Quando HDMI e VGA estão conectados, é usado somente    |  |  |
|                           |                       | para visualização ao Vivo.                                |  |  |
|                           |                       | 2. Quando HDMI ou VGA estão conectados, é usado para spot |  |  |
|                           |                       | vídeo output, para Visualização Ao Vivo, Reprodução,      |  |  |
|                           |                       | Gravação e Controle Câmera PTZ;                           |  |  |
|                           |                       | 3. Quando HDMI ou VGA não estão conectados, é usado como  |  |  |
|                           |                       | saída de Vídeo Principal para visualização ao Vivo e      |  |  |
|                           |                       | Configurações.                                            |  |  |

Tabela 1. 6 Descrição do Painel Traseiro

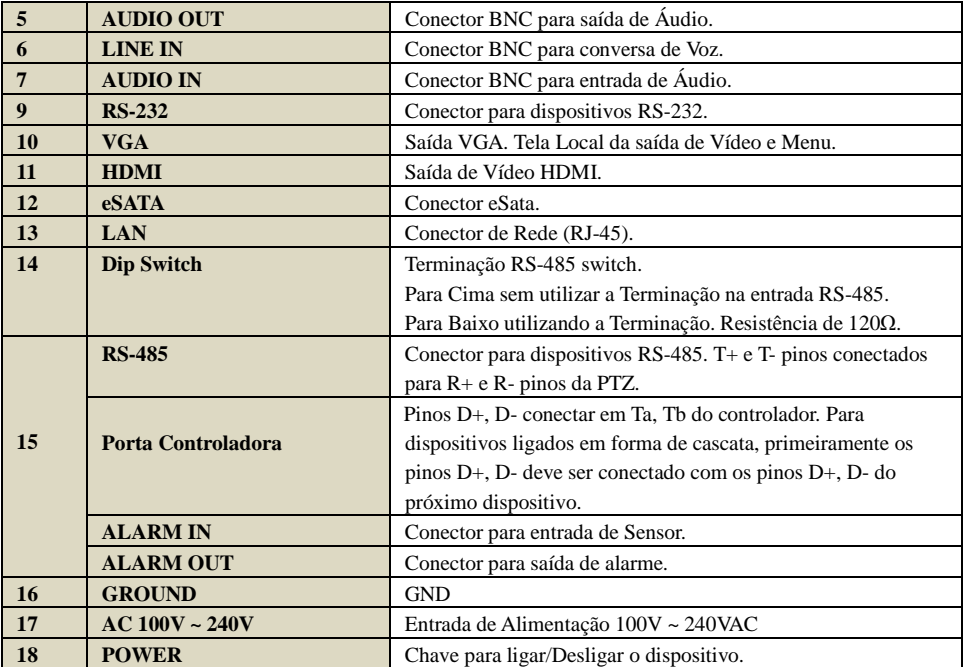

#### **1.5.2 Painel Traseiro DVR HM- T4/8/16**

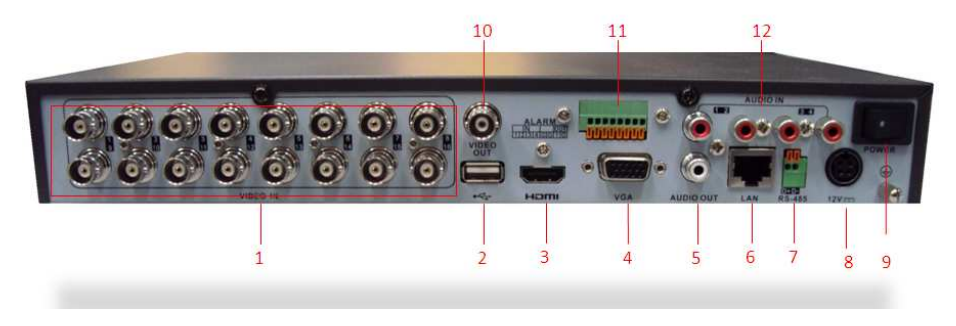

Figura 1. 6 Painel Traseiro DVR HM- T16

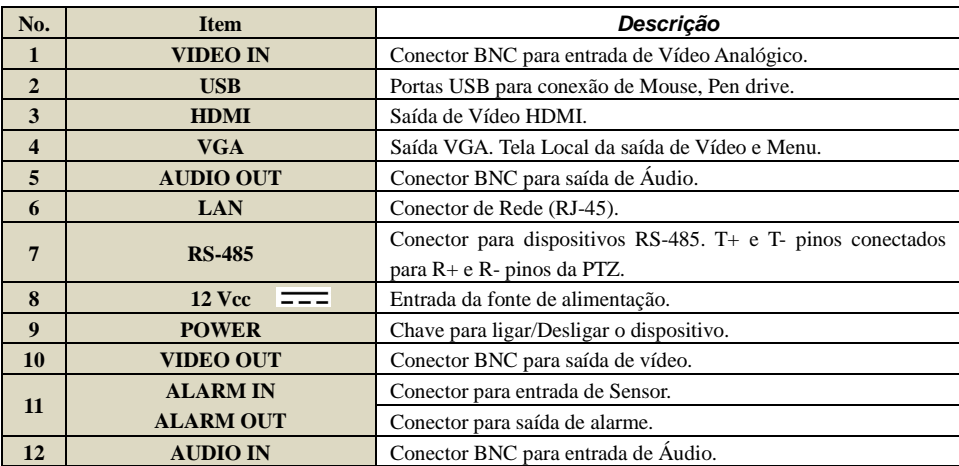

#### Tabela 1. 7Descrição do Painel Traseiro DVR HM- T16

#### **1.5.3. Painel Traseiro DVR HM- TD8/16**

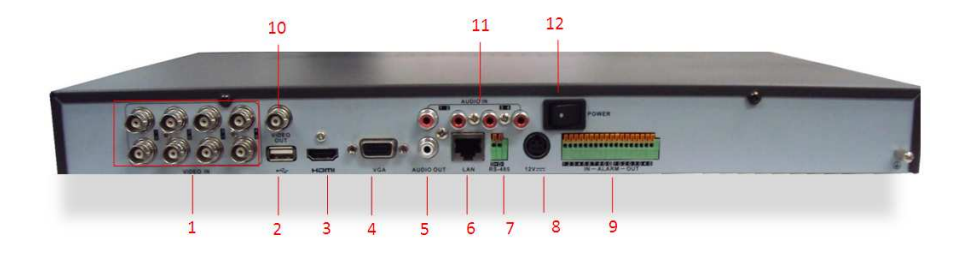

#### Figura 1. 7 Painel Traseiro DVR HM- TD8

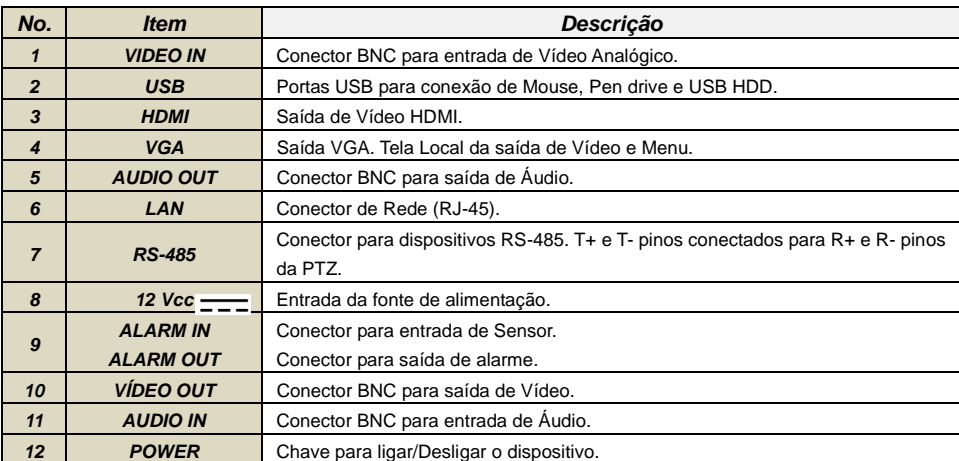

#### Tabela 1. 8 Descrição do Painel Traseiro DVR HM- T16

#### **1.6 Ligando e Desligando o DVR**

#### *Objetivo:*

O procedimento para ligar/desligar é fundamental para aumentar a vida útil do dispositivo.

#### *Antes de Ligar:*

Verifique se a alimentação disponível é a recomendada ao equipamento. Também é importante que o terra (GND) esteja em funcionamento correto.

#### **Iniciando o DVR:**

*Passos:* 

- **1.** Verifique se a fonte de alimentação do DVR esta conectada a uma tomada elétrica. O Led POWER do Painel Frontal ficará vermelho caso o equipamento esteja energizado corretamente.
- **2.** Pressione o Botão POWER do Painel Frontal. O Led Power ficará azul nesse momento indicando que o sistema esta iniciando.
- **3.** Após a Inicialização, O Led Power permanecerá Azul. Uma Tela com o Estado do HDD será mostrado na Tela na parte inferior. "X" significa que o HDD não esta instalada ou não ode ser detectado.

#### **Desligando o DVR:**

#### *Passos:*

Há 2 opções para desligar o DVR.

#### **• OPÇÃO 1: Desligamento Padrão.**

**1.** Entre no Menu Desligar.

Menu > Desligar

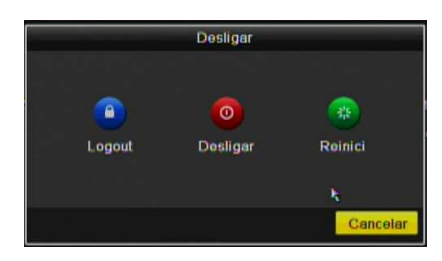

#### Figura 1. 8 Menu Desligar

- **2.** Clique no Botão Desligar.
- **3.** Clique no Botão Sim.

#### **• OPÇÃO2: Operando pelo Painel Frontal.**

- **1.** Pressione e segure o Botão POWER do painel frontal por 3 segundos.
- **2.** Entre com o usuário administrador e senha na caixa de autenticação.
- **3.** Clique no Botão Sim.

*Nota:* Não pressione o Botão POWER novamente quando o sistema esta desligando.

#### **Reiniciando O DVR**

No Menu de Desligar (Figura 1.8), pode-se reiniciar o dispositivo.

- *Passos:* 
	- **1.** Entre no Menu **Desligar**.
	- **2.** Clique no Botão **Logo out** e no Botão **Reiniciar** para reiniciar.

#### **1.7 Instalação do HD**

#### **1.7.1 Instalação do HD – DVR HM T**

Segue abaixo as etapas para instalação do HD na unidade DVR para gravação das imagens.

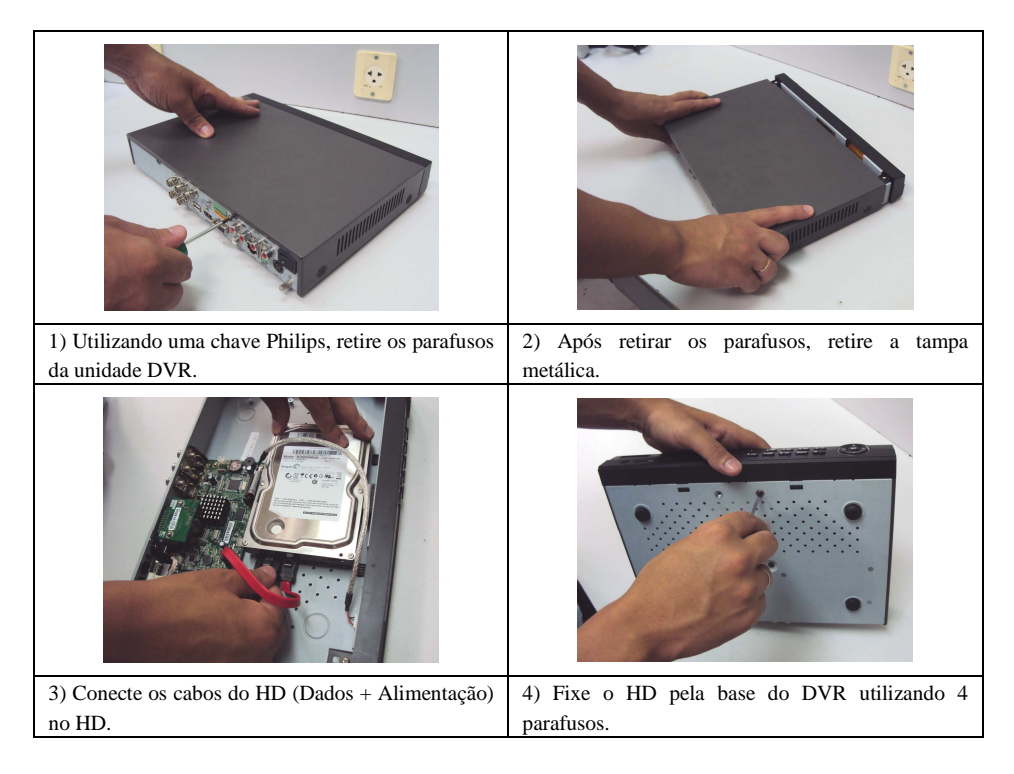

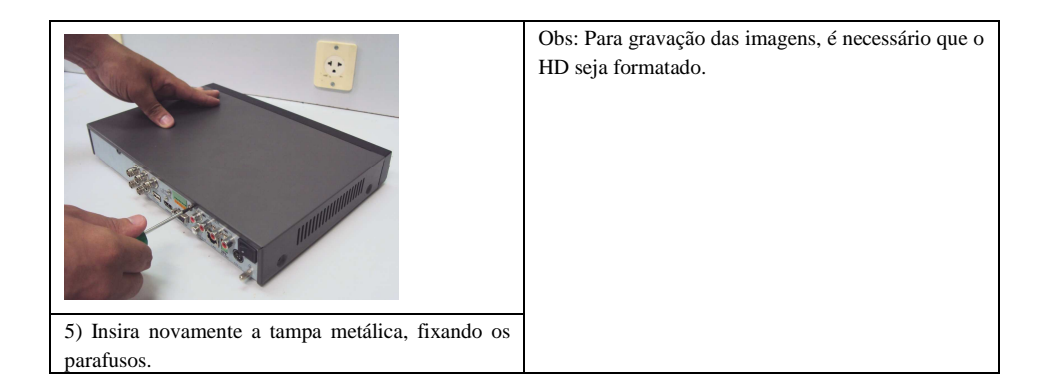

#### **1.7.2. Instalação do HD – DVR HM TD**

Segue abaixo as etapas para instalação do HD na unidade DVR para gravação das imagens.

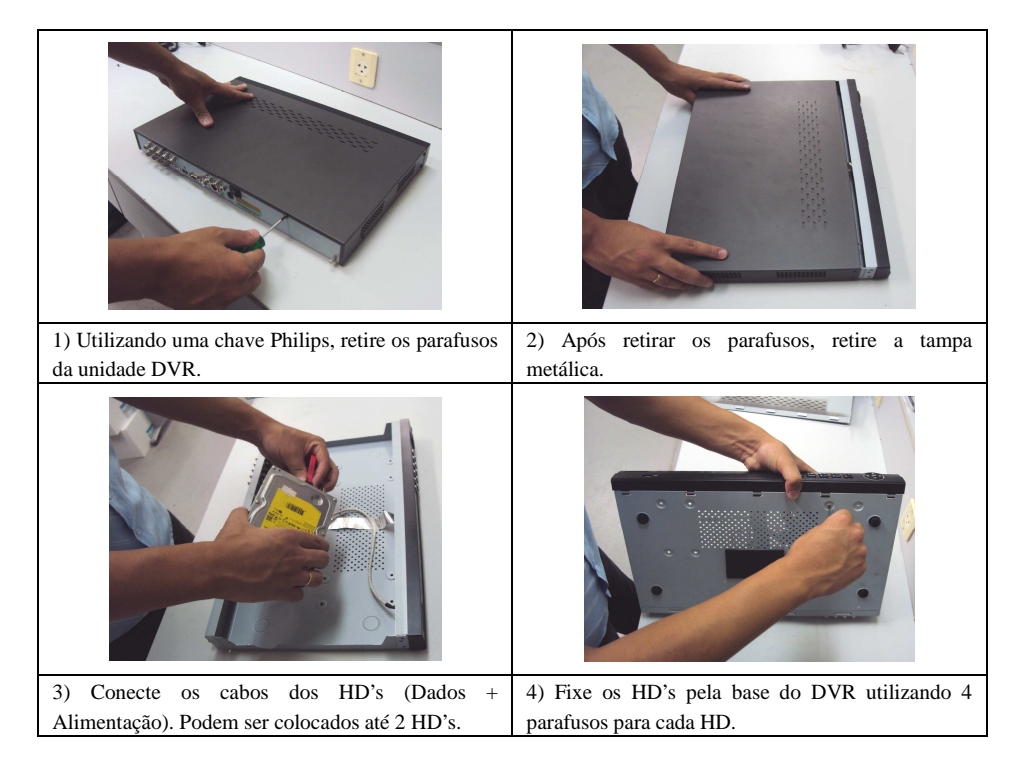

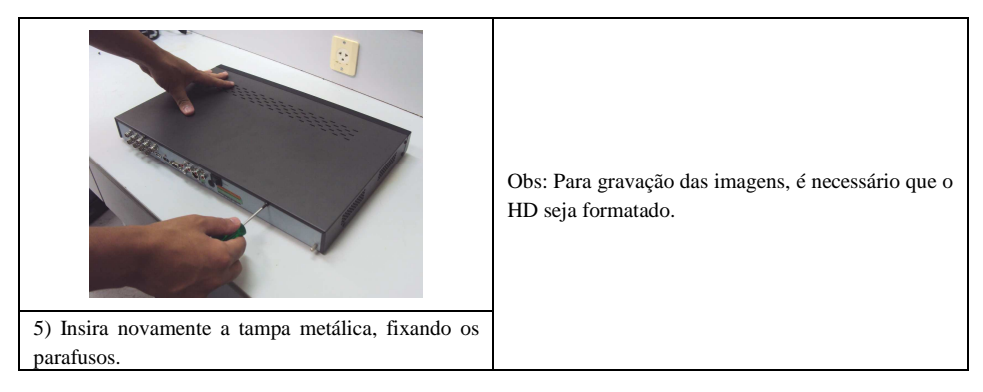

#### **1.7.3. Instalação do HD – DVR HM T16P**

Segue abaixo as etapas para instalação do HD na unidade DVR para gravação das imagens.

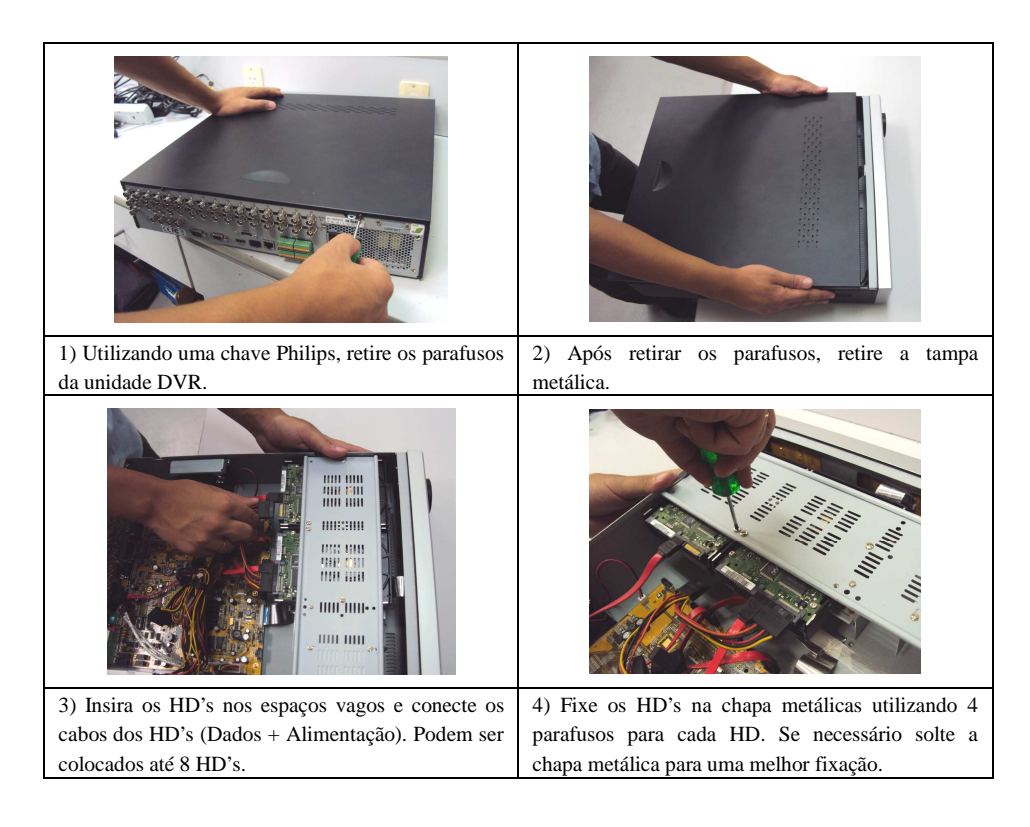

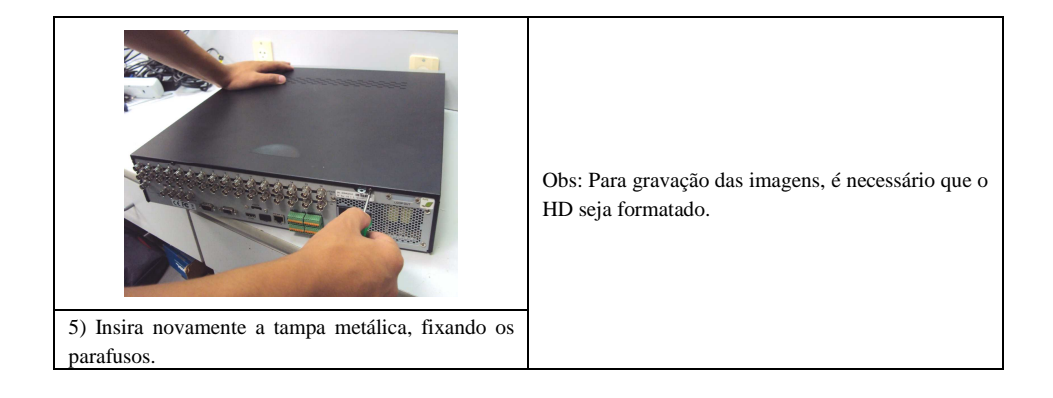

# **CAPÍTULO 2**

### **Assistente**

#### 2.1 Assistente - Configurações Básicas.

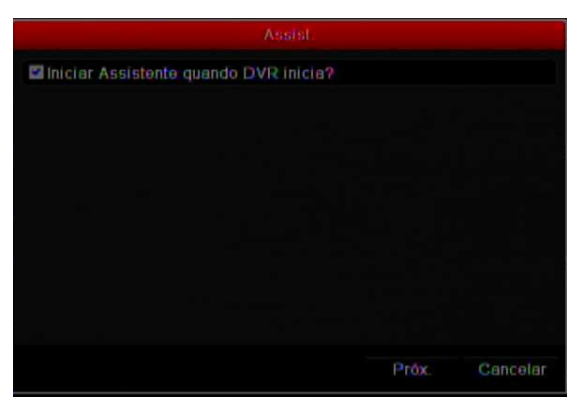

Por Padrão o Menu de Assistente é iniciado quando é ligado o DVR. Veja na Figura.

Figura 2. 1 Tela inicial Menu Assistente.

Operando as configurações Assistentes.

- **1.** O Assistente de Configuração pode levá-lo através de algumas definições importantes do dispositivo. Se não desejar usar o Assistente de Configurações no momento, clique no botão Cancelar. Também pode optar por usar o Assistente de Configuração próxima vez, deixando selecionado o item o "Iniciar assistente quando DVR inicializar?"
- **2.** Clique no Botão Próximo na Tela de Assistente para entrar com o Login..

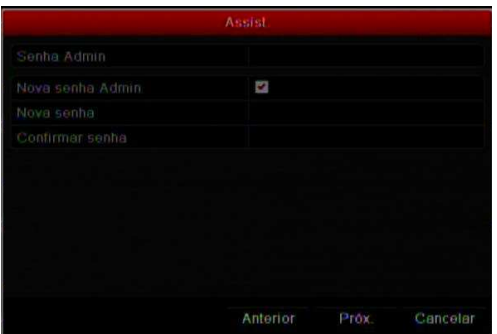

Figura 2. 2 Tela de Login

- **3.** Entre com a senha de administrador (admin). O padrão é 12345.
- **4.** Para alterar a senha de administrador, selecione o item "Nova senha admin". E insira e confirme a nova senha nos campos correspondentes.
- **5.** Clique no Botão Próximo para ajustar as configurações de Data e Hora e Zona de Horário (fuso Horário).

|                   | Assist.                         |             |
|-------------------|---------------------------------|-------------|
| Fuso horario      | (GMT-03.00) Georgetown, Brasi - |             |
| Menu formato data | MM-DD-AAAA                      | ٠           |
| Data              | 01-06-2013                      | <b>this</b> |
| Hora sistema      | 07 52 24                        | 儋           |
|                   |                                 |             |
|                   | Anterior<br>Prox.               | Cancelar    |

Figura 2. 3 Configurações de Data e Hora

**6.** Após as configurações de Data e Hora, clique no Botão Próximo para configurações de Rede.

|                         | <b>Assistente</b>            |  |  |  |
|-------------------------|------------------------------|--|--|--|
| <b>Tipo NIC</b>         | 10M/100M Auto                |  |  |  |
| DHCP                    |                              |  |  |  |
| End. IPval              | 168 3<br>111<br>192          |  |  |  |
| Mascara Sub-Rede IPwl   | 255 255<br>255<br>- 0        |  |  |  |
| Gateway IPv4            | 2<br>168<br>192<br>- 1       |  |  |  |
| Servidor DNS primario   | 17747250220                  |  |  |  |
| Servidor DNS Secundario | 189 125 228 220              |  |  |  |
|                         |                              |  |  |  |
|                         | Cancelar<br>Anterior<br>Pxóx |  |  |  |

Figura 2. 4 Configuração de Rede

**7.** Clique no Botão Próximo após configurar os parâmetros de rede e acessará o menu de Gerenciamento HDD.

| Assistente              |           |        |          |              |              |
|-------------------------|-----------|--------|----------|--------------|--------------|
| Legenda                 | Capacida. | Status | Propried | Tipo         | Espaço II    |
|                         | 465.76GB  | Normal | Loitura- | <b>Local</b> | <b>278GB</b> |
| $\overline{\mathbf{2}}$ | 465.76GB  | Normal | Leitura  | Local        | 2/9GB        |
|                         |           |        |          |              | Inic         |
|                         |           |        | Anterior | Prox.        | Cancelar     |

Figura 2. 5 Gerenciamento HDD

- **8.** Para inicializar o HDD, clique no Botão Inic. A inicialização irá apagar todos os dados salvos no HDD.
- **9.** Após a configuração do HDD, clique no Botão Próximo para entrar nas configurações de Gravação.

|                    | <b>Assist</b> |    |          |
|--------------------|---------------|----|----------|
| Câmera             | Analógico 1   |    |          |
| Iniciar Gravação   |               |    |          |
| Grevação Continua  |               |    |          |
| Detecção movimento |               |    |          |
|                    |               |    | Copiar   |
|                    |               |    |          |
|                    |               |    |          |
|                    |               |    |          |
|                    |               |    |          |
|                    |               |    |          |
|                    | Anterior      | OK | Cancelar |

Figura 2. 6 Configurações de Gravação

- **10.** Clique no Botão Copiar, para atribuir as mesmas configurações a outros canais se desejado.
- **11.** Clique em **OK** para completar as configurações do Assistente.

# **C APÍTULO 3**

**Visualização (Ao Vivo)** 

#### **3.1 Tela de Visualização**

A Tela de Visualização mostra a imagem de cada câmera em tempo real. O DVR entra na Tela de visualização automaticamente após a sua inicialização.

#### **Ícones da Tela de Visualização (Ao Vivo)**

Na Tela de Visualização, há ícones na parte superior direita da tela para cada canal, mostrando o status de gravação e alarme, de modo que mostram se o canal esta gravando ou se algum evento foi detectado.

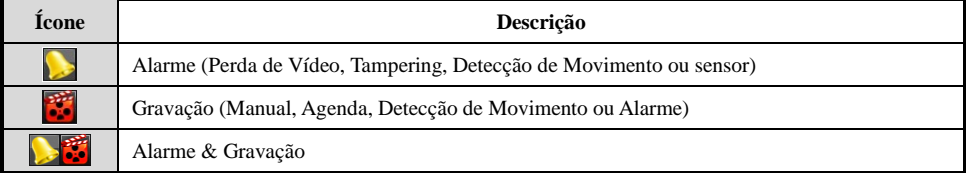

#### Tabela 3.1 Descrição dos Ícones ao Vivo

#### **3.2 Operações na Tela de Visualização**

Na tela de Visualização (Ao Vivo) há muitas funções disponibilizadas. Veja a lista abaixo.

- **Menu:** Acessa o Menu de Configurações do DVR.
- **• Câmera**: Mostra apenas uma tela no monitor.
- **• Multi Câmeras:** Mostram múltiplas câmeras no monitor simultaneamente.
- **• Câmera Anterior:** Muda a visualização para a câmera anterior correspondente a selecionada.
- **• Próxima Câmera:** Muda a visualização para aproxima câmera correspondente a selecionada.
- **• Iniciar Auto-sequenciamento:** As imagens são sequenciadas automaticamente para a próxima. É possível definir o tempo de permanência de cada tela no menu de configuração.

Menu>Configurações do Sistema>Ao Vivo>Tempo de permanência.

- **Inciar Gravação:** Inicia a gravação continua ou movimento para todos os canais (por Agenda).
- **Rapida Configuração:** Configura os ajustes de imagens aos canais de vídeo
- **• Reprodução:** Reproduzir a gravação de vídeos para os dias atuais.
- **• Monitor Auxiliar.:** Alterna as operações entre o Monitor Principal e Auxiliar.

**Nota:** Ao DVR HM-T16P a prioridade de saídas HDMI>VGA>CVBS. Isto significa se HDMI é usada, esta saída será a principal e a VGA ou CVBS será a auxiliar. Entretanto se HDMI não é utilizada, a saída VGA é principal. Aos demais modelos de DVR a Prioridade é HDMI ou VGA>CVBS.

#### **3.2.1 Operação Painel Frontal**

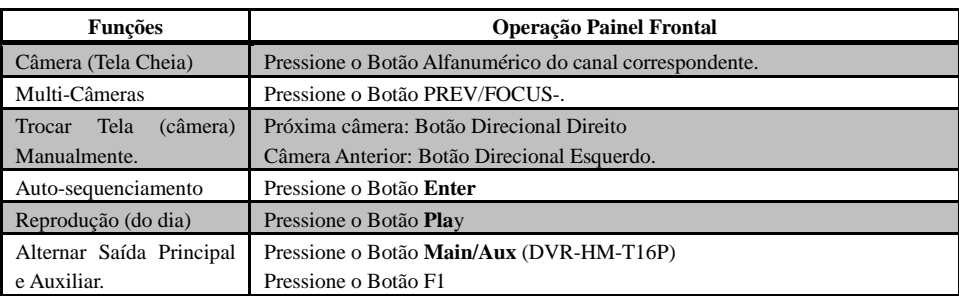

#### Tabela 3. 2 Operação pelo Painel Frontal na tela de visualização.

#### **3.2.2 Usando o Mouse na Tela de Visualização**

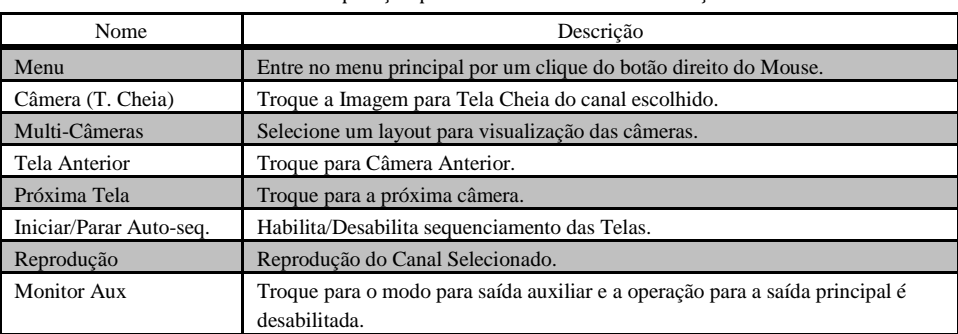

Tabela 3. 3 Operação pelo Mouse na Tela de Visualização

**Nota:** O Tempo de sequenciamento deve ser ajustado antes de iniciar a função.

**Nota:** Se entrar no modo Aux e o monitor Aux não esta conectado, a operação do Mouse será desativada, é necessário voltar para a saída principal com o botão MAIN / AUX do Painel frontal (*botão disponível no modelo DVR HM-T16P).*

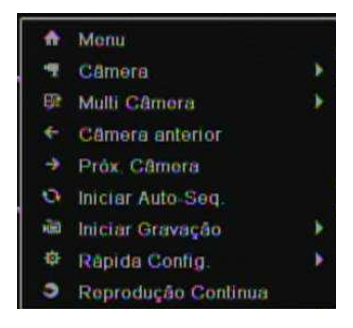

Figura 3.1 Menu

#### **3.2.3 Usando a Saída Auxiliar**

Clique com o botão direito na tela de visualização e acesse a função Monitor auxiliar. Na tela de visualização da saída auxiliar as funções disponíveis são:

- **• Câmera;**
- **• Multi-Câmeras;**
- **• Próxima Tela;**
- **• Reprodução;**
- **• PTZ;**
- **• Monitor Principal**.

**Note:** Quando a Saída Auxiliar esta habilitada, o acesso ao Menu de Configurações não esta ativado.

#### **3.2.4 Barra de Ferramentas na Tela de Visualização.**

Na divisão de cada canal, há uma Barra de Ferramentas e mostrada quando é clicado com o botão direito na câmera.

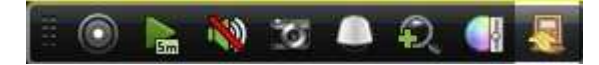

Figura 3. 2 Barra de Ferramentas

#### Tabela 3. 4 Descrição dos Ícones da Barra de Ferramentas Rápida

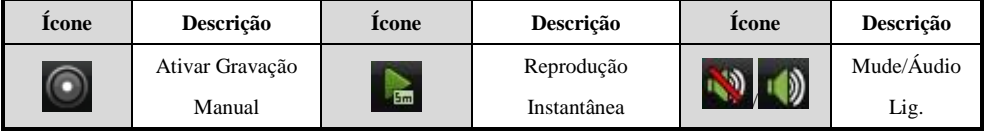
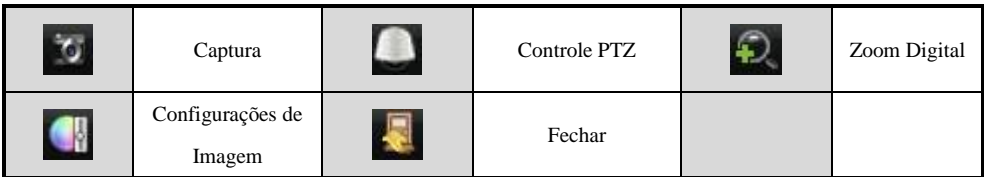

孟

Reprodução Instantânea mostra os últimos 5 minutos de gravação. Caso não tenha gravação nesse

período não é mostrado nada.

Zoom Digital pode ser selecionado na área de Tela Cheia (Única Tela). Clique com o botão esquerdo

do mouse e selecione a área para zoom.

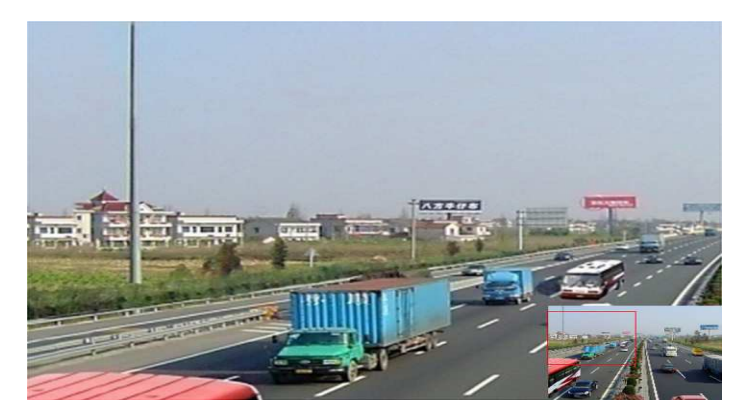

Figura 3. 3 Zoom Digital

 Ícone Configurações imagem pode ser selecionado para entrar no menu Configurações da Imagem. Existem quatro modos pré-definidos para a seleção de acordo com a situação real.

Abaixo é explicado cada modo.

- **Interno:** A imagem é relativamente suave.
- **Dim. Light:** a imagem é mais suave do que os outros dois modos.
- **Externo:** a imagem é relativamente mais clara e nítida. O grau de contraste e saturação é elevado.

Também pode escolher o modo **Padrão do Usuário** para definição dos parâmetros de imagem, como brilho, contraste, saturação e cor.

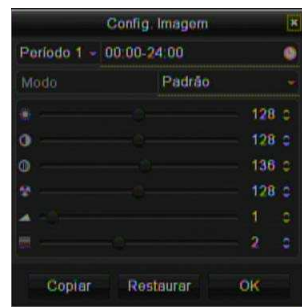

Clique no botão Restaurar para restaurar as configurações anteriores.

Figura 3. 4 Configurações de Imagem – Padrão do Usuário

## **3.3 Configurando a Tela de Visualização (Ao Vivo)**

### *Objetivo:*

A tela de visualização pode ser personalizada de acordo com as diferentes necessidades. Pode-se configurar a interface de saída, o tempo de sequenciamento, ligar / desligar o áudio. *Passos:* 

**1.** Entre nas configurações da Tela de Visualização (Ao Vivo). Menu> Configurações do Sistema> Ao Vivo> Geral

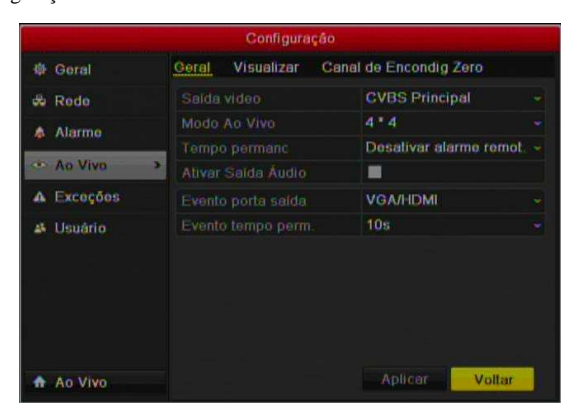

Figura 3. 5 Ao Vivo-Geral

As configurações disponibilizadas no Menu Incluem:

- **• Saída de Vídeo:** Designado para as configurações da interface de saída de Vídeo. HDMI, VGA, CVBS e Auxiliar 1 (Spot Output).
- **• Modo Ao Vivo:** Designado aos formatos de divisões das câmeras na Tela de Visualização (ao Vivo).
- **• Tempo de Permanência:** O tempo em segundos do sequenciamento dos canais quando habilitado a função auto-sequenciamento.
- **• Saída de Áudio:** Ativa/Desativa a saída de áudio.
- **• Evento (porta de Saída):** Designado para mostrar um evento na tela.
- **• Evento Tempo Permanência:** O Tempo em segundos para mostrar um evento em Tela cheia.

**Nota:** A saídas HDMI e VGA são independentes no modelo DVR-HM-T16P. A saída Auxiliar 1 esta disponível somente no modelo DVR-HM-T16P.

**2.** Outras Configurações da Câmera

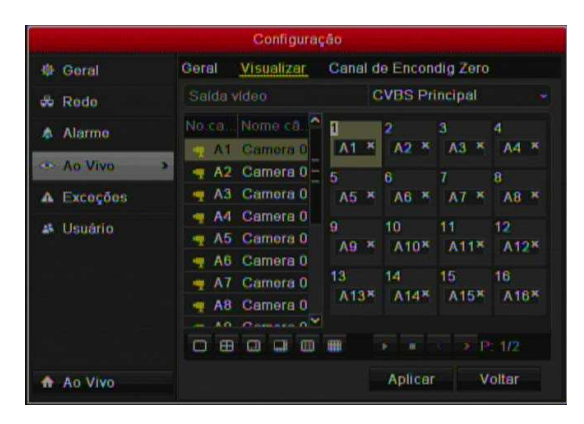

Figura 3. 6 Ao Vivo – Visualizar

Para configurar a ordem da câmera:

- **1)** Selecione Visualizar.
- **2)** Caso deseje mudar a posição de visualização do canal, selecione uma divisão de tela e duplo clique no canal de vídeo (na lista) que deseja habilitar nesta divisão. O canal que estava nesta divisão será desativado a sua visualização (X ), sendo assim, é necessário a escolha de outra divisão (vaga) para sua ativação.
- **3)** Clique em Aplicar para salvar a configuração.

## **3.4 Encoding do Canal-zero**

### *Objetivo:*

Às vezes é necessário uma visualização remota em tempo real a partir do navegador web ou um software de acesso, a fim de diminuir a exigência de largura de banda, sem afetar a qualidade da imagem, encoding do canal zero é suportado como uma opção

*Passos:* 

- **1.** Entre em configuração Ao Vivo. Menu> Configurações do sistema> Ao Vivo
- **2.** Selecione Canal de Encondig Zero.

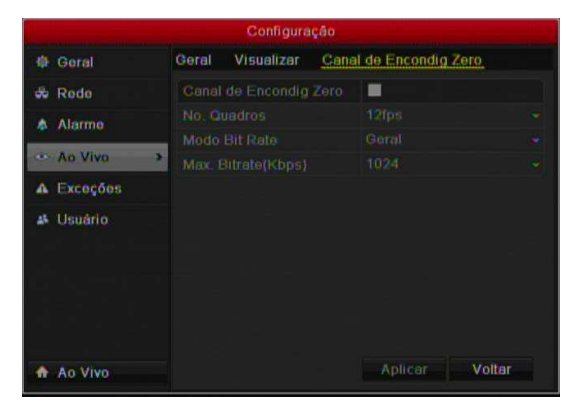

Figura 3.7 Ao Vivo- Encoding Canal-Zero

- **3.** Selecione a opção Encoding Canal-Zero para habilitar.
- **4.** Configura a Taxa de Frames (Quadros), Max. Bitrate Modo e Max. Bitrate.

Após a configuração, pode visualizar no Cliente Remoto ou no IE Navegador todos os canais na tela.

## **3.5 Logout Usuário**

### *Objetivo:*

Depois do logout, o monitor fica para o modo de visualização ao vivo e se desejar fazer alguma operação, é necessário digitar o nome de usuário e senha para login novamente.

### *Passos:*

- **1.** Entre no Menu Desligar.
	- Menu>Desligar

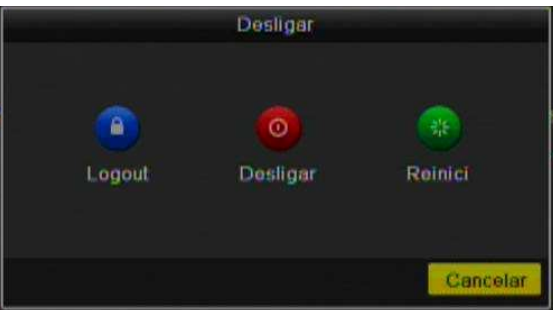

Figura 3. 8 Desligar

**2.** Clique **Logout**.

# **CAPÍTULO 4**

## **Controles PTZ**

### **4.1 Configurações PTZ**

### *Objetivo:*

Os seguintes procedimentos são para configurações da Câmera PTZ.

### *Antes de Iniciar:*

Verifique se a Câmera PTZ esta propriamente conectada no DVR pela interface RS-485.

### *Passos:*

**1.** Entre nas configurações de PTZ.

Menu >Câmera> PTZ

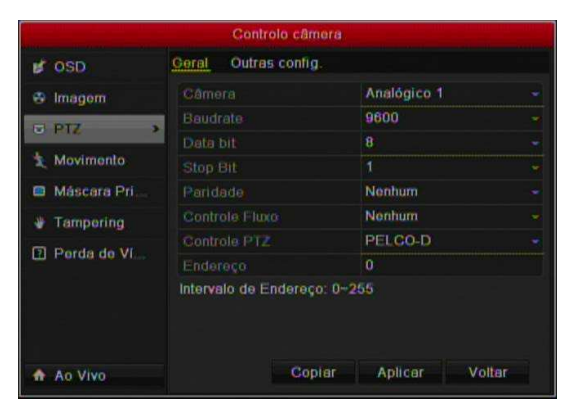

Figura 4. 1 PTZ- Geral

- **2.** Em Câmera escolha o canal a ser configurado.
- **3.** Configuram os parâmetros para a PTZ Câmera, tais como, velocidade (Baud Rate), Protocolo e endereço.
- **4.** Clique em Copiar se desejar copiar as configurações a outro canal.
- **5.** Clique em Aplicar para salvar as configurações.

### **4.2 Configuração de Presets, Patrols & Patterns**

### *Antes de Iniciar:*

Verifique se a câmera PTZ suporta as funções.

### **4.2.1 Configurando Presets**

### *Objetivo:*

Siga os passos para definir o preset que pretende que a câmera PTZ para acesse para quando um evento ocorrer.

### *Passos:*

**1.** Entre no Controle PTZ.

Menu>Câmera>PTZ>Outras Configurações

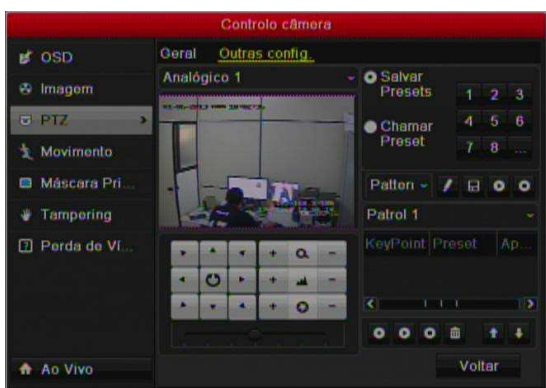

Figura 4. 2 PTZ- Config. Avançadas

- **2.** Use os botões direcionais para definir o local desejado para preset.
- **3.** Selecione a opção Salvar Presets.
- **4.** Clique no número do preset para salvar.

Repita os passos 2-4 para salvar mais presets. Se o número do preset for maior que 17, clique em [...] e selecione o número.

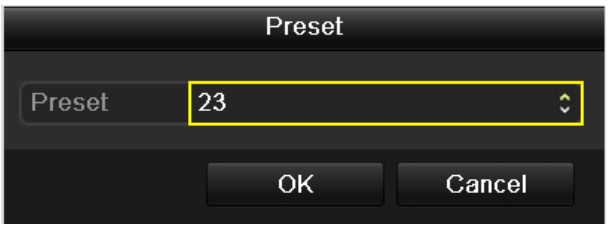

Figura 4. 3 Mais Presets.

### **4.2.2 Chamando Presets**

### *Objetivo:*

Este recurso permite a câmera se posicionar a uma posição de Preset salva quando é solicitada ou ocorre um evento.

### **Chamar Preset na interface de configurações:**

### *Passos:*

**1.** Entre no Controle PTZ.

Menu>Câmera>PTZ>Outras configurações

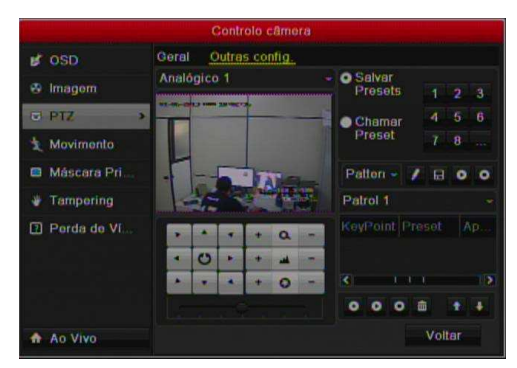

Figura 4. 4 PTZ- Chamar Preset

- **2.** Selecione a opção chamar preset.
- **3.** Selecione o número do Preset.

### **Chamar Preset na Tela de Visualização:**

### *Passos:*

1. Pressione o botão PTZ do painel frontal ou clique no ícone **Controle PTZ** da Barra de Menu, na

tela de visualização ao vivo.

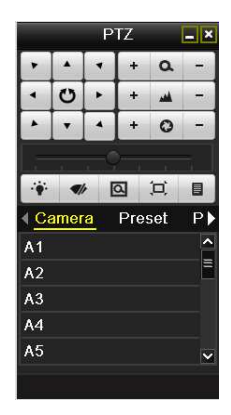

Figura 4. 5 Barra de Ferramentas PTZ

- 2. Selecione a Câmera na Lista.
- 3. Selecione o Preset na Lista.

### **4.2.3 Configurando Patrols**

### *Objetivo:*

Patrol pode ser configurado para mover a PTZ a diferentes pontos e tem que ficar lá por um tempo definido antes de passar para ao próximo ponto. Os principais pontos são correspondentes ao Presets. Os Presets podem ser definidos seguindo os passos acima em Customizando Presets.

### *Passos:*

**1.** Entre no Controle PTZ.

Menu>Câmera>PTZ>Outras Configurações

- **2.** Selecione o número do Patrol.
- **3.** Selecione o ícone  $\bullet$  debaixo opção Patrol para adicionar o ponto.

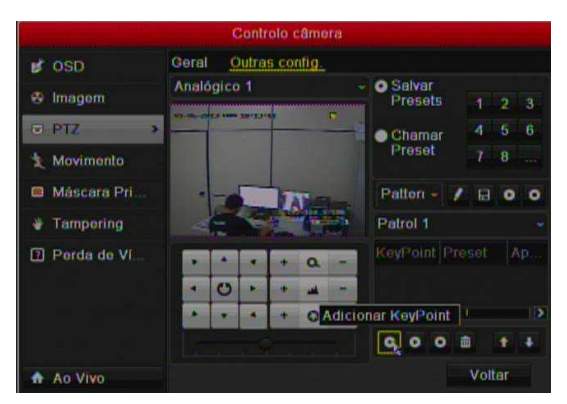

Figura 4. 6 PTZ- Adicionando Ponto

**4.** Configurar os parâmetros, tais como a duração de permanência no preset e velocidade da transição ao próximo ponto. O ponto chave determina a ordem do ciclo.

|            | <b>KeyPoint</b> |   |
|------------|-----------------|---|
| KeyPoint:1 |                 |   |
| Preset     | 1               | ٥ |
| Duração    | ū               | ٥ |
| Veloc.     | 1               | c |

Figura 4. 7 Configuração Key Point

**5.** Clique em **OK** para salvar o Patrol.

Repita os passos acima para adicionar mais Patrol.

Para apagar todos os patrol clique no ícone $\overline{\mathbb{m}}$ 

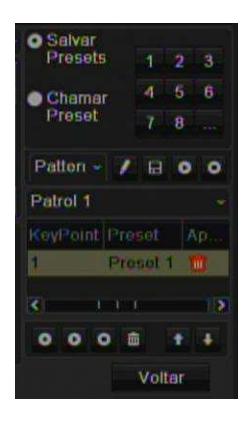

Figura 4. 8 Apagar Patrol

### **4.2.4 Chamando Patrols**

### *Objetivo:*

Chamando um Patrol faz a PTZ para mover de acordo com o caminho predefinido.

### **Chamando Patrol nas configurações PTZ.**

### *Passos:*

**1.** Na Configuração PTZ.

Menu> Câmera> PTZ> Config. Avançadas

- 2. Selecione o número do Patrol e clique no ícone **O** para chamar.
- **3.** Clique no ícone **para parar a função.**

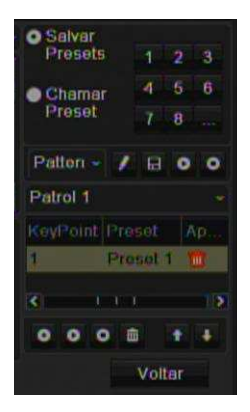

Figura 4. 9 Chamando Patrol

## **Chamando Patrol na Tela de Visualização:**

*Passos:*

1. Pressione o Botão PTZ no painel frontal, controle remoto ou o ícone na do Menu para mostrar

a barra de controle PTZ.

- **2.** Selecione o Patrol na barra de controle.
- **3.** Clique no Patrol que seja chamar.

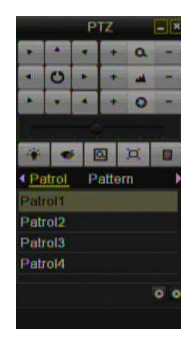

Figura 4. 10 Barra de Ferramentas PTZ- Patrol

### **4.2.5 Configurando Patterns**

### *Objetivo:*

Os Pattern pode fazer o movimento da Câmera PTZ de acordo com o caminho pré-definido *Passos:* 

**1.** Entre no Controle PTZ.

Menu>Câmera>PTZ>outras configurações.

**2.** Selecione o número do Patrol na caixa.

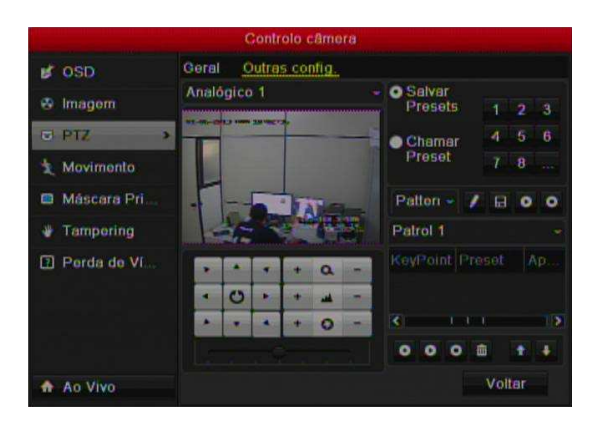

Figura 4. 11 PTZ- Pattern

**3.** Clique no ícone  $\blacksquare$ , e use o mouse para arrastar a imagem (movimentar) ou clique nos botões direcionais para movimentar a câmera PTZ.

O Movimento da Câmera PTZ é gravado como Pattern.

**4.** Clique no ícone **para salvar o Pattern.** 

Repita os passos acima para salvar mais Patterns.

### **4.2.6 Chamando Patterns**

### *Objetivo:*

Siga o procedimento para mover a câmera PTZ de acordo com os Patterns pré-definidos.

## *Passos:*

- **1.** Entre no Controle PTZ.
- **2.** Selecione o número do Pattern.
- **3.** Clique n ícone  $\bullet$ , para movimentar a PTZ no Pattern ou clique no Ícone  $\bullet$  para parar.

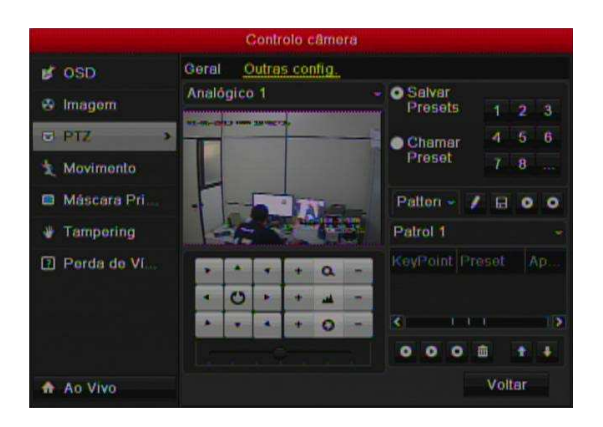

Figura 4. 12 PTZ- Chamando Pattern

### **Chamando Pattern na Tela de Visualização.**

*Passos:* 

**1.** Na Tela de Visualização, pressione PTZ no painel frontal ou Controle Remoto, ou clique no ícone

da Barra de Configurações.

- **2.** Selecione Pattern na Barra de Controle.
- **3.** Duplo clique no Pattern que deseja chamar, ou selecione o Pattern e clique no ícone  $\bullet$ .

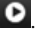

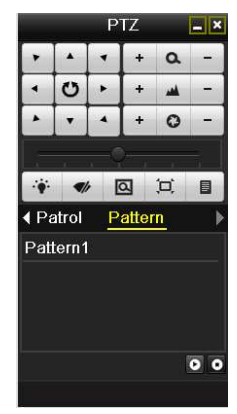

Figura 4. 13 PTZ Barra de Ferramentas- Pattern

## **4.3 Barra de Ferramentas Controle PTZ**

Na Tela de Visualização, pressione o Botão Controle PTZ do painel frontal ou controle remoto, ou selecione

no ícone para entrar na Barra de Ferramentas Controle PTZ.

|                |        | PTZ    |          | $-1x$                   |                          | <b>PTZ</b> |                       | ×<br>دا        |
|----------------|--------|--------|----------|-------------------------|--------------------------|------------|-----------------------|----------------|
|                |        | ÷      | $\alpha$ |                         |                          | $\ddot{}$  | $\alpha$              |                |
|                | O      | ÷      |          |                         | O                        |            |                       |                |
|                |        |        | Q        |                         |                          |            | $\boldsymbol{\Omega}$ |                |
|                |        |        |          |                         |                          |            |                       |                |
| $\cdot$        |        | 回      | 耳        | 目                       | $\overline{\mathcal{A}}$ | 回          | ί¤ί                   | 目              |
|                | Camera | Preset |          | P)                      | ◀ Patrol                 | Pattern    |                       |                |
| A <sub>1</sub> |        |        |          | $\frac{1}{\sqrt{2}}$    | Pattern1                 |            |                       |                |
| A <sub>2</sub> |        |        |          |                         |                          |            |                       |                |
| A <sub>3</sub> |        |        |          |                         |                          |            |                       |                |
| A <sub>4</sub> |        |        |          |                         |                          |            |                       |                |
| A <sub>5</sub> |        |        |          | $\overline{\mathbf{v}}$ |                          |            |                       | 0 <sub>0</sub> |
|                |        |        |          |                         |                          |            |                       |                |

Figura 4. 14 Barra de Ferramentas PTZ

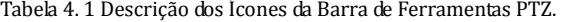

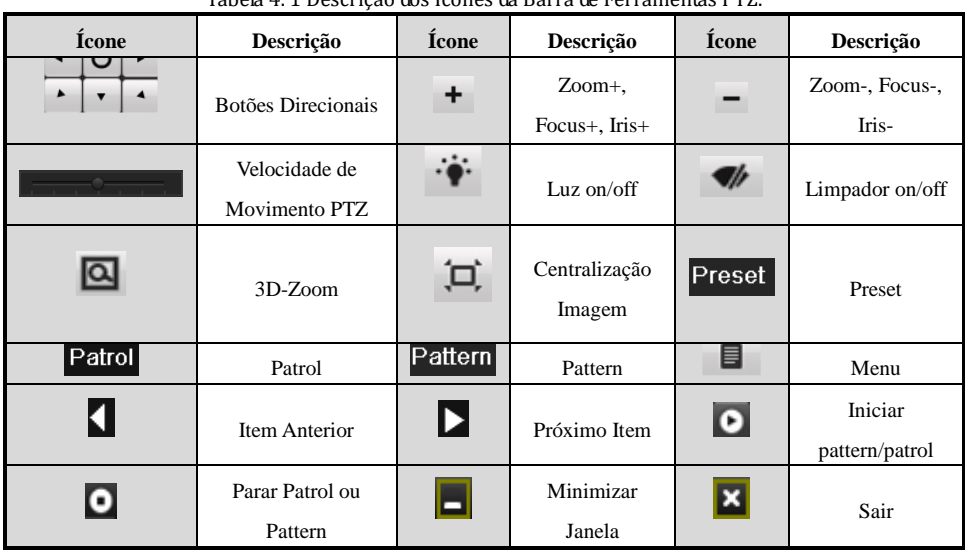

# **CAPÍTULO 5**

## **Gravação**

## **5.1 Parâmetros de Gravação**

### *Objetivo:*

Ao configurar os parâmetros de gravação, pode definir o tipo de fluxo de transmissão, a resolução e assim por diante.

### *Antes de Iniciar:*

**1.** Certifique-se de que o disco rígido já foi instalado. Se não, por favor, instale um HDD e inicializá-lo. (Menu>HDD>Geral)

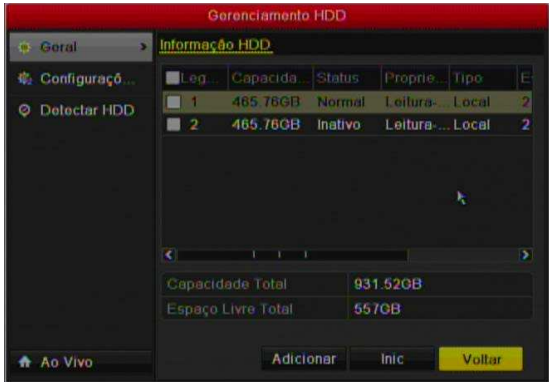

Figura 5.1 HDD- Geral

**2.** Verifique o modo de armazenamento do disco rígido.

1) Clique em Configurações Avançadas para verificar o modo de armazenamento do disco rígido.

2) Se o modo de HDD é Cota, por favor, defina a capacidade máxima de gravação de imagem e capacidade máxima. Para obter informações detalhadas, consulte o Capítulo 10.5 Configurando Modo Cota.

3) Se o modo de disco rígido é de grupo, você deve definir o grupo de HDD. Para obter informações detalhadas, consulte o capítulo 5.9 Grupo HDD Configuração para gravação e captura de imagem .

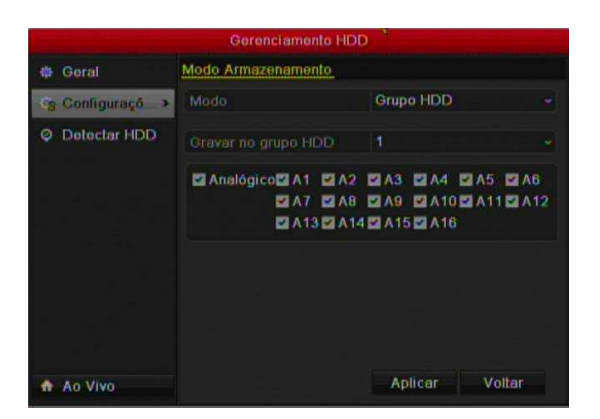

Figura 5. 2 HDD- Avançado

#### *Passos:*

**1.** Entre nas configurações de Gravação.

Menu>Configuração de Gravação>Encode

| <b>P. Encodo</b> | Camera               |                   |                 |                               |   |
|------------------|----------------------|-------------------|-----------------|-------------------------------|---|
|                  |                      |                   | Analógico 1     |                               |   |
|                  | Parametros           |                   |                 | Stream Princip Stream Princip |   |
| Configuraçõ      | Tipo de Stre         |                   |                 | Vídeo & Audio - Vídeo & Audio |   |
|                  | Resolução            | WD <sub>1</sub>   |                 | $-$ 4CIF                      | ٠ |
| Feriado<br><#>   | Tipo bitrate         | Variával          |                 | - Variavol                    | ٠ |
|                  | Qualidade d.         | Baixo             | мı              | Brixo                         | ٠ |
|                  | No. De Quad          | Full Frame        |                 | - Full Frame                  |   |
|                  | Modo máx Bi          | Goral             |                 | Goral                         |   |
|                  | Max Bitrater         | 1792              |                 | 1792                          |   |
|                  | Inforvalo máx        | $960 - 1600(Kbp)$ |                 | 960-1600(Kbps)                |   |
|                  | Pro-gravacao         |                   | 30 <sub>5</sub> |                               |   |
|                  | Pos-gravacijo        |                   | 56              |                               |   |
|                  | Tompo Expirado (dia) |                   | 0               |                               |   |
|                  | Gravar Audio         |                   | ø               |                               |   |
|                  | Habilitar Modo 960   |                   | ø               |                               |   |
|                  | Coptar               | Restaurar         |                 |                               |   |

Figura 5. 3 Gravação

- **2.** Parâmetros para Gravação.
	- 1) Selecione Gravação. Pode-se configurar Tipo de Stream, Resolução, qualidade de Vídeo (para o Stream de gravação normal (contínua) ou Stream de gravação por evento).
		- **Pré Gravação:** O tempo definido para gravar antes da hora agendada ou evento. Por exemplo, quando um alarme disparou a gravação às 10:00, se você definir o tempo de

pré-gravação de 5 segundos, a câmera grava em 9:59:55.

- **• Pós-Gravação:** O tempo definido para a gravação após o evento. Por exemplo, quando um alarme disparou a gravação termina às 11:00, se você definir o tempo de pós-registro de 5 segundos, ele grava até 11:00:05.
- **• Tempo Expirado:** É o mais longo tempo para um arquivo de gravação a ser mantido no HDD, se o prazo for atingido, o arquivo será excluído. Você pode definir o tempo expirado a 0, o arquivo não será excluído. O tempo real para manter o arquivo é determinado pela capacidade do HDD.
- **• Gravação de Áudio:** Escolha "sim" para gravar o som, "não" para gravar a imagem sem som.
- **• Habilitar Modo 960:** (Função indisponível no modelo DVR HM- T16P) Permite a gravação em WD1 (PAL:  $960 \times 576$ , NTSC:  $960 \times 480$ ) de resolução.
- 2) Clique em Aplicar para salvar as configurações.
- 3) Clique em OK para voltar á tela anterior.
- 4) É possível copiar as configurações para outros canais, clique em COPIAR e seleciona os canais.

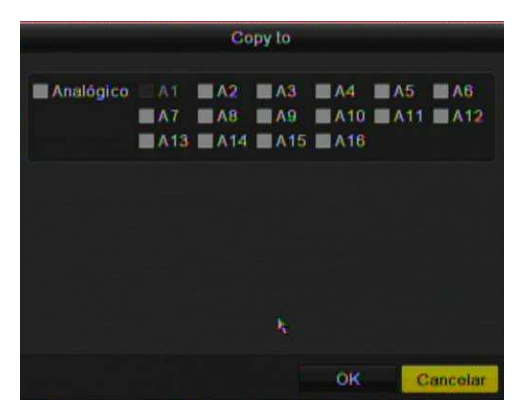

Figura 5. 4 Copiar Configurações Câmera.

- **3.** Parâmetros para Captura
	- 1) Selecione Captura *(Função disponível no modelo DVR HM- T16P)*.

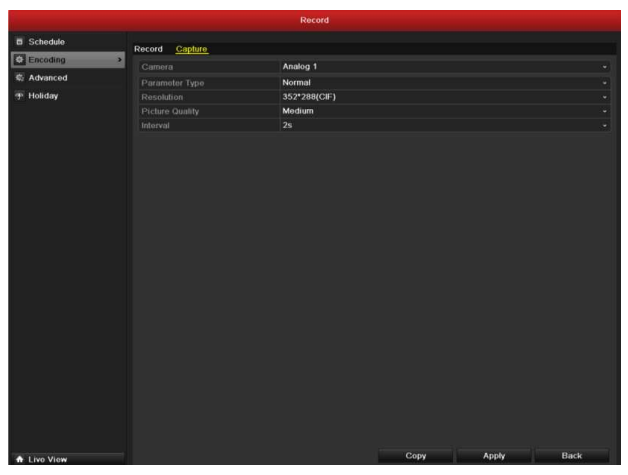

Figura 5. 5 Captura

- 2) Configura os Parâmetros (Resolução, Qualidade, etc.).
- 3) Clique em Aplicar para salvar as configurações.
- 4) Clique em Copiar para atribuir os parâmetros a outros canais, se desejar.

**Nota:** O intervalo é o período de tempo entre duas ações de captura.

## **5.2 Configurando Agenda Gravação / Captura**

### *Objetivo:*

Configura agenda de gravação, e o DVR iniciará automaticamente a gravação de acordo com o tipo configurado. Os Tipos são: Gravação Normal (Contínua), Gravação por Detecção de Movimento, Gravação por Sensor (Alarme), Gravação por Detecção de Movimento E Sensor e Gravação por Detecção OU Sensor.

### *Passos:*

- **1.** Entre Agenda de Gravação. Menu>Configuração de Gravação>Agenda
- **2.** Configura a Agenda de Gravação
	- 1) Selecione Gravação Agenda.

|                                       |                  | Configuração de Gravação   |                |                  |
|---------------------------------------|------------------|----------------------------|----------------|------------------|
| $-Aqenda$<br>$\overline{\phantom{a}}$ | Gray Agenda      |                            |                |                  |
| Encode<br>肅                           | Câmera           | Analógico 1                |                |                  |
|                                       | Habilitar Agenda |                            |                |                  |
| Configuraçõ<br>聽                      |                  | 0 2 4 6 8 1012141618202224 |                | Editar           |
| Feriado<br>49                         | Seg              |                            | 1              | Normal           |
|                                       | Tor              |                            | 2              | Evento           |
|                                       | Qua              |                            | 3              | Detec            |
|                                       | Qui              |                            | 4              | Alarme           |
|                                       | Sex              |                            | 5              | Mov <sub>1</sub> |
|                                       | Sab              |                            | 6              | Mov &            |
|                                       | <b>Dom</b>       |                            | $\overline{1}$ |                  |
|                                       |                  |                            |                | Nenhum           |
|                                       |                  |                            |                |                  |
| Ao Vivo<br>۰                          |                  | Copiar<br>Aplicar          |                | Voltar           |

Figura 5. 6 Agenda de Gravação

- 2) Selecione a Câmera.
- 3) Selecione a opção Habilitar Agenda.
- 4) Clique em Editar.
- 5) Escolha o dia da semana para o qual deseja configurar a Agenda.
- 6) Selecione o Tipo de Gravação;
- 7) Para configurar a agenda para Todos os dias, selecione a opção Todos os dias.

| Semana      |             | Sog |          |          |   |
|-------------|-------------|-----|----------|----------|---|
| Gravacao    | ▥           |     | Tipo V., | Continuo | ÷ |
| Hora Inicia | 00:00:00:00 | ۰   | Tipo V.  | Continuo | ÷ |
| Hora Inicia | 00000000    | ۰   | Tipo V.  | Continuo | ٠ |
| Hora Inicia | 00:00-00:00 | ۰   | Tipo V   | Continuo | ٠ |
| Hora Inicia | $0000-0000$ | ۰   | Tipo V.  | Continuo | ÷ |
| Hora Inicia | 00:00-00:00 | ۰   | Tipo V.  | Continuo | ÷ |
| Hora Inicia | $0000-0000$ | ۰   | Tipo V.  | Continuo | ٠ |
| Hora Inicia | 00 00 00 00 | ۰   | Tipo V   | Continuo | ٠ |
| Hora Inicia | $0000-0000$ | ۰   | Tipo V., | Continuo | v |

Figura 5. 7 Editar Agenda

8) Para configurar outro horário e tipo de gravação, deixe a caixa em branco Todos os Dias e defina á hora de inicial / final.

**Nota:** Até 8 períodos podem ser configurados para cada dia. E os períodos de tempo não podem ser

sobrepostos.

**Note:** A opção de feriado está disponível quando você ativa a programação de feriados.

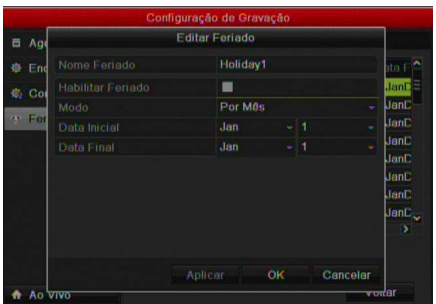

Figura 5. 8 Configuração de Feriados

- 9) Clique em Aplicar para salvar as configurações.
- 10)Clique em OK para salvar e voltar ao Menu anterior.

## **5.3 Configuração Gravação Detecção de Movimento e Captura.**

### *Objetivo:*

Siga os passos seguintes para configurar a detecção de movimento, assim os tipos de gravações que envolvem a Detecção de Movimento funcionarão corretamente. No modo de visualização ao vivo, uma vez que um evento de detecção de movimento ocorre, o dispositivo pode analisá-lo e fazer muitas ações. Ativação da função de detecção de movimento pode desencadear certos canais para iniciar a gravação, ou acionar monitoramento tela cheia, aviso sonoro e assim por diante.

### *Passos:*

**1.** Entre Detecção de Movimento. Menu>Câmera>Movimento

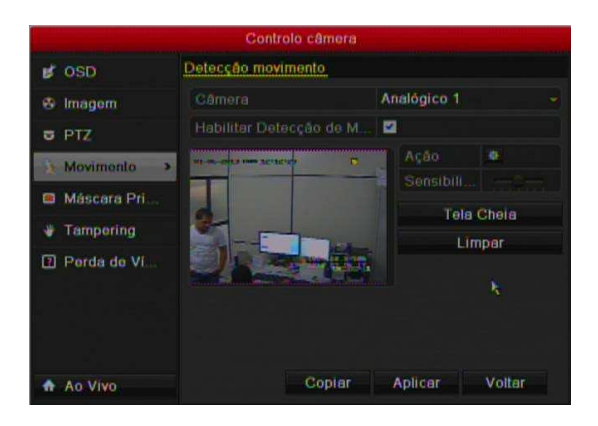

Figura 5. 9 Detecção de Movimento

- **2.** Configurar Detecção de Movimento.
	- 1) Selecione a Câmera.
	- 2) Habilite a Detecção de Movimento.
	- 3) Selecione área desejada para a detecção de movimento pelo mouse; Se desejar configurar toda a área selecione a opção tela cheia. Para apagar a área definida, selecione a opção Limpar.

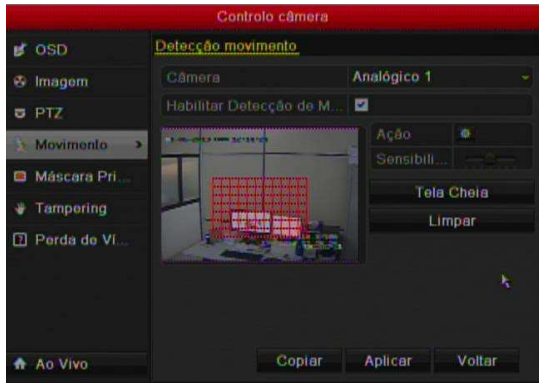

Figura 5. 10 Máscara Detecção de Movimento.

- 4) Selecione os canais no qual deseja que a detecção de movimento dispare a gravação.
- 5) Clique em Aplicar para salvar as configurações.
- 6) Clique em OK para voltar no Menu anterior.

## **5.4 Configurando Gravação por Alarme e Captura.**

### *Objetivo:*

Procedimento para configurar a gravação por Alarme (sensor) e captura. *Passos:* 

**1.** Entre Configuração de Alarme. Menu> Configuração do Sistema> Alarme

|                     |              | Configuração                  |                 |              |
|---------------------|--------------|-------------------------------|-----------------|--------------|
| Geral<br>档          |              | <sup>4</sup> Status de Alarme | Entr. alarme    | Saida Alarme |
| æ<br>Rede           |              | Lista de Entradas de Alarme   |                 |              |
| Alarmo              | No           | Nome alarme                   | Endereço de     | Tipo         |
|                     | $A = 1$      |                               | Local           | Normal       |
| <b>Ao Vivo</b><br>÷ | $A \leq 2$   |                               | Local           | Normali      |
| Exceções<br>л       | $A - 3$<br>٠ |                               | <b>Linewill</b> | Merringle."  |
| Usuário             |              | Lista de Saldas de Alarme     |                 |              |
|                     | No           | Nome alarme                   | Endereço de     | Esperar      |
|                     | $A - 1$      |                               | Local           | 59           |
|                     | $A = 2$      |                               | Local           | 55           |
|                     | $6 - 3$      |                               | <b>Lee al</b>   | K.           |
| Ao Vivo             |              |                               |                 | Vollar       |

Figura 5. 11 Configuração Alarme

**2.** Clique em Entrada de Alarme.

|           |                | Configuração              |                   |                    |   |
|-----------|----------------|---------------------------|-------------------|--------------------|---|
| 導         | Geral          | <b>4 Status de Alarme</b> | Entr alarme       | Saida Alarma       | ь |
| do.       | Rede           | No. entrada alarma        | $A = 1$           |                    |   |
|           | A Alarmo       | Nome alarme               |                   |                    |   |
| $\bullet$ | <b>Ao Vivo</b> | Tipo                      |                   | Normalmento Aberto |   |
|           |                | Configuração              | 圖                 |                    |   |
| А         | Exceções       | Ações                     | 森                 |                    |   |
| Ak.       | Usuário        | ĸ                         |                   |                    |   |
| ۰         | Ao Vivo        |                           | Copier<br>Aplicar | Voltar             |   |

Figura 5. 12 Configuração de Alarme – Entrada de Alarme

- 1) Selecione o número da Entrada de Alarme e configura os parâmetros.
- 2) Escolha entre N.F (Normalmente Fechado) ou N.A (Normalmente Aberto).
- 3) Selecione Configuração para ativar a ação.
- 4) Clique em Ação.

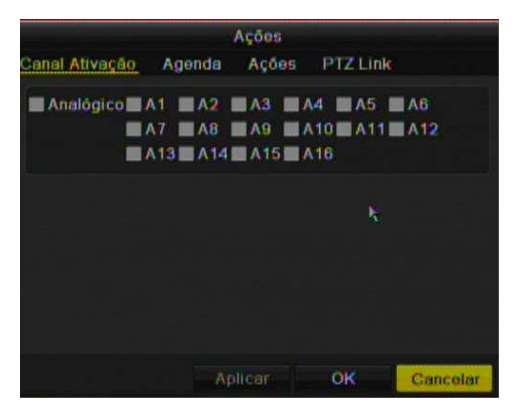

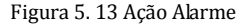

- 5) Selecione o canal a ser gravado
- 6) Clique em Aplicar para salvar a configuração.
- 7) Clique em OK para voltar ao Menu anterior.

Repita os passos acima para configurar outras entradas de Alarmes ou em copiar para atribuir as mesmas configurações a outras entradas de alarmes.

## **5.5 Gravação Manual e Captura Contínua**

### *Objetivo:*

Configuração da Gravação manual e captura continua. Quando essa opção é ativada, têm a prioridade sobre a gravação por agenda.

### *Passos:*

**1.** Entre Manual> Configurações. Menu> Manual

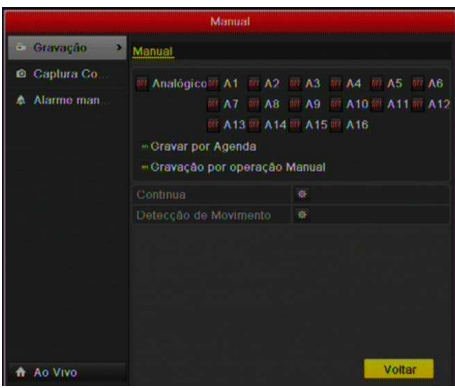

Figura 5. 14 Gravação Manual

**2.** Habilite gravação Manual para as cameras.

Clique no botão de Status de cada número de cameras, para trocar de **OFF** para <sup>600</sup>, ou habilite a gravação para todos os canais, mude o status de Analógico para .<sup>ON</sup>.

**3.** Configuração de Gravação para modo Manual.

Por Padrão as câmeras são configuradas para gravação por agenda (ON). Clique em **ON** para alterar a  $\overline{O}$ F e clique novamente para habilitar a gravação Manual ( $\overline{ON}$ ). **ON** Gravação por Agenda. **ON**: Gravação por operação Manual.

**Nota:** Após o reinicio, todas as gravações Manuais habilitadas são canceladas.

- **4.** Inicie a gravação continua ou por movimento para todos os canais.
	- 1) Clique em  $\bullet$  para Continua ou Detecção de Movimento

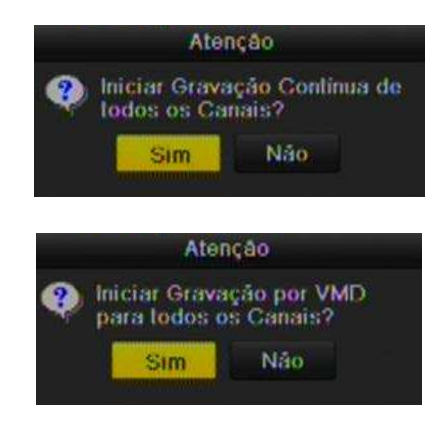

Figura 5. 15 Gravação Contínua ou Manual

2) Clicque em Sim.

## **5.6 Configuração Gravação Redundante e Captura**

### *Objetivo:*

Habilitando a gravação redundante e captura, significa salvar os arquivos de gravações e imagens capturadas não só no HDD de Leitura - Escrita, mas também no HDD redundante, vai efetivamente aumentar a segurança de dados e confiabilidade.

**Nota:** Deve configurar o HDD para modo Grupo *(Menu>HDD>Configurações Avançadas).*

### *Passos:*

**1.** Entre nas Informações do HDD. Menu> HDD

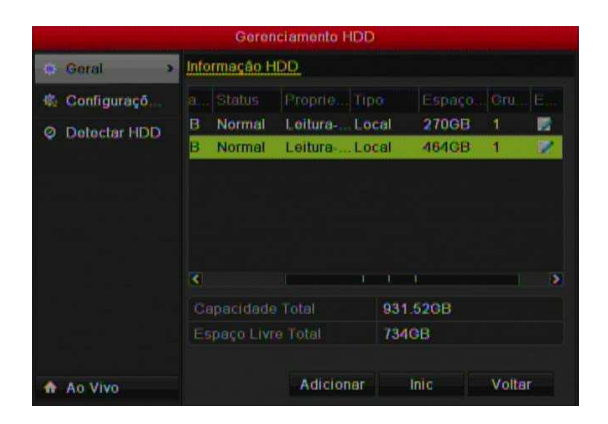

Figura 5. 15 HDD Geral

- **2.** Selecione o HDD e clique em  $\Box$  para entrar nas configurações do HDD.
	- 1) Configura o HDD para Redundante.

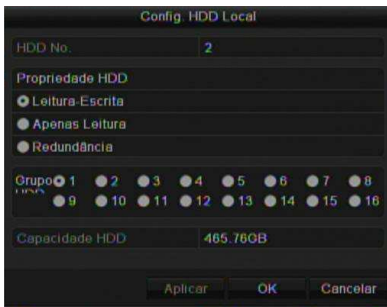

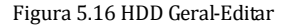

- 2) Clique em Aplicar parra salvar as configurações.
- 3) Clique em OK para retornar ao Menu anterior.
- **3.** Entre em Configurações de Gravação.

Menu> Configuração de Gravação> Encode

1) Selecione Parâmetros de Gravação.

|                    |                        | Configuração de Gravação |                 |                               |   |
|--------------------|------------------------|--------------------------|-----------------|-------------------------------|---|
| Agenda<br>茴        | Parâmetros de Gravação |                          | Substream       |                               |   |
|                    | Câmera                 |                          | Analógico 1     |                               |   |
| <b>o</b> . Encodo  | Parametros             |                          |                 | Stream Princip Stream Princip |   |
| <b>Configuraço</b> | Tipo de Stro           |                          |                 | Vídeo & Audio - Vídeo & Audio |   |
|                    | Rosolução              | WD <sub>1</sub>          | ا ب             | 4CIF                          | ٠ |
| Feriado            | Tipo bitrate           | Variávol                 |                 | $-$ Variavol                  | ٠ |
|                    | Qualidade d.           | Baixo                    | w.              | Baixo                         | ٠ |
|                    | No. De Quad            | Full Frame               |                 | - Full Frame                  |   |
|                    | Modo máx Bi            | Goral                    |                 | Goral                         |   |
|                    | Max Bitrale(           | 1792                     |                 | 1792                          |   |
|                    | Intervalo máx          | 960-1600(Kbp:)           |                 | 960-1600(Kbps)                |   |
|                    | Pré-gravacae           |                          | 30 <sub>5</sub> |                               |   |
|                    | Pos-gravacao           |                          | 56              |                               |   |
|                    | Tempo Expirado (dia)   |                          | o               |                               |   |
|                    | Gravar redundancia     |                          |                 |                               |   |
|                    | Gravar Audio           |                          | в               |                               |   |
|                    | Habilitar Mode 960     |                          | ш               |                               |   |
| An Vivo            | Copiar                 | Restaurar                | Ablicar         | Voltar                        |   |

Figura 5.17 Encode – Parâmetros de Gravação

- 2) Selecione a Câmera que deseja configurar.
- 3) Configura a opção Gravação/Captura e habilite a opção Gravar Redundância.
- 4) Clique em Aplica para salvar as configurações.
- 5) Clique me OK para retornar ao Menu anterior.

Repita os passos acima para configurar outros canais.

## **5.7 Configuração Grupo HDD para Gravação e Captura.**

### *Objetivo:*

Podem-se ter grupos de HDD e salvar arquivos de gravações nesses grupos de HDD. *Passos:* 

**1.** Entre Configuração de HDD.

Menu>HDD

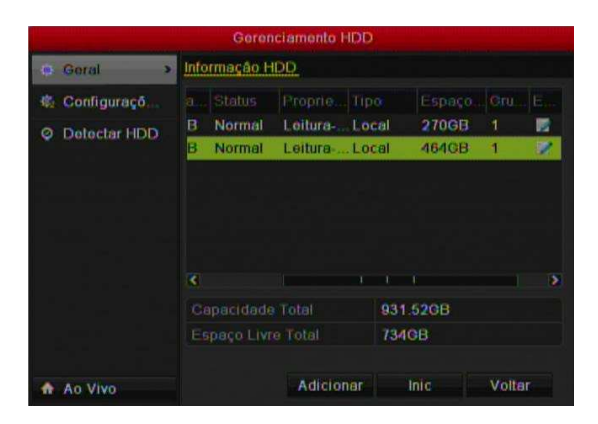

Figura 5.19 HDD Geral

**2.** Selecione **Configuração Avançada** na barra lateral.

*Verifique se o modo de armazenamento do HDD é grupo.* 

**3.** Selecione **Geral** na barra lateral.

Clique em  $\blacksquare$  para edição.

- **4.** Configura o Grupo HDD.
	- 1) Escolha o número do grupo para o Grupo HDD.
	- 2) Clique em Aplicar e em seguida é mostrada uma mensagem. Clique em Sim para salvar a configuração.
	- 3) Clique em **OK** para retornar ao menu anterior.

Repita os passos acima para configurar mais grupos HDD.

- **5.** Escolha o canal no qual deseja salvar gravações e captura no grupo HDD.
	- 1) Selecione Configuração Avançada na barra lateral.

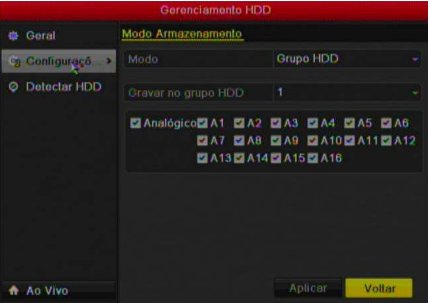

Figura 5.20 HDD – Configuração Avançada

- 2) Escolha o Número do Grupo na lista.
- 3) Selecione os canais que deseja salvar para o grupo.
- 4) Clique em Aplicar para salvar as configurações.

**Nota:** Depois de ter configurado os grupos de HDD, você pode configurar os parâmetros de gravação e captura de iniciar o procedimento previsto no Capítulo 5,2-5,7.

## **5.8 Proteção de Arquivos**

### *Objetivo:*

Bloquear arquivos de gravação ou configurar o HDD somente para Leitura para proteger os arquivos de serem sobrescritos.

### **Proteger o arquivo, bloqueando os arquivos de gravação.**

### *Passos:*

**1.** Entre nas configurações de Reprodução. Menu> Reproduzir

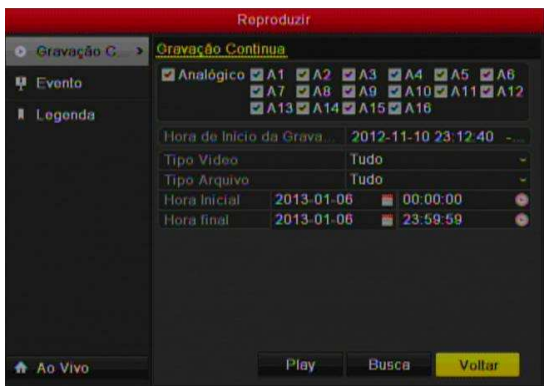

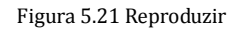

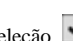

- 2. Selecione os canais que deseja investigar, marcando a caixa de seleção **3.** Configura o tipo de gravação, tipo de arquivo e horário inicial e final.
- **4.** Clique em Busca para mostrar os resultados.

|                    | Resultado da pesquisa |            |                                      |
|--------------------|-----------------------|------------|--------------------------------------|
|                    | Tamanho Re            | <b>Bio</b> | 01-06-2013 One 12 (27-18             |
| $41 - 122741$      | <b>765KB</b> (6)      | 崰          |                                      |
| $42 - 12.2 + 42$   | <b>44KB ©</b>         | $\bullet$  |                                      |
| $03 - 12.29.03$    | 1973KB (6)            | ਛਾ         |                                      |
| 06 12:29 06        | <b>93KB (D)</b>       | ഹി         |                                      |
| 08-12 29 09        | <b>72KB ©</b>         | ⊕          |                                      |
| $10 - 12:29:10$    | <b>45KB</b>           | ⊋          |                                      |
| $11 - 122937$      | 734KB                 |            | HDD: 1                               |
| 38 12:29:39        | <b>BBKB</b>           |            | Hora Inicial:<br>2013 01 06 12 27:41 |
| Total 162 P<br>1/2 | $1$                   |            | Hora Final:<br>2013-01-06 12:27:41   |
|                    |                       |            | Cancelar                             |

Figura 5.22 Resultado de Busca

- **5.** Proteger os Arquivos de Gravação.
	- 1) Encontre o arquivo de gravação que deseja proteger, e clique em no ícone **para** mudar seu estado para **...** indicando que o arquivo esta bloqueado.

Nota: Os arquivos de gravação que <u>não</u> foram completados, não podem ser bloqueados.

2) Clique no ícone **para mudar para e assim desbloqueando o arquivo.** 

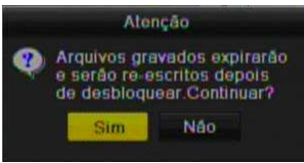

Figura 5.23 Atenção - Desbloquear

### **Proteção de Arquivo por configuração de HDD para somente Leitura.**

**Nota:** Para editar a propriedade do HDD, configura o HDD para Grupo. Veja o Capítulo 10. *Passos:* 

**1.** Entre em Configurações do HDD. Menu> HDD

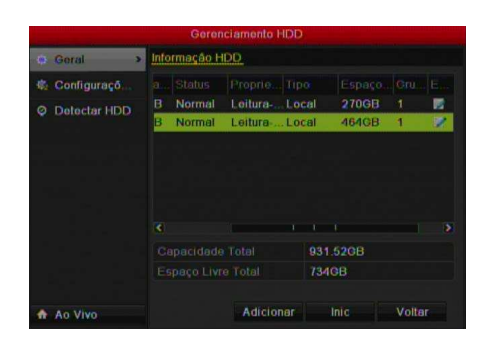

Figura 5.24 HDD General

**2.** Clique em  $\blacksquare$  para editar o HDD que deseja proteger.

|                         |         |      | Config HDD Local |              |     |         |          |
|-------------------------|---------|------|------------------|--------------|-----|---------|----------|
| <b>HDD No</b>           |         |      | 2                |              |     |         |          |
| Propriedade HDD         |         |      |                  |              |     |         |          |
| <b>CLeitura Escrita</b> |         |      |                  |              |     |         |          |
| <b>O</b> Apenas Leitura |         |      |                  |              |     |         |          |
| <b>Redundância</b>      |         |      |                  |              |     |         |          |
| Grupo <sub>0</sub> 1    | 2       | 3    | и<br>ൈ           | 5            | 66  | ൈ       | 8        |
| 9                       | 10<br>ക | @ 11 | ● 12             | $\bullet$ 13 | 614 | 15<br>œ | 16       |
| Capacidade HDD          |         |      |                  | 465.76GB     |     |         |          |
|                         |         |      | Aplicar          |              | OK  |         | Cancelar |

Figura 5.25 HDD Geral - Editar

**3.** Configura o HDD Apenas Leitura.

**4.** Clique em Aplicar para salvar as configurações e em OK para retornar ao menu anterior.

**Nota:** Não se pode salvar nenhum arquivo no HDD Apenas leitura. Caso deseja salvar arquivos no HDD, mude a propriedade para leitura-Escrita.

**Nota:** Se houver apenas um disco rígido e é definida como somente leitura, o dispositivo não pode gravar os arquivos. Apenas o modo de visualização ao vivo está disponível.

Se você definir o HDD para leitura apenas quando o dispositivo está salvando arquivos nele, então o arquivo será salvo no próximo HDD Leitura - Escrita. Se houver apenas um disco rígido, a gravação será interrompida.

# **CAPÍTULO 6**

## **Reprodução**

## **6.1 Reprodução de Arquivos Gravados**

### **6.1.1 Reprodução por Canal**

### *Objetivo:*

Reprodução do arquivo de vídeo gravado de um canal especificado na tela de visualização (ao vivo).

### **Reprodução Instantânea:**

*Passos:* 

Escolha um canal na tela de visualização usando o mouse e clique no botão na barra rápida de

### ferramentas.

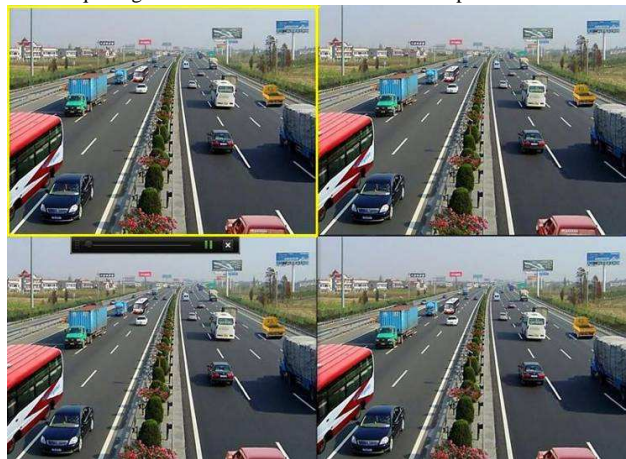

*Nota:* Somente o arquivo gravado nos últimos 5 minutos será reproduzido.

Figura 6. 1 Reprodução Instantânea

### **Reprodução (Contínua).**

**1.** Entre em Reprodução (Contínua). Mouse: Clique com o botão direito em um canal da tela de visualização e selecione.
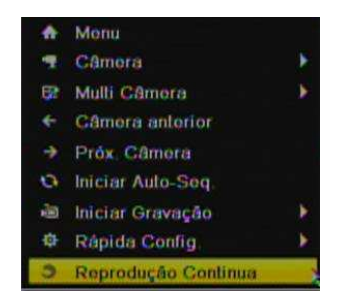

Figura 6. 2 Reprodução

Painel Frontal: pressione o botão **PLAY** para reprodução do canal (tela de visualização em Tela Única). Se a tela de visualização estiver será mostrada uma lista para escolha do canal. Selecione o Canal com o mouse ou pressione o correspondente canal no teclado frontal.

**2.** Gerenciamento de Reprodução.

A barra de ferramentas na parte inferior da interface de Reprodução pode ser usada para controlar o progresso da reprodução, como mostrado na Figura 6.3.

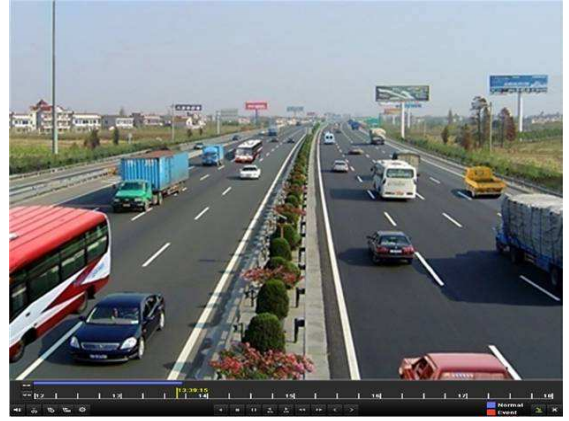

Figura 6. 3 Tela de Reprodução

O canal e menu de seleção de tempo exibem movendo o mouse para a direita da tela de reprodução. Clique no canal (s), que deseja mudar de reprodução para outro canal ou executar a reprodução simultânea de múltiplos canais.

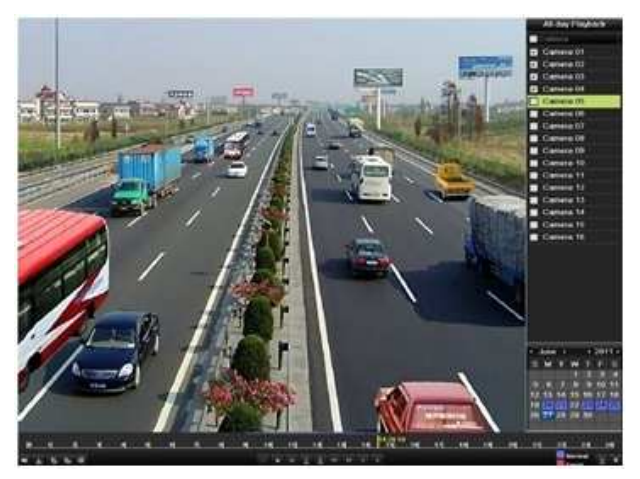

Figura 6. 4 Reprodução – Menu de Seleção

Datas marcadas em:

- $11$ : Sem gravações nesse dia.
- $\overline{9}$ : Há gravação gravações nesse dia.
- 20 : Há gravações somente por movimento neste dia.
- 10 : O cursor do Mouse esta localizado.

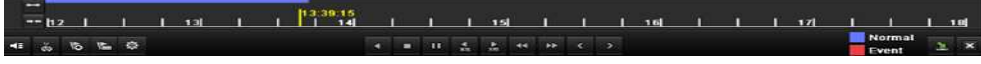

Figura 6. 5 Reprodução – Barra de Ferramentas

| <b>Botão</b>            | Operação      | <b>Botão</b>                  | Operação     | <b>Botão</b>  | Operação      | <b>Botão</b>                             | Operação   |
|-------------------------|---------------|-------------------------------|--------------|---------------|---------------|------------------------------------------|------------|
| $ \cdot $ $\cdot$       | Áudio on      | $d\phi$                       | Clipe        | $rac{1}{305}$ | Avançar 30s   | $\frac{4}{305}$                          | Retroceder |
|                         | /Mudo         |                               | Start/Stop   |               |               |                                          | 30s        |
|                         | Adicionar     |                               | Adicionar    |               | Gerenciamento |                                          | Velocidade |
| $\overline{6}$          | Legenda       | <b>E</b>                      | legenda      | 樟             |               | $\blacktriangleleft$                     |            |
|                         | Padrão        |                               | customizada  |               | de Legenda    |                                          | Baixa      |
|                         | Pause play    |                               |              |               |               |                                          |            |
|                         | reverso/      |                               | Pause play/  |               |               |                                          |            |
| ∏   4                   | Play Reverso/ | $\Pi$ ) $\blacktriangleright$ | Play/frame - | о             | Stop          | $\blacktriangleright\blacktriangleright$ | Velocidade |
|                         | frame-único   |                               | único play   |               |               |                                          | Alta       |
|                         | reverso play  |                               |              |               |               |                                          |            |
| $\overline{\textbf{C}}$ | Dia Anterior  | $\overline{ }$                | Próximo dia  | 医             | Ocultar       | ×                                        | Sair       |
| $10^{11}$ $11^{12}$     | Barra de      |                               | Barra de     |               |               |                                          |            |
|                         | Progresso     |                               | Vídeo        |               |               |                                          |            |

Tabela 6.1 Detalhes da Barra de Reprodução.

- **1.** Barra de Progresso da Reprodução: use o mouse e clique em qualquer ponto da barra de progresso ou arraste para o ponto desejado.
- **2.** Barra de Vídeo: representa gravação continua (manual ou agenda); representa gravação por evento (movimento, alarme, movimento ou alarme, movimento e alarme).

# **6.1.2 Reprodução por Data e Hora**

# *Objetivo:*

Reprodução de arquivos gravados em especifico tempo de duração. Reprodução de Multi-Canais e troca de canais são suportados.

*Passos:* 

- **1.** Entre em Reprodução. Menu>Reproduzir
- **2.** Configura as condições de busca e clique em Play.

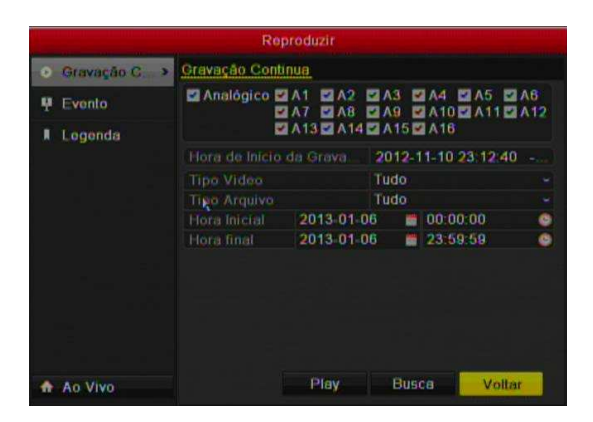

Figura 6. 6 Busca por Data e Hora

Na Tela de Reprodução:

A barra de ferramentas na parte inferior da tela de Reprodução pode ser usada para controlar o progresso de reprodução de processos, como se mostra na Figura 6.10.

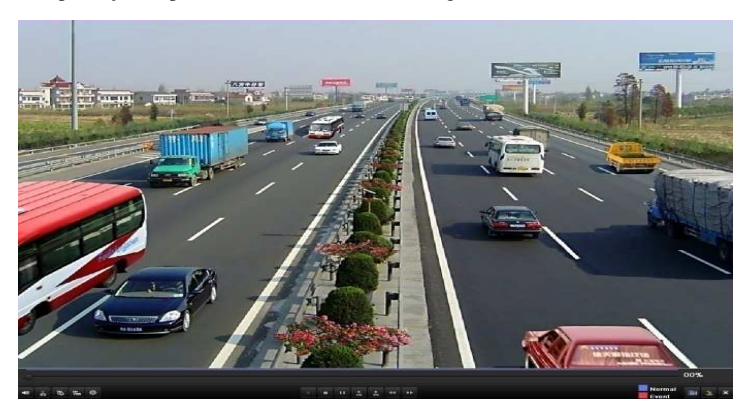

Figura 6. 7 Interface de Reprodução

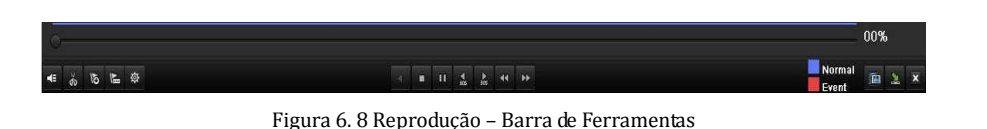

| <b>Botão</b>           | Operação      | <b>Botão</b>              | Operação     | <b>Botão</b>    | Operação      | <b>Botão</b>         | Operação   |
|------------------------|---------------|---------------------------|--------------|-----------------|---------------|----------------------|------------|
| $ \cdot $ is $ \cdot $ | Áudio         | $d\phi/\phi$              | Clipe        | $\frac{1}{305}$ | Avançar 30s   | $\frac{4}{305}$      | Retroceder |
|                        | on/Mdo        |                           | Start/Stop   |                 |               |                      | 30s        |
|                        | Adicionar     |                           | Adicionar    |                 | Gerenciamento |                      | Velocidade |
| $\overline{6}$         | Legenda       | $\frac{1}{2}$             | legenda      | 尊               |               | $\blacktriangleleft$ | Baixa      |
|                        | Padrão.       |                           | customizada  |                 | de Legenda    |                      |            |
|                        | Pause play    |                           |              |                 |               |                      |            |
|                        | reverso/      |                           | Pause play/  |                 |               |                      | Velocidade |
| $\mathbf{u}$           | Play Reverso/ | $\mathbf{u}$ $\mathbf{r}$ | Play/frame - | o               | Stop          | ÞÞ.                  | Alta       |
|                        | frame-único   |                           | único play   |                 |               |                      |            |
|                        | reverso play  |                           |              |                 |               |                      |            |
| 噟                      | Busca de      | $\overline{\mathbf{x}}$   | Sair         |                 | Ocultar       | $\sim$               | Barra de   |
|                        | Vídeo         |                           |              | 医               |               |                      | Progresso  |
| =                      | Barra de      |                           |              |                 |               |                      |            |
|                        | Vídeo         |                           |              |                 |               |                      |            |

Tabela 6.2 Detalhes da Barra de Reprodução.

- **3.** Barra de Progresso da Reprodução: use o mouse e clique em qualquer ponto da barra de progresso ou arraste para o ponto desejado.
- 4. Barra de Vídeo: representa gravação continua (manual ou agenda); representa gravação por evento (movimento, alarme, movimento ou alarme, movimento e alarme).

# **6.1.3 Reprodução por Busca Normal (arquivo) de Vídeo**

# *Objetivo:*

Reproduzir arquivos de vídeo pesquisados sem restringir o tipo de gravação e tempo de gravação. Os arquivos de vídeo na lista de resultados. São reproduzidos sequencialmente e mudança de canal é suportada nos tipos de gravação que contenham modos: Contínuos, Movimento, Alarme, Movimento / Alarme, Movimento e Alarme, manual e todos.

# *Passos:*

**1.** Entre na Busca de Arquivo de Gravação Menu>Reprodução

Configura as condições de busca e clique no botão **busca** para mostra os resultados.

4.

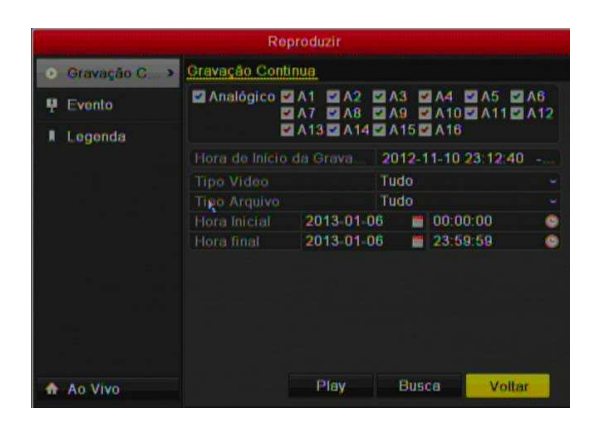

Figura 6. 9 Reproduzir

**2.** Escolha um arquivo que deseja reproduzir. Se há somente um canal no resultado, clique no botão **O** para iniciar o Playback em modo de tela única.

Se há mais de um canal, clique no botão que serão mostrados nos procedimentos do passo 3 e

|                    | Resultado da pesquisa |   |                                      |
|--------------------|-----------------------|---|--------------------------------------|
| 590.               | Tamanho Re B          |   | 81-96-2013 Day 12-27-18              |
| $141 - 122741$     | 765KB (O)             |   |                                      |
| 1:42 12:27:42      | <b>44KB (C)</b>       | × |                                      |
| 803-122903         | 1.973KB (6)           | u |                                      |
| 9 06 12 29 06      | 93KB O                | × |                                      |
| 908-122909         | <b>72KB (C)</b>       | u | <b>PETRO</b>                         |
| $9:10$ $12:29:10$  | 45KB (D)              | × |                                      |
| 9.11-12.29.37      | <b>734KB (6)</b>      | u | HDD: 1                               |
| 9:38 12.29:39      | <b>BBKB(C)</b>        |   | Hora Inicial:<br>2013 01 06 12 27:41 |
| Lotal 164 P<br>172 | $1$                   |   | Hora Final:<br>2013-01-06 12:27:41   |
|                    |                       |   | Cancelar                             |

Figura 6. 10 Resultado de Busca

**3.** Escolha os canais para reprodução simultânea. *Nota:* Canais opcionais para reprodução simultânea são os mesmos que os canais escolhidos para pesquisar arquivos gravados no passo 1. E o canal com o arquivo gravado selecionado no passo 2 é o principal canal durante reprodução de multi-canais e é exibido no canto superior esquerdo

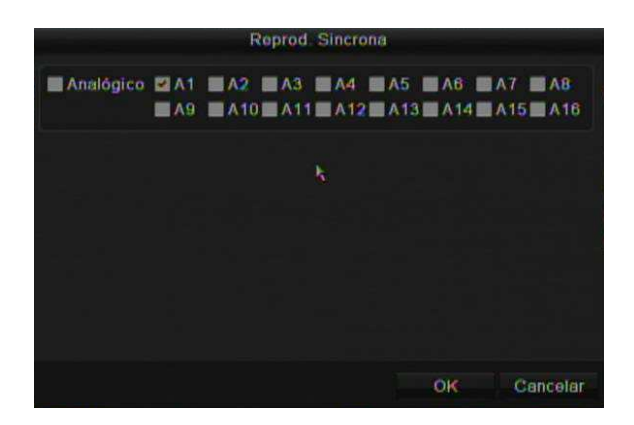

Figura 6. 11 Seleção de Canais para Reprodução Sincronizada

**4.** Tela de Reprodução Simultânea.

A barra de ferramentas no na parte da tela de reprodução pode ser usada para controlar o progresso de reprodução.

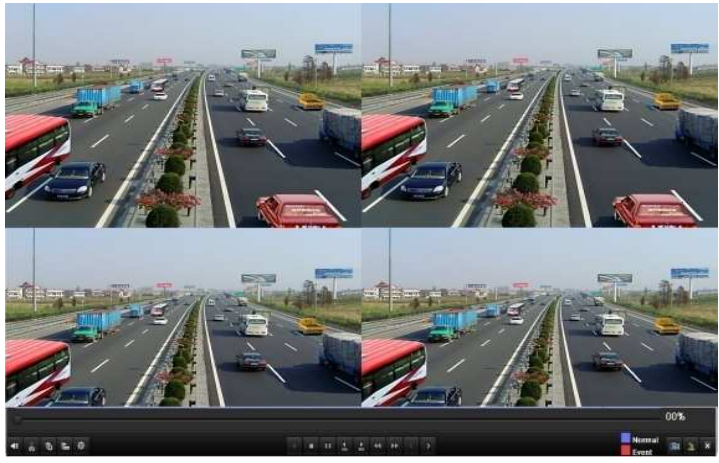

Figura 6. 12 4-ch Reprodução Sincronizada

A lista oculta de arquivos gravados exibe movendo o mouse para a direita da interface de reprodução.

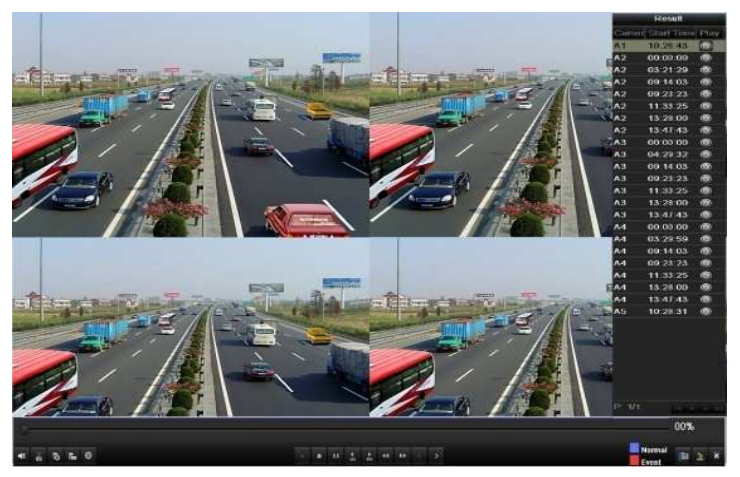

Figura 6. 13 4-ch Reprodução Sincronizada com Lista

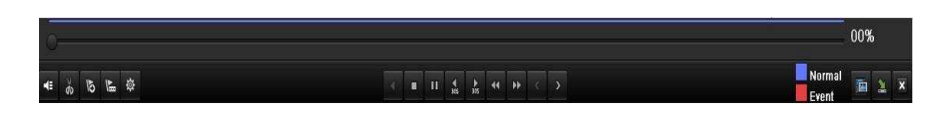

Figura 6. 14 Reprodução Barra de Reprodução

| <b>Botão</b>   | Operação                                               | <b>Botão</b>              | Operação                                  | <b>Botão</b>    | Operação                    | <b>Botão</b>                             | Operação            |
|----------------|--------------------------------------------------------|---------------------------|-------------------------------------------|-----------------|-----------------------------|------------------------------------------|---------------------|
| <b>EX</b>      | Áudio on/Mdo                                           | $d\phi$ $d\phi$           | Clipe<br>Start/Stop                       | $\frac{1}{305}$ | Avançar 30s                 | $\frac{4}{305}$                          | Retroceder 30s      |
| $\overline{6}$ | Adicionar<br>Legenda Padrão                            | $\frac{1}{2}$             | Adicionar<br>legenda<br>customizada       | 發               | Gerenciamento<br>de Legenda | $\blacktriangleleft$                     | Velocidade<br>Baixa |
| $\Pi$          | Pause play<br>reverso/<br>Play Reverso/<br>frame-único | $\mathbf{u}$ $\mathbf{v}$ | Pause play/<br>Play/frame -<br>único play | o               | Stop                        | $\blacktriangleright\blacktriangleright$ | Velocidade Alta     |

Tabela 6.3 Detalhes Barra de Reprodução

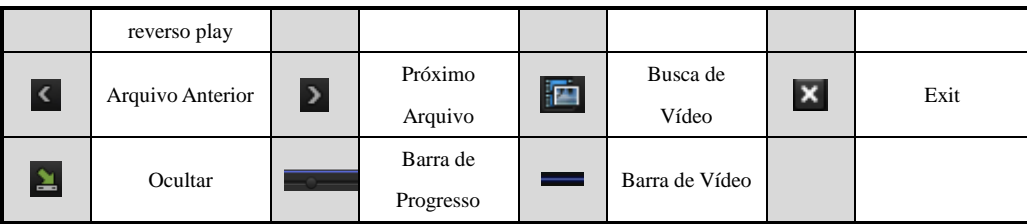

#### *Nota:*

**1.** Barra de Progresso da Reprodução: use o mouse e clique em qualquer ponto da barra de progresso ou arraste para o ponto desejado.

2. Barra de Vídeo: representa gravação continua (manual ou agenda); representa gravação por evento (movimento, alarme, movimento ou alarme, movimento e alarme).

# **6.1.4 Reprodução por Busca de evento (arquivo)**

### *Objetivo:*

Reproduzir arquivos gravados em um ou vários canais pesquisados, restringindo por modo de evento (por exemplo, entrada de alarme e detecção de movimento). Mudança de canal é suportada.

# *Passos:*

**1.** Entre na Tela de Reprodução.

Menu>Reproduzir

- **2.** Selecione a aba Evento para entrar na Tela de Reprodução por evento.
- **3.** Selecione Entrada de Alarme como um tipo de evento.
- **4.** Clique no Botão Buscar para entrar na tela de resultados.

|   |            |                | Reproduzir             |                         |                          |
|---|------------|----------------|------------------------|-------------------------|--------------------------|
| o | Gravação G | Evento         |                        |                         |                          |
|   | Evento     | Tipo de Evento |                        | Entrada do Alarme       | ٠                        |
|   |            | Hora Inicial   | 2013-01-06             | 00 00 00<br><b>Bill</b> | ۰                        |
| π | Logenda    | Hora final     | 2013-01-06             | 23:59:59<br><b>OOL</b>  | $\bullet$                |
|   |            |                | No entrada Mome alarme | Endereco da Câ.         | $\overline{\phantom{a}}$ |
|   |            | $-1$ $A-1$     |                        | Local                   |                          |
|   |            | $A \in 2$<br>n |                        | Local                   |                          |
|   |            | $A = 3$<br>ø   |                        |                         |                          |
|   |            | A < 4<br>О     |                        | Local                   |                          |
|   |            | $A = 5$<br>ы   |                        |                         |                          |
|   |            | A < 6<br>o     |                        | Local                   | v                        |
| n | Ao Vivo    |                |                        | Busca<br>Voltar         |                          |

Figura 6. 15 Busca de Vídeo por Entrada de Alarme

Se desejar uma reprodução por arquivos associados por detecção de movimento, escolha movimento

no tipo de evento.

|   |                                    |                   | Reproduzir                                        |                     |                                   |        |
|---|------------------------------------|-------------------|---------------------------------------------------|---------------------|-----------------------------------|--------|
| o | Gravação G                         | Evento            |                                                   |                     |                                   |        |
| 驔 | Evento<br>$\overline{\phantom{a}}$ | Tipo de Evento    |                                                   | Movimento           |                                   |        |
|   |                                    | Hora Inicial      | 2013-01-06                                        | <b>HAV</b>          | 00 00 00                          | ۰      |
| π | Logenda                            | Hora final        | 2013-01-06                                        | <b>Bith</b>         | 23 59 59                          | ٠      |
|   | Ą.                                 | Analógico A1 2 A2 | <b>EIA7</b><br><b>EIAB</b><br>ZA13 ZA14 ZA15 ZA16 | <b>EXA</b> 3<br>2A9 | $2A4$ $A5$ $A6$<br>ZA10 ZA11 ZA12 |        |
|   |                                    |                   |                                                   |                     |                                   |        |
| ۰ | Ao Vivo                            |                   |                                                   | Busca               |                                   | Voltar |

Figura 6. 16 Busca de Vídeo por Detecção de Movimento

- **5.** Clique no Botão **O** para entrar na tela de reprodução. Se há somente um canal acionado por entrada de alarme, clique em  $\bullet$  e será mostrada a tela de reprodução em modo tela única.
- Se há vários canais acionados por entrada de alarme, clique em  $\odot$  e veja o processo nos passos 7 e 8.

**Nota:** Tempo de Pré / Pós play podem ser ajustados para reprodução.

|                 |   |              | Movimento           |                         |          |   |
|-----------------|---|--------------|---------------------|-------------------------|----------|---|
| <b>Fonte</b>    |   | Hora Inicial |                     | Hora final              |          | ۸ |
| $\Lambda$ 1     |   |              | 01-07-2013 06:50:34 | 01-07-2013 06:50:40     |          |   |
| A <sup>4</sup>  |   |              | 01 07 2013 06:51:00 | 01 07 2013 06:51:06     |          |   |
| A1              |   |              | 01 07 2013 06 51 09 | 01-07-2013 06:51:22     |          |   |
| A1              |   |              | 01 07 2013 07 05:51 | 01 07 2013 07 06:03     |          |   |
| A <sub>1</sub>  |   |              | 01-07-2013 07:06:06 | 01-07-2013 07:06:15     |          |   |
| A1              |   |              | 01-07-2013 07:06:20 | 01-07-2013 07:06:28     |          |   |
| k.              | T | т            | 4                   |                         |          | 5 |
| Total 560 P 1/5 |   |              |                     | 14 4<br>$_{\rm H}$<br>× |          |   |
| Pre-play        |   |              | 30s                 |                         |          |   |
| Pot-play        |   |              | 30s                 |                         |          |   |
|                 |   |              | Exportar            | Detaines                | Cancelar |   |

Figura 6. 17 Resultado da Busca por Movimento

**6.** Clique em Detalhe para visualizar as informações do arquivo gravado.

|            |                 |                               | е усперската        |           |                                              |                                            |
|------------|-----------------|-------------------------------|---------------------|-----------|----------------------------------------------|--------------------------------------------|
|            |                 | Source Camer Record Time      |                     | Size Play |                                              |                                            |
| $A < -1$   | A <sub>1</sub>  | 06-27-2011 08:59:49-09:00:09  |                     | 398KB     |                                              |                                            |
| $A \le -1$ | A <sub>1</sub>  | 06-27-2011 13:58:03-13:58:23  |                     | 398KB     |                                              |                                            |
| $A < -1$   | A <sub>1</sub>  | 06-27-2011 14:01:15--14:01:35 |                     | 395KB     |                                              |                                            |
| $A < -1$   | A <sub>1</sub>  | 06-27-2011 15:42:58-15:43:18  |                     | 396KB     |                                              |                                            |
| $A < -1$   | A <sub>1</sub>  | 06-27-2011 15:53:36--15:53:56 |                     | 396KB     |                                              |                                            |
| $A < -1$   | A2              | 06-27-2011 15:53:36-15:53:56  |                     | 414KB ®   |                                              |                                            |
| $A < -1$   | A <sub>3</sub>  | 06-27-2011 15:53:36-15:53:56  |                     | 382KB     |                                              |                                            |
| $A < -1$   | A <sub>4</sub>  | 06-27-2011 15:53:36-15:53:56  |                     | 396KB O   |                                              |                                            |
|            | Total: 8 P: 1/1 |                               | $14 - 4 - 16 - 141$ |           | HDD <sub>3</sub><br>Start time:<br>End time: | 06-27-2011 15:53:36<br>06-27-2011 15:53:56 |
|            |                 |                               |                     |           |                                              | Cancel                                     |

Figura 6. 18 Detalhes do Evento

# **7.** Tela de Reprodução.

A barra de ferramentas no na parte da tela de reprodução pode ser usada para controlar o progresso de reprodução.

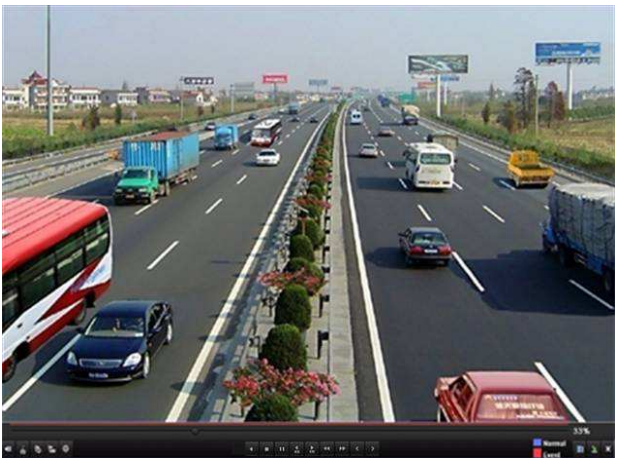

Figura 6. 19 Tela de Reprodução por Evento

A lista oculta de eventos será exibida movendo o mouse para a direita da interface de reprodução.

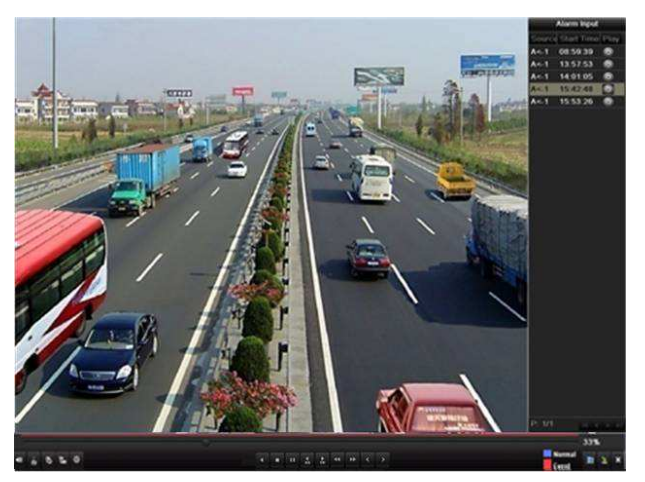

Figura 6. 20 Tela de Reprodução com a Lista de Movimentos

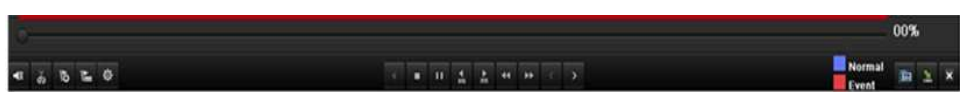

Figura 6. 21 Barra de Ferramentas de Reprodução

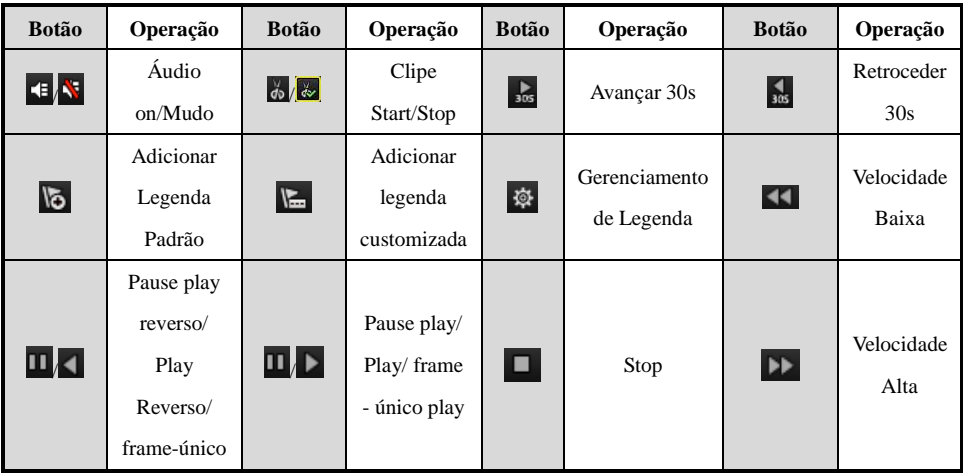

# Tabela 6.4 Descrição da Barra de Ferramentas de Reprodução

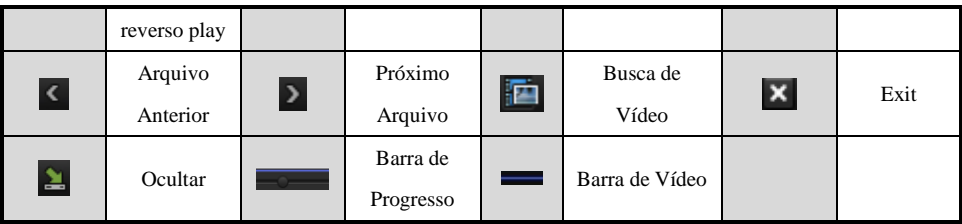

# **Note:**

1. Barra de Progresso da Reprodução: use o mouse e clique em qualquer ponto da barra de progresso ou arraste para o ponto desejado.

2. Barra de Vídeo: representa gravação continua (manual ou agenda); representa gravação por evento (movimento, alarme, movimento ou alarme, movimento e alarme).

# **6.1.5 Reprodução por Legenda**

# *Objetivo:*

Legenda de vídeo permite gravar informações relacionadas, como as pessoas e a localização de um determinado tempo durante a reprodução. Também estão autorizados a usar a Legendas de vídeo (s) para procurar arquivos de gravação de ponto e tempo de posição.

# *Antes de Reprodução por Legenda*

**1.** Entre na Tela de Reprodução.

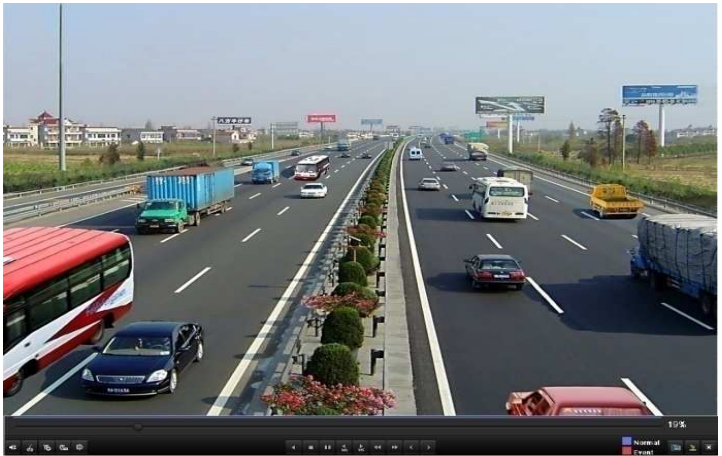

Figura 6. 22 Tela de Reprodução

Clique no botão **para adicionar a Legenda.**<br>Clique no botão **para adicionar** uma legenda. para adicionar uma legenda customizada e entre com seu nome. **Nota:** Max. de 64 legendas podem ser adicionadas para um arquivo de vídeo.

**2.** Gerenciamento de Legenda.

Clique no botão  $\Phi$  para verificar, editar e apagar a legenda.

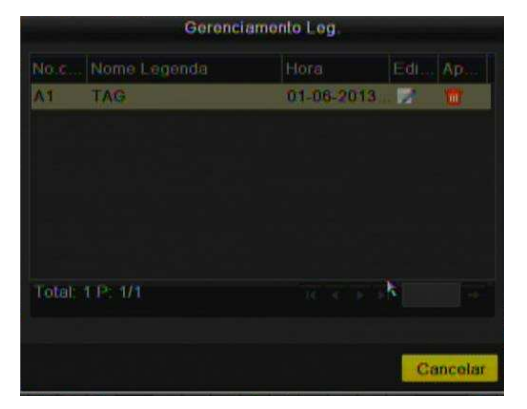

Figura 6. 23Gerenciamento de Legendas

# *Passos:*

- **1.** Entre na Tela de Visualização.
	- Menu>Reprodução

Clique na aba Legenda para entrar na tela de reprodução.

Escolha os Canais, Legenda e data e hora. Clique em Busca.

**Nota:** Há 2 tipos de Legenda selecionável: Todas e Legenda Keyboard (entre com as informações da legenda).

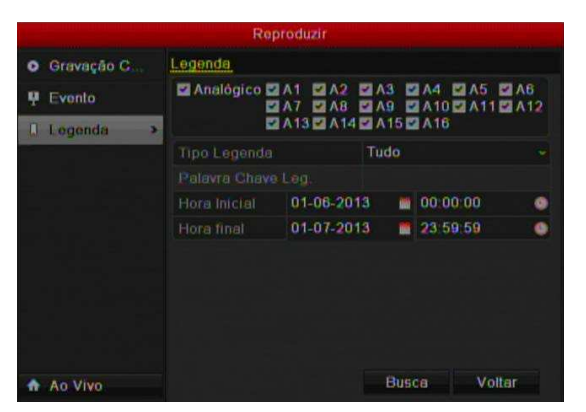

Figura 6. 24 Busca por Legenda

**2.** Configura as condições de reprodução e gerenciamento de legendas.

Escolha o nome da legenda do arquivo gravado que deseja reproduzir; pode ser editado ou apagado. Pré – reprodução e Pós – reprodução pode ser configurado.

**Note:** Os períodos de pré – reprodução e pós – reprodução são adicionados para a legenda.

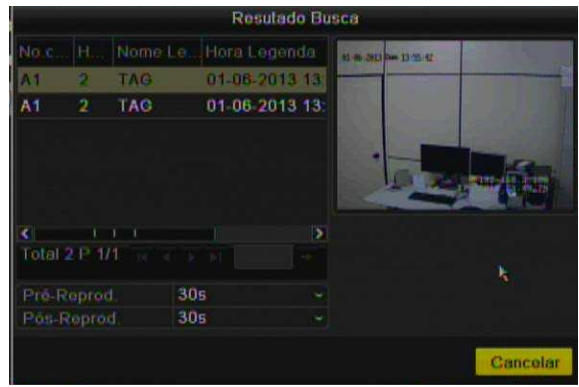

Figura 6. 25 Result of Video Search by Tag

**3.** Reprodução o Legenda.

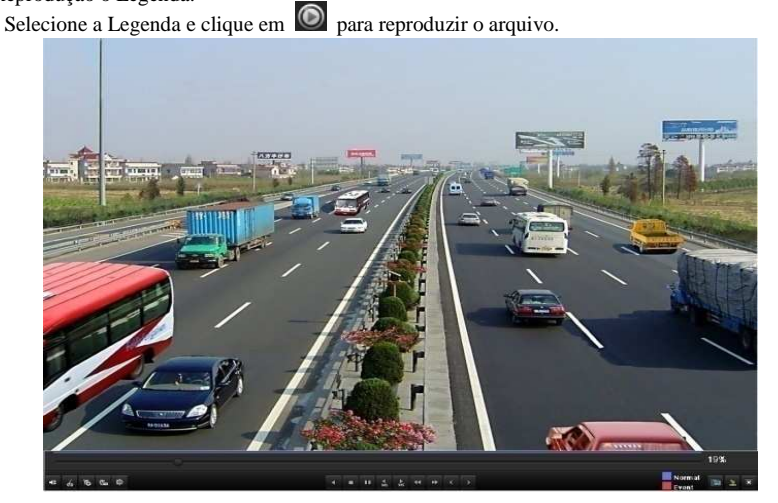

Figura 6. 26 Tela de Reprodução por Legenda

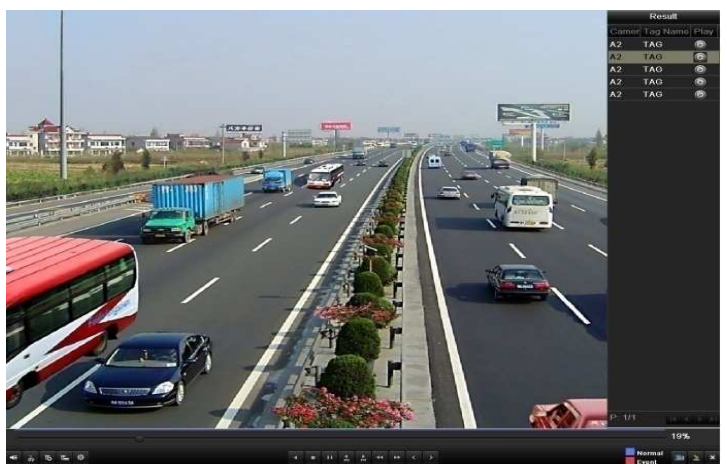

A lista oculta de legendas será exibida movendo o mouse para a direita da interface de reprodução.

Figura 6. 27 Tela de Reprodução com Lista de Legendas

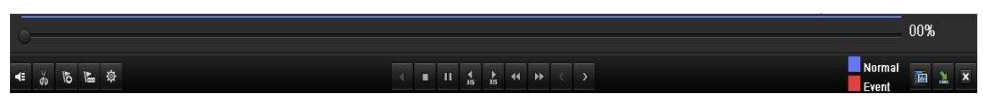

Figura 6. 28 Barra de Ferramentas por reprodução por Legenda

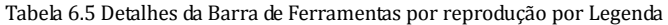

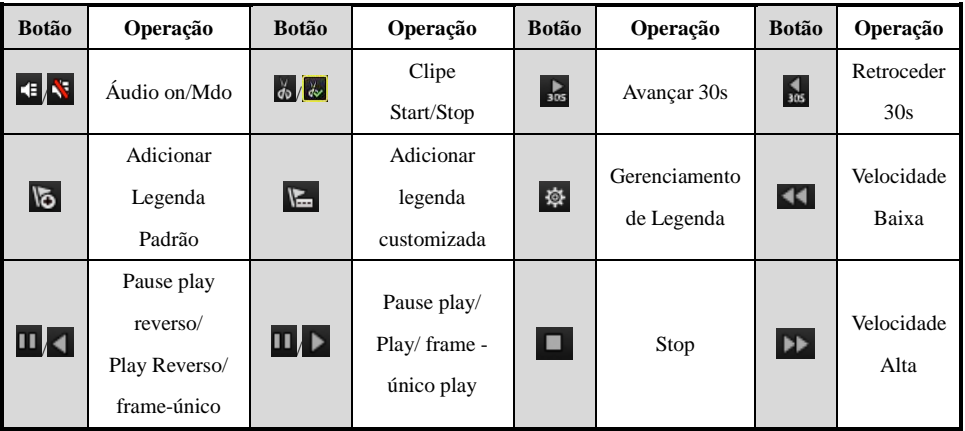

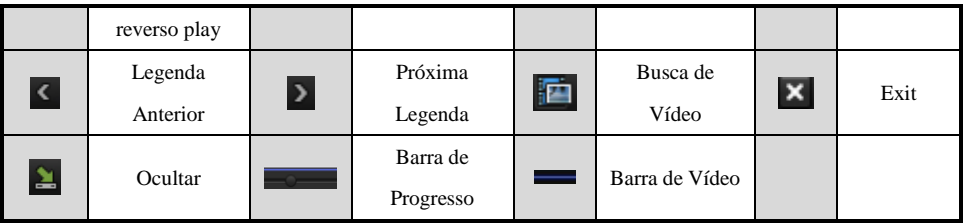

### **Note:**

1. Barra de Progresso da Reprodução: use o mouse e clique em qualquer ponto da barra de progresso ou arraste para o ponto desejado.

2. Barra de Vídeo: representa gravação continua (manual ou agenda); representa gravação por evento (movimento, alarme, movimento ou alarme, movimento e alarme).

# **6.1.6 Reprodução por Log**

#### *Objetivo:*

Reprodução de arquivo(s) de gravação associados com canais após a busca de logs do sistema.

# *Passos:*

**1.** Entre na busca de log.

Menu>Manutenção>Informação de Log.

Configura a data e hora e o tipo de log e clique em Pesquisar.

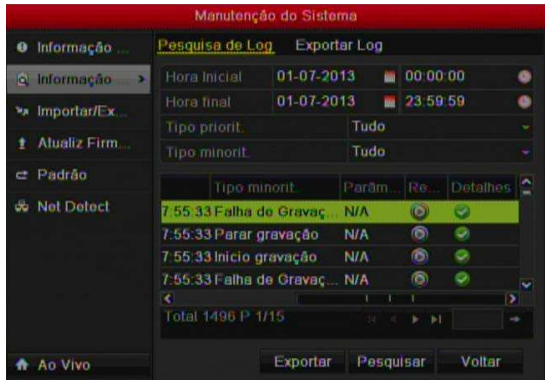

Figura 6. 29 Tela de Informação de Log

2. Escolha um log com arquivo de gravação e clique em  $\bullet$  para reproduzir.

**Nota:** Se não há arquivo de gravação para esse log escolhido, será mostrada uma mensagem de "Sem resultado encontrado".

- **3.** Tela de Reprodução.
- **4.** A barra de ferramentas no na parte da tela de reprodução pode ser usada para controlar o progresso de reprodução.

|                          |            |                                  | <b>System Maintenance</b>   |                                           |                 |           |                         |           |
|--------------------------|------------|----------------------------------|-----------------------------|-------------------------------------------|-----------------|-----------|-------------------------|-----------|
| <b>O</b> System Info     | Log Search |                                  |                             |                                           |                 |           |                         |           |
| <b>A Log Search</b><br>٠ |            |                                  |                             |                                           |                 |           |                         |           |
| ** Import/Export         |            | Start Time                       | 06-23-2011                  |                                           | 00:00:00        |           |                         | $\bullet$ |
|                          | End Time   |                                  | 06-23-2011                  |                                           | 23:59:59        |           |                         | $\bullet$ |
| + Upgrade                |            | Major Type                       | All                         |                                           |                 |           |                         | ۰         |
| $=$ Default              |            | Minor Type                       | All                         |                                           |                 |           |                         | ۰         |
| & Net Detect             | No<br>13   | Major Type.<br><b>Coperation</b> | Tune<br>U6-23-2011 U9:12:38 | Minor Type<br>Local Operation: Upgrainual | Parameter       | Play<br>- | <b>Details</b><br>×     | ×         |
|                          | 14         | O Informa                        | Playback                    | $\left  \mathbf{x} \right $               | <b>N/A</b>      | $\circ$   | ۰                       |           |
|                          | 15         | O Inform                         |                             |                                           | <b>N/A</b>      | $\bullet$ | ۰                       | E         |
|                          | 16         | <b>D</b> Informa                 |                             |                                           | <b>N/A</b>      | <b>IS</b> | ⊛                       |           |
|                          | 17         | T Operal                         |                             |                                           | <b>RebooN/A</b> | -         | ۵                       |           |
|                          | 18         | <b>O</b> Inform                  |                             |                                           | <b>NIA</b>      | -         | ø                       |           |
|                          | 19         | T Operat                         |                             |                                           | <b>N/A</b>      | -         | ۰                       |           |
|                          | 20         | <b>O</b> Informa                 |                             |                                           | mation N/A      | -         | $\bullet$               |           |
|                          | 21         | T Operal                         |                             |                                           | Login N/A       | -         | ۰                       |           |
|                          | 22         | T Operal                         |                             |                                           | Login N/A       | -         | ۰                       |           |
|                          | 23         | <b>O</b> Informa                 |                             |                                           | <b>N/A</b>      | $\bullet$ | ۰                       |           |
|                          | 24         | <b>O</b> Informa                 |                             |                                           | <b>N/A</b>      | $\bullet$ | ۰                       |           |
|                          | 25         | <b>Co</b> Inform<br>Total 1079 P |                             |                                           | <b>NIA</b>      | 画<br>w    | ۰<br>×<br>$\rightarrow$ |           |
|                          |            |                                  |                             |                                           |                 |           |                         |           |
| <b>A</b> Live View       |            |                                  |                             | Export                                    |                 | Search    | Back                    |           |

Figura 6. 30 Reprodução por Log

# **6.2 Funções Auxiliares de Reprodução**

### **6.2.1 Reprodução Frame a Frame**

### *Objetivo:*

Reproduzir arquivos de vídeo por frame a frame, é usado para verificar detalhes da imagem quando algo anormal acontece.

# *Passos:*

# **Usando o Mouse:**

Vá para Reprodução. Se escolher reprodução do arquivo gravado: clique no botão **de la entra de la entra de la** até a velocidade mudar para único frame.

#### **Usando o Painel Frontal:**

Rotacione e segure o anel interno do Jog Shuttle (disponível somente no modelo DVR HM- T16P) ou pressione o botão  $\blacktriangledown$  para configurar a reprodução de único frame.

# **6.2.2 Busca Inteligente**

# *Objetivo:*

A fim de localizar caso de detecção de movimento com facilidade e precisão na barra de progresso da reprodução, que estão autorizados a analisar uma determinada área de forma dinâmica, e para obter os eventos relacionados ao movimento de detecção que ocorreram nesta área.

# *Passos:*

Vá para a Tela de Reprodução e Play o Vídeo.

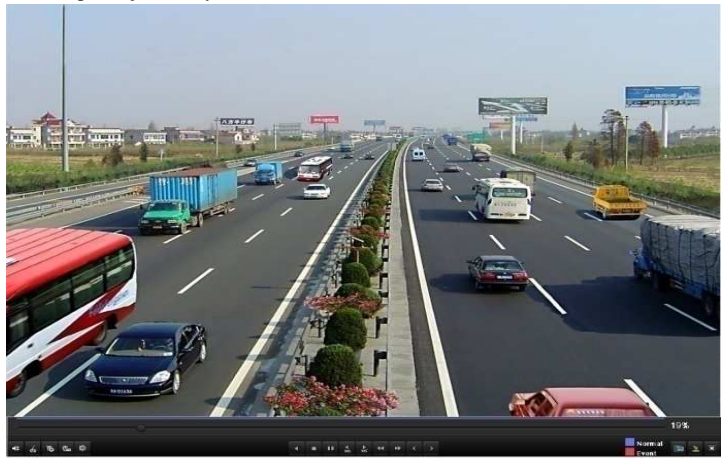

Figura 6. 301 Interface of Playback by Time

Clique com o Botão direito e selecione a opção Busca Rápida para analisar a área selecionada.

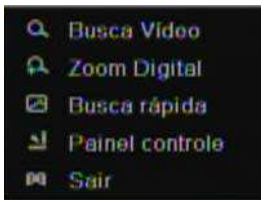

Figura 6. 312 Clique com o Botão Direito, na Tela de Reprodução

Clique no botão para configurar a área da busca. Após isto, clique em para executara busca inteligente nesta área.

**Note:** Multi-área e Tela Cheia são suportadas nesse modo de busca.

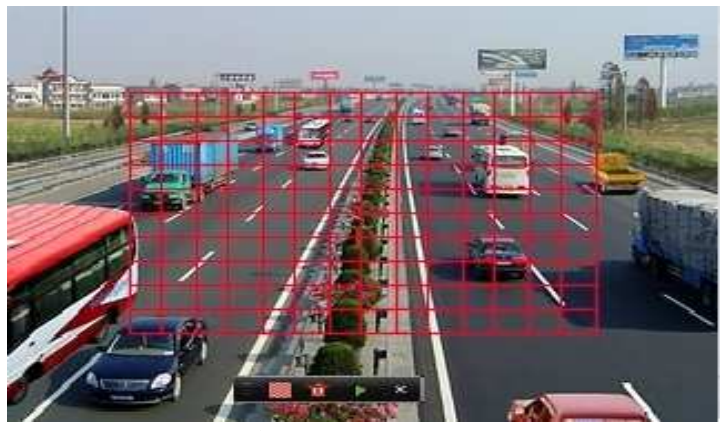

Figura 6. 323 Área Selecionada para Busca Inteligente

Resultados da Analise inteligente:

Barra de Tipo de Vídeo:

: Arquivo de Gravação Contínua;

: Arquivo de Gravação por evento;

: Arquivo de Gravação Inteligente.

A lista oculta de arquivos de gravação é exibida ao mover o mouse para a direita da tela de reprodução.

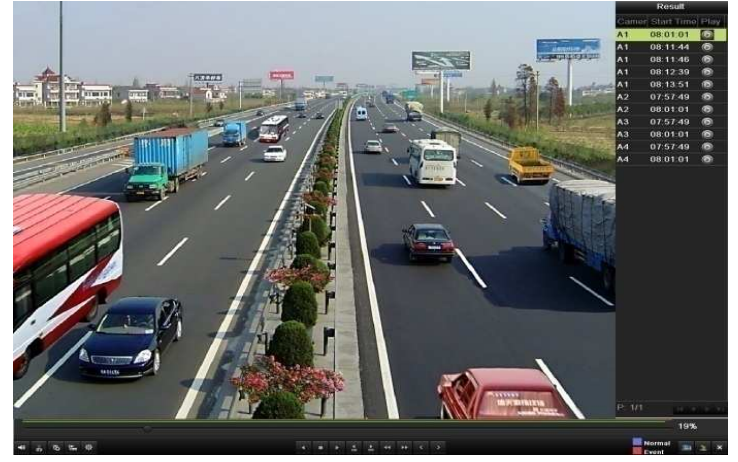

Figura 6. 334 Busca Inteligente com Lista de Vídeo

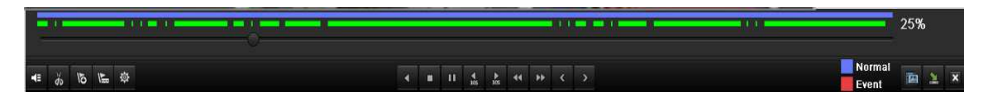

# Figura 6. 345 Barra de Ferramentas de Reprodução por Busca Inteligente

# Tabela 6.6 Detalhes da Barra de Ferramentas de Reprodução por Busca Inteligente

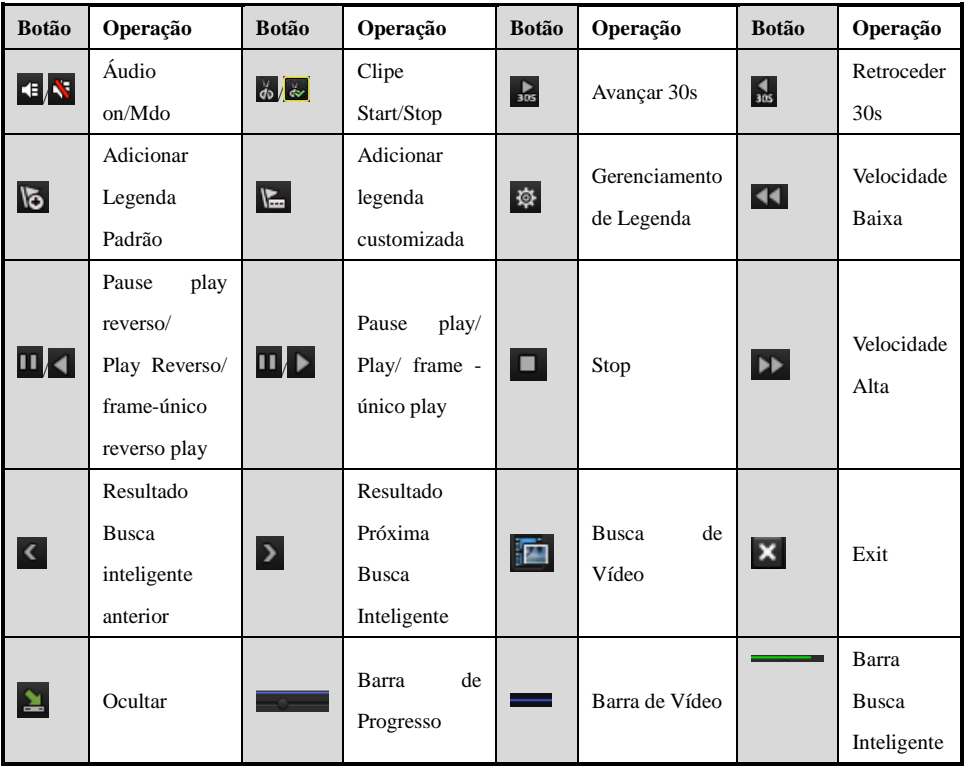

# **Note:**

Barra de Progresso da Reprodução: use o mouse e clique em qualquer ponto da barra de progresso ou arraste para o ponto desejado.

Barra de Vídeo: representa gravação continua (manual ou agenda); representa gravação por evento (movimento, alarme, movimento ou alarme, movimento e alarme).

# **6.2.3 Zoom Digital**

# *Passos:*

Clique com o botão direito sobre o canal na tela de reprodução e escolha a opção Zoom Digital. Use o mouse para desenhar um quadrado vermelho e a imagem dentro será aumentada em até 16 vezes.

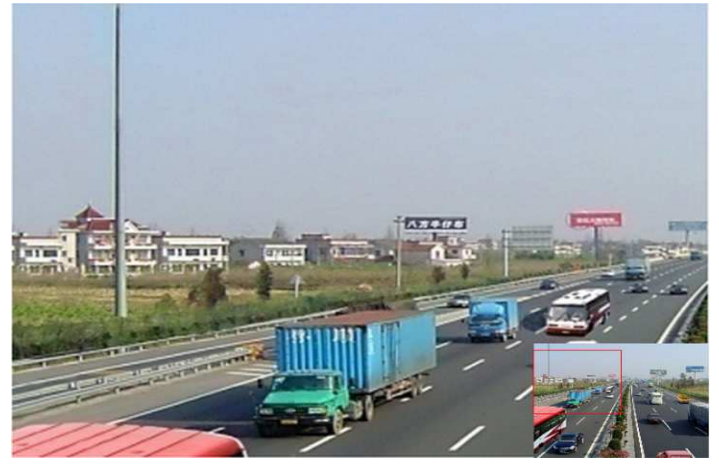

Figura 6. 356 Área de Zoom

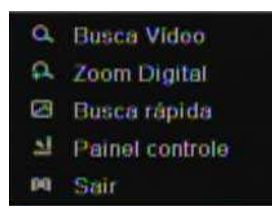

Figura 6. 367 Clique com o Botão Direito, na Tela de Reprodução

# **6.3 Reprodução de Imagens**

**Nota:** Função disponível somente para o modelo HM – TD16P

*Objetivo:* 

Busque e visualize fotos armazenadas no HDD.

*Passos:* 

Entre em Reprodução.

Menu>Reprodução

Escolha a opção Imagem.

Configura o canal, tipo de imagem e data e hora e clique em Buscar.

*Nota:* Os tipos de fotos incluem Contínuo, Movimento, Alarme, Movimento | Alarme e Movimento & Alarme.

|                         |                             | <b>Reproduzir</b>                                       |       |                           |   |
|-------------------------|-----------------------------|---------------------------------------------------------|-------|---------------------------|---|
| Стауново С<br>$\bullet$ | Imagem                      |                                                         |       |                           |   |
| Evento<br>u             | Analógico MA1               | ZA2                                                     |       | <b>ZA3 ZA4 ZA5 ZA6</b>    |   |
| Legenda<br>П            |                             | <b>MAT</b><br>$\n  7A3\n$<br><b>ZA13 ZA14 ZA15 ZA16</b> |       | <b>ZA9 ZA10 ZA11 ZA12</b> |   |
| Imagem<br><b>PA</b>     | Tipo de Imagem<br>$\bullet$ |                                                         | Tudo  |                           | × |
|                         | Hora Inicial                | 2013-01-10                                              |       | 6 00:00:00                |   |
|                         | Hora final                  | 2013-01-10                                              |       | 23 59 59                  | ā |
|                         |                             |                                                         |       |                           |   |
| <b>Ao Vivo</b><br>₩     |                             |                                                         | Busca | Voltar                    |   |

Figura 6. 38 Busca de Captura

Visualização de Fotos. Escolha a foto que deseja visualizar r clique no botão ...

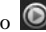

|                  |                         |                     | Search result     |        |
|------------------|-------------------------|---------------------|-------------------|--------|
|                  |                         | Camer HDD N Time    | Picture Size Play |        |
| A <sub>13</sub>  | 3                       | 06-23-2011 19:55:08 | 13KB              |        |
| A <sub>13</sub>  | 3                       | 06-23-2011 19:55:08 | 13KB <sup>6</sup> |        |
| A14              | $\mathbf{3}$            | 06-23-2011 19:55:10 | 13KB (D)          |        |
| A14              | $\overline{\mathbf{3}}$ | 06-23-2011 19:55:11 | 13KB ®            |        |
| A <sub>14</sub>  | $\overline{\mathbf{3}}$ | 06-23-2011 19:55:27 | 13KB (D)          |        |
| A14              | $\overline{\mathbf{3}}$ | 06-23-2011 19:55:28 | 13KB ®            |        |
| A <sub>15</sub>  | 3                       | 06-23-2011 19:55:23 | 13KB ®            |        |
| A <sub>15</sub>  | $\overline{\mathbf{3}}$ | 06-23-2011 19:55:23 | 13KB (            |        |
| A16              | $\overline{\mathbf{3}}$ | 06-23-2011 19:55:25 | 13KB (B)          |        |
| A16              | 3                       | 06-23-2011 19:55:25 | 13KB ®            |        |
| A16              | 3                       | 06-23-2011 19:55:25 | 13KB (D)          |        |
| Total: 11 P: 1/1 |                         |                     | 14 4 3 3 3 1      |        |
|                  |                         |                     |                   | Cancel |

Figura 6. 39Resultado de Busca

Reprodução de Imagens.

A Barra de Ferramentas na parte da tela de reprodução é usada para controlar o progresso.

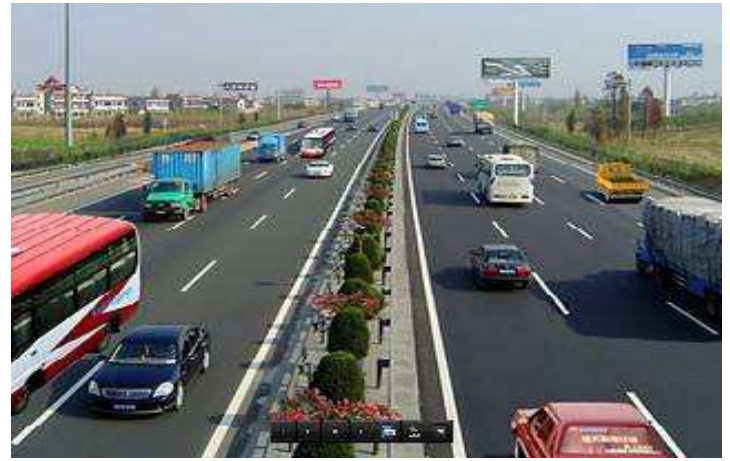

Figura 6. 370 Reprodução de Foto

A lista de fotos capturadas é mostrada movimentando o mouse para o lado direito da tela.

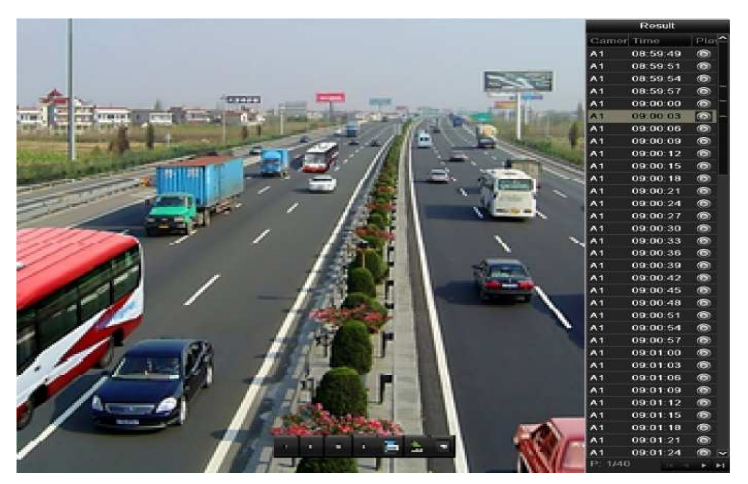

Figura 6. 381 Reprodução de Foto com Lista de Imagens

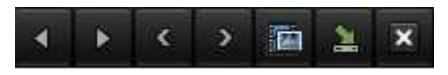

Figura 6.1 Barra de Ferramentas – Reprodução de Foto

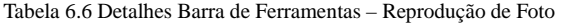

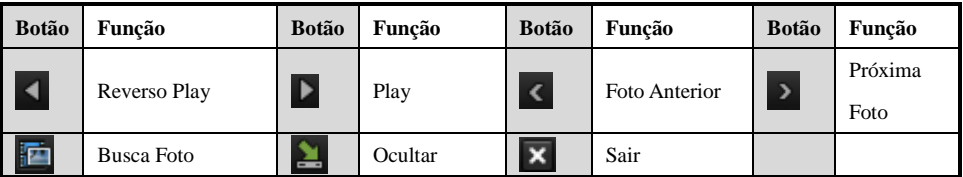

# **CAPÍTULO 7**

# **Backup**

# **7.1 Backup de Arquivos**

# *Antes de Iniciar:*

Conecte o dispositivo externo (Rx.: Pen Drive) no DVR.

# **7.1.1 Backup de Arquivos**

# *Objetivo:*

Os Arquivos gravados podem ser exportados para diferentes dispositivos externos, tais como Pen drive, eSATA (disponível no modelo DVR HM-T16P).

# *Passos:*

1. Entre no Menu de Backup.

Menu>Backup>Normal

2. Configure as condições de buscas, tais como, os canais de vídeo, Tipo de Vídeo (Tipo de Gravação), Tipo de Arquivo (Bloqueado / Desbloqueado) e calendário (data / hora da gravação).

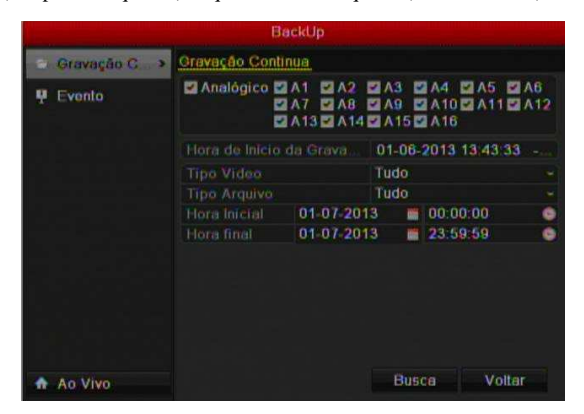

Figura 7.1 Backup

3. Clique no Botão Busca, após os ajustes dos parâmetros.

|                   | Resultado da pesquisa           |                                           |
|-------------------|---------------------------------|-------------------------------------------|
|                   | Tempo de Gravação               | 83-96-2933 River 13-55-32                 |
|                   | A1 01-06-2013 13 55 32-01 37    |                                           |
|                   | A1 01 07 2013 01:37:52 08:15:0  |                                           |
|                   | A1 01-07-2013 08 16:21-11 02:2  |                                           |
|                   | A2 01 06 2013 22:33:05 08:15:0  |                                           |
|                   | A2 01-07-2013 08:16:21-11:02:2  |                                           |
|                   | A3 01 07 2013 07 07 05 08:15 C  |                                           |
|                   | A3 01-07-2013 08 16 21-11 02:2  | HDD: 2                                    |
|                   | A4 01 07 2013 07 07:36 08:15 C- | Hora Inicial<br>01 06 2013 13:55:32       |
| Fotal 33 P<br>171 | 10 d h b1                       | <b>Hora Final:</b><br>01 07 2013 01:37:52 |
|                   | Tamanho Total: 5,604MB          | Cancelar<br>Exporter                      |

Figura 7. 2 Busca dos Arquivos de Gravação

- 4. Clique no botão  $\bigcirc$  para o play do arquivo se desejar a sua visualização.
- 5. Clique nas caixas de checkbox antes para selecionar os arquivos de backup.
- 6. Clique no Botão Exportar.

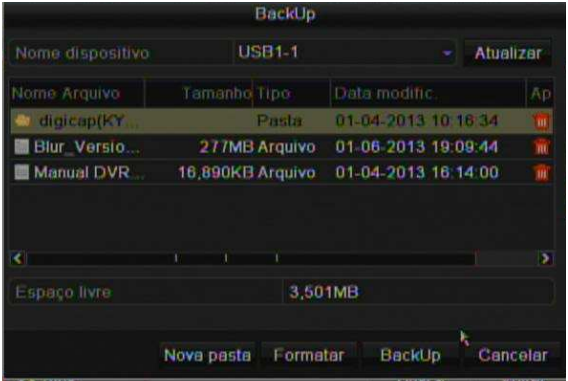

Figura 7.3 Seleção de Dispositivo Externo Para backup

7. Selecione o dispositivo de backup, no campo nome dispositivo.

**Nota:** Caso o dispositivo não foi reconhecido pelo sistema, clique em Atualizar.

 Se desejar, é possível criar uma pasta no dispositivo, para armazenar os arquivos de backup. Clique em Nova Pasta (insira o Nome) e depois entre nesta pasta para realizar o backup. Clique no Botão Backup.

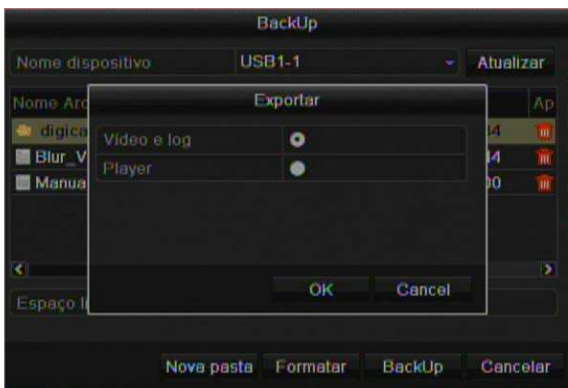

# Figura 7.4 Backup

8. Selecione a opção Video e Log, para exportar o arquivo de gravação e clique em Ok.

**Nota:** Caso não tenha o programa de visualização do backup, selecione a opção Player no momento do backup, para exportar somente esse programa.

# **7.1.2 Backup de Arquivos de Eventos**

# *Objetivo:*

Backup de arquivos de gravações relacionados a eventos (Entrada de Alarme / Detecção de Movimento). *Passos:* 

1. Entre no Menu de Backup.

Menu>Backup>Evento

2. No campo Tipo de Evento, selecione entre "Entrada de Alarme" ou Detecção de Movimento. Nota: Para tipo de Evento – Entrada de Alarme, selecione as entradas que deseja realizar a busca.

- 3. Para tipo de Evento Detecção de Movimento, selecione os canais que deseja realizar a busca.
- 4. Configure o calendário (data / Hora) para realizar a busca.

| Entrada de Alarme<br>00 00 00<br><b>HAV</b><br>۰<br>23 59 59<br><b>BM</b><br>٠ |
|--------------------------------------------------------------------------------|
|                                                                                |
|                                                                                |
|                                                                                |
|                                                                                |
| $\overline{\phantom{a}}$<br>Endereco da Cã.                                    |
| Local                                                                          |
| Local                                                                          |
| <b>Local</b>                                                                   |
| Local                                                                          |
| Local                                                                          |
| Local<br>v                                                                     |
|                                                                                |

Figura 7.5 Busca por Evento – Entrada de Alarme

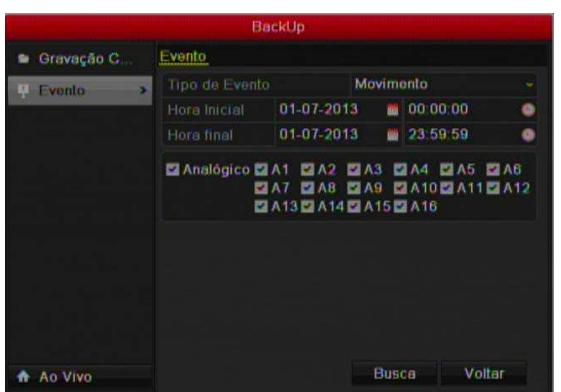

Figura 7.6 Busca por Evento – Detecção de Movimento

<sup>5.</sup> Clique no Botão Busca

|                 |                                                | Movimento |          |              |                     |          |   |
|-----------------|------------------------------------------------|-----------|----------|--------------|---------------------|----------|---|
| Fonte           | Hora Inicial                                   |           |          | Hora tinal   |                     |          |   |
| AA              | 01-07-2013 06:50:34                            |           |          |              | 01-07-2013 06:50:40 |          |   |
| A1              | 01.07.2013.06:51:00                            |           |          |              | 01 07 2013 06:51:06 |          |   |
| A1              | 01-07-2013 06:51 09                            |           |          |              | 01-07-2013 06:51:22 |          |   |
| Α1              | 01 0 / 2013 07 05:51                           |           |          |              | 01-07-2013 07:06:03 |          |   |
| A1              | 01-07-2013 07:06:06                            |           |          |              | 01-07-2013 07:06:15 |          |   |
| A1              | 01-07-2013 07:06:20                            |           |          |              | 01-07-2013 07:06:28 |          |   |
|                 | $\mathbf{r}$ and $\mathbf{r}$ and $\mathbf{r}$ |           |          |              |                     |          | ٠ |
| Total 560 P 1/6 |                                                |           | 14. 4    | $\mathbb{H}$ |                     |          |   |
| <b>Fro-play</b> |                                                | 30s       |          |              |                     |          |   |
| Pos-play        |                                                | 30s       |          |              |                     |          |   |
|                 |                                                | Exportar  | Detaines |              |                     | Cancelar |   |

Figura 7.7 Busca por Evento – Detecção de Movimento

6. Selecione o Arquivo para realizar o Backup e clique no Botão Exportar.

**Nota:** Configure o tempos de pré / pós play.

Utilize os botões de próxima pagina (>), Página Anterior (<), Primeira Página (|<) e última Página (>|) para navegar e escolher os eventos.

Se desejar visualizar o arquivo antes da sua exportação, clique em Detalhes e clique no botão  $\bigcirc$ para o play.

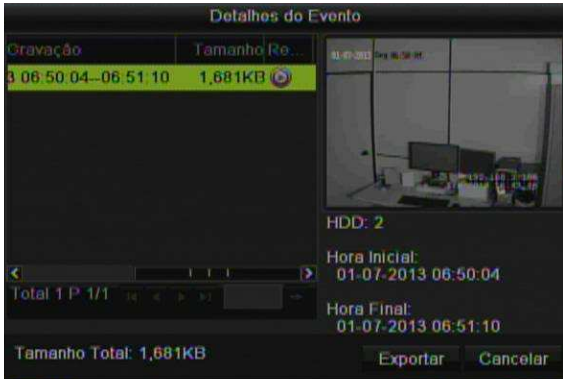

Figura 7.8 Busca por Evento – Detalhes de Busca

# **7.1.3 Backup de Vídeo Clip**

# *Objetivo:*

Exportar Vídeo Clipes dos arquivos gravados no momento da reprodução. *Passos:* 

- 1. Entre no Menu de Reprodução.
- 2. Selecione algum método de reprodução, conforme descrito no capítulo 6.
- 3. Durante a reprodução, use os botões  $\phi$  e  $\phi$  da barra de ferramentas de reprodução, para iniciar e parar o vídeo clique.
- 4. Clique no botão Sair, que será mostrada a seguinte mensagem.

*Nota:* Máximo de 30 clipes podem ser feitos por canal.

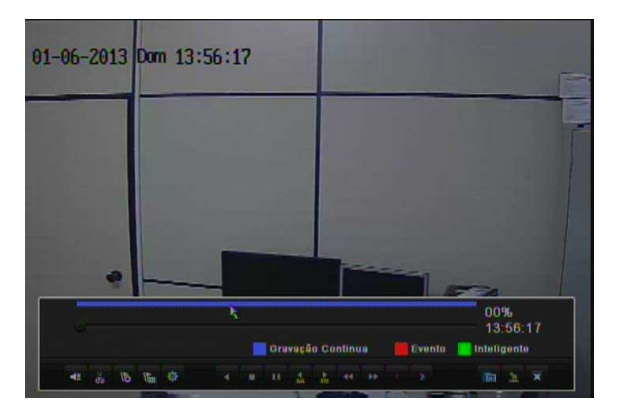

Figura 7.9 Tela de Reprodução

5. Clique em Sim para salvar os vídeos cliques.

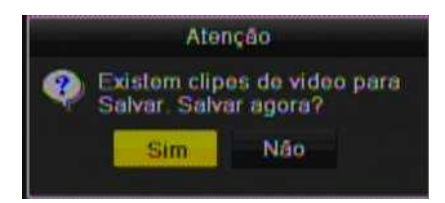

Figura 7.10 Mensagem de Vídeo Clipe

6. Clique no Botão Exportar para iniciar o Backup.

|                    |                  | BackUp               |                     |           |
|--------------------|------------------|----------------------|---------------------|-----------|
| Nome dispositivo   |                  | <b>USB11</b>         |                     | Atualizar |
| Nome Arquivo       | Tamanho Tipo     |                      | Data modific        | Ap        |
| digicap(KY         |                  | <b>Pasta</b>         | 01-04-2013 10:16:34 | m.        |
| <b>Blur</b> Versio |                  | 277MB Arquivo        | 01.06.2013 19:09:44 | m         |
| <b>Manual DVR</b>  | 16,890KB Arquivo |                      | 01-04-2013 16:14:00 | 朋         |
| player exe         |                  | <b>701KB Arquivo</b> | 01 07 2013 11 27 22 | 聊         |
|                    |                  |                      |                     | ×         |
| Espaco livre       |                  | 3,501MB              |                     |           |
|                    | Nove pasta       | Formatar             | BackUp              | Cancolar  |

Figura 7.11 Backup

# **7.1.4 Backup de Imagens**

**Nota:** Função disponível somente para o modelo HM – TD16P.

*Objetivo:* 

Backup de imagens (fotos) usando dispositivo USB

# *Passos:*

1. Entre em Backup de Imagem.

Menu>Backup>Imagem

2. Selecione as câmeras, Modo de Gravação e data e hora para a busca.

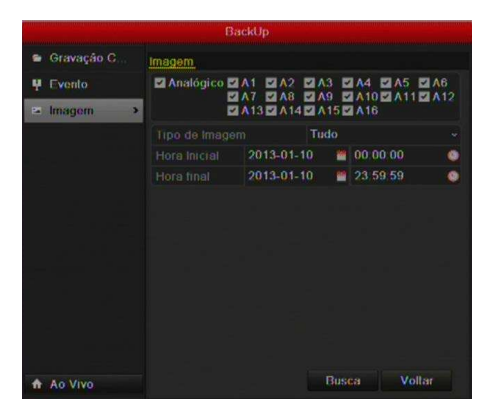

Figura 7.12 Busca de Imagens (Fotos)

- 3. Clique em Busca.
- 4. Selecione as Imagens que deseja exportar.

| $\blacksquare$ A13<br>3 <sub>1</sub><br>$\mathbf{3}$<br>A <sub>13</sub><br>3<br>A14<br>$\mathbf{3}$<br>A <sub>14</sub><br>3<br>A <sub>14</sub><br>$\overline{3}$<br>A <sub>14</sub> | <b>Z</b> Camera HDD N Time | 06-23-2011 19:55:08<br>06-23-2011 19:55:08<br>06-23-2011 19:55:10<br>06-23-2011 19:55:11<br>06-23-2011 19:55:27 |                                                                                          | Picture Size<br>13KB<br>13KB<br>13KB<br>13KB |                    |  |
|----------------------------------------------------------------------------------------------------|----------------------------|----------------------------------------------------------------------------------------------------|------------------------------------------------------------------------------------------|----------------------------------------------|--------------------|--|
|                                                                                                    |                            |                                                                                                    |                                                                                          |                                              |                    |  |
|                                                                                                    |                            |                                                                                                    |                                                                                          |                                              |                    |  |
|                                                                                                    |                            |                                                                                                    |                                                                                          |                                              |                    |  |
|                                                                                                    |                            |                                                                                                    |                                                                                          |                                              |                    |  |
|                                                                                                    |                            |                                                                                                    |                                                                                          |                                              |                    |  |
|                                                                                                    |                            |                                                                                                    |                                                                                          | 13KB                                         |                    |  |
|                                                                                                    |                            | 06-23-2011 19:55:28                                                                                             |                                                                                          | 13KB                                         |                    |  |
| A <sub>15</sub><br>$\overline{\mathbf{3}}$                                                                                                    |                            | 06-23-2011 19:55:23                                                                                             |                                                                                          | 13KB                                         |                    |  |
| 3<br>A <sub>15</sub>                                                                                                    |                            |                                                                                                    |                                                                                          | 13KB                                         |                    |  |
| A <sub>16</sub><br>3                                                                                                    |                            |                                                                                                    |                                                                                          | 13KB                                         |                    |  |
| A <sub>16</sub>                                                                                                    |                            |                                                                                                    |                                                                                          | 13KB                                         |                    |  |
| 3.<br><b>Z</b> A16                                                                                                    |                            |                                                                                                    |                                                                                          | 13KB                                         |                    |  |
|                                                                                                    |                            |                                                                                                    |                                                                                          |                                              |                    |  |
|                                                                                                    |                            | 3 <sub>1</sub><br>Total: 11 P: 1/1                                                                              | 06-23-2011 19:55:23<br>06-23-2011 19:55:25<br>06-23-2011 19:55:25<br>06-23-2011 19:55:25 |                                              | 14 - 4 - 16 - 16 1 |  |

Figura 7.13 Resultado da Busca

5. Clique em Exportar.

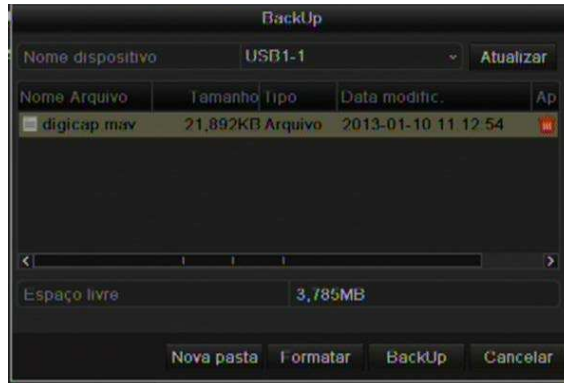

Figura 7.1 Backup

6. Selecione o Dispositivo de Backup e clique em Backup.

# **C APÍTULO 8**

# **Configurações de Alarmes**

# **8.1 Configuração Detecção de Movimento**

# *Passos:*

1. Entre em Detecção de Movimento.

Menu> Câmera> Movimento

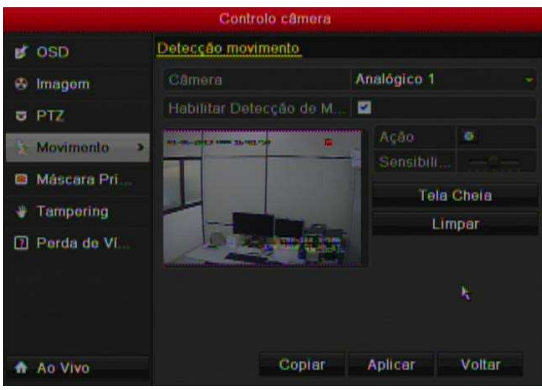

Figura 8.1 Configuração Detecção de Movimento

- 2. Selecione a Câmera.
- 3. Selecione "Habilitar Detecção de Movimento", use o mouse para desenhar a área de detecção e ajuste a barra de sensibilidade..
- 4. Clique em Ação para configurar a resposta após a detecção.
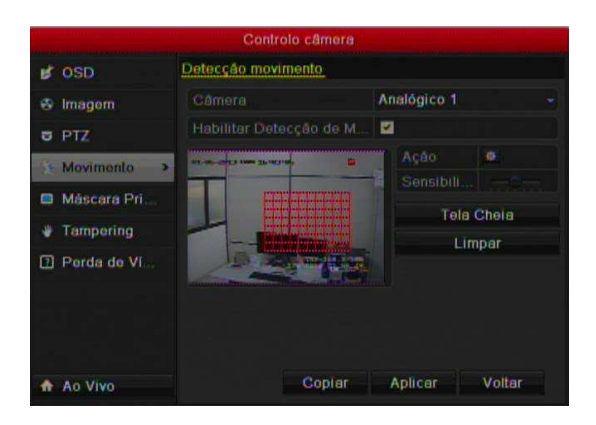

Figura 8.2 Seleção de Área de Detecção

5. Clique ação e selecione um ou mais canais para iniciar a gravação ou ficar em monitoramento de tela cheia quando a detecção de movimento ocorre.

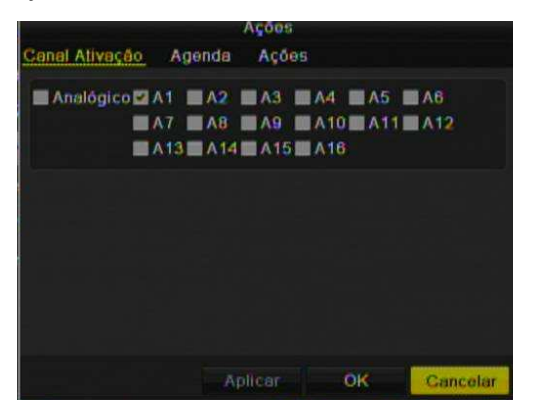

Figura 8.3 Seleção de Canais

6. Configura a agenda de funcionamento da detecção de movimento. Selecione a aba Agenda. Escolha um dia da semana e até oito períodos pode ser definido dentro de cada dia. *Nota:* Os períodos não podem ser sobrepostos.

|                         | Açõos           |                 |           |
|-------------------------|-----------------|-----------------|-----------|
| Canal Ativação          | Acóes<br>Agenda |                 |           |
| Semana                  | Seg             |                 |           |
| 1                       |                 | 00:00:24:00     | ø         |
| 2                       |                 | $00.00 - 00.00$ | ۰         |
| $\overline{\mathbf{3}}$ |                 | 00:00.00:00     | ۰         |
| $\lambda$               |                 | 00,00,00,00     | ø         |
| š                       |                 | $00:00-00:00$   | ۰         |
| Ë.                      |                 | 00:00:00:00     | ۰         |
| 7                       |                 | 00000000        | $\bullet$ |
| Ř                       |                 | 00000000        | ø         |
| Copiar                  | Aplicar         | OK              | Cancelar  |

Figura 8.4 Agenda para detecção de movimento

7. Clique na aba Ações para configurar o tipo de ação que o DVR irá realizar após detectar o movimento. Repita os passos acima pra configurar a agenda de ações para outros dias da semana. Ou use o botão Copiar.

8. Clique no Botão OK para completar as configurações de detecção de movimento..

Se desejar configurar a detecção de movimento para outro canal, repita os passos acima ou apenas copie as configurações.

**Nota:** Não é permitido copiar as ações de "Acionar Canais".

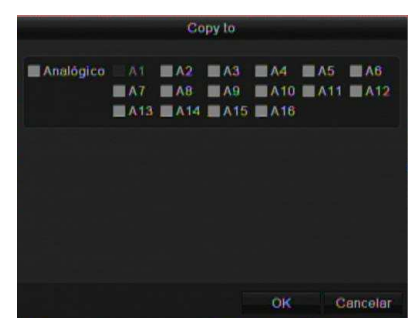

Figura 8.5 Copiar Configurações de Detecção de Movimento

## **8.2 Configuração de Sensor de Alarme**

#### *Objetivo:*

Configuração da entrada (sensor) de alarme do DVR.

#### *Passos:*

- 1. Entre em Configurações de Alarme.
- Menu> Configuração do Sistema> Alarme
- 2. Selecione a Aba Status de Alarme.

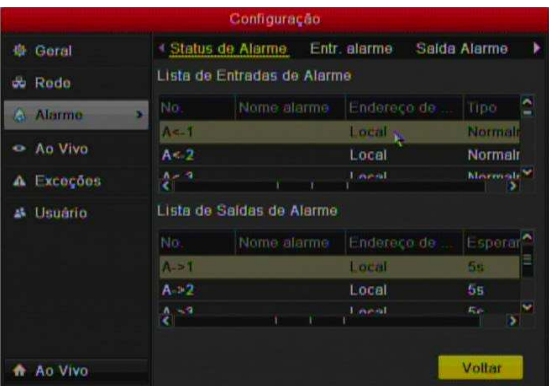

Figura 8.6 Configuração Sensor / Alarme (status)

- 3. Configure o sensor de alarme. Clique na Aba Entrada de Alarme.
- 4. Selecione o sensor de alarme. Configure o nome e tipo de sensor.
- 5. Selecione a opção configuração e clique no botão Ação.

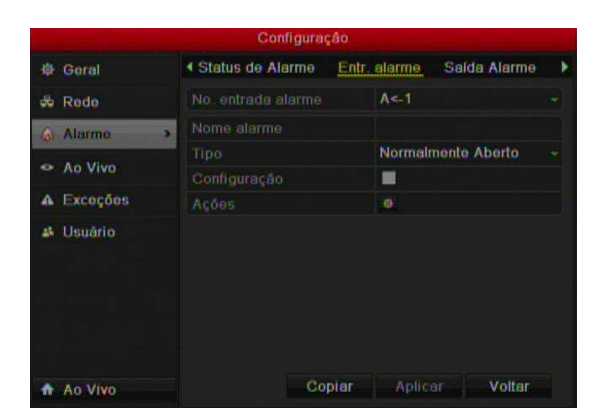

Figura 8.7 Configuração Entrada de Alarme

6. Selecione 1 ou mais canais para iniciar a gravação ou ficar em monitoramento de tela cheia quando a entrada de alarme é ativada.

7. Configura a agenda de funcionamento da detecção da entrada de alarme. Selecione a aba Agenda.

Escolha um dia da semana e até oito períodos pode ser definido dentro de cada dia.

**Nota:** Os períodos não podem ser sobrepostos.

8. Clique na aba Ações para configurar o tipo de ação que o DVR irá realizar após detectar o sensor.

Repita os passos acima pra configurar a agenda de ações para outros dias da semana. Ou use o botão Copiar.

|                         |        | Ações   |                 |          |
|-------------------------|--------|---------|-----------------|----------|
| <b>Canal Ativação</b>   | Agenda | Acóes   | <b>PTZ Link</b> |          |
| Semana                  |        | Seg     |                 | ÷        |
| 1                       |        |         | 00 00 24:00     | ۰        |
| $\overline{\mathbf{2}}$ |        |         | $00:00-00:00$   | ۰        |
| 3                       |        |         | 00:00:00:00     | ۰        |
| $\overline{A}$          |        |         | 00 00 00 00     | ۰        |
| 5                       |        |         | 00.00.00100     | ۰        |
| 8                       |        |         | 00 00 00 00     | ۰        |
| $\overline{7}$          |        |         | 00:00-00:00     | ø        |
| ğ                       |        |         | 00000000        | ۰        |
| Copiar                  |        | Aplicar | OK              | Cancelar |

Figura 8.8 Agenda – Sensor de Alarme

Se necessário, selecione a aba PTZ Link e configura uma relação entre a PTZ e a entrada de alarme. O acionamento do sensor de alarme pode acionar presets, patrol ou pattern.

| Acoes PTZ Link<br>Agenda<br>Analógico 1<br><b>PTZ Link</b><br><b>Chamar Presets</b><br>ø<br>Preset<br>1<br>Chamar Patrol<br>۰<br>Petrol<br><b>Chamar Pattern</b><br>Pettern |                | Açoos   |    |          |
|----------------------------------------------------------------------------------------------------|----------------|---------|----|----------|
|                                                                                                    | Canal Ativação |         |    |          |
|                                                                                                    |                |         |    |          |
|                                                                                                    |                |         |    |          |
|                                                                                                    |                |         |    |          |
|                                                                                                    |                |         |    |          |
|                                                                                                    |                |         |    |          |
|                                                                                                    |                |         |    |          |
|                                                                                                    |                |         |    |          |
|                                                                                                    |                |         |    |          |
|                                                                                                    |                | Aplicar | OK | Cancelar |

Figura 8.9 PTZ Link – Entrada de Alarme

Se desejar configurar ações para outra entrada de alarme, repita os passos acima ou use a função copiar.

|                     | <b>Copiat Entr Alarme p/</b> |                 |   |
|---------------------|------------------------------|-----------------|---|
| No. entrada         | Nome alarme                  | Endereço de Ca. | × |
| $A = 1$             |                              | Local           |   |
| $A = 2$             |                              | Local           |   |
| $A = 3$             |                              | Local           |   |
| $A = A$             |                              | Local           |   |
| $A = 5$             |                              | Local           |   |
| $A \in \mathcal{B}$ |                              | Local           |   |
| $A = 7$             |                              | Local           |   |
| $A \in B$           |                              | L'ocal          |   |
|                     |                              |                 |   |
|                     |                              |                 |   |
|                     |                              | OK<br>Cancelar  |   |

Figura 8.10 Copiar – Configuração de Sensor

## **8.3 Detecção de Perda de Vídeo**

#### *Objetivo:*

Detecção de Perda de Vídeo do canal e tomar ações de respostas.

#### *Passos:*

1. Entre em Detecção de Perda de Vídeo.

Menu> Câmera> Perda de Vídeo

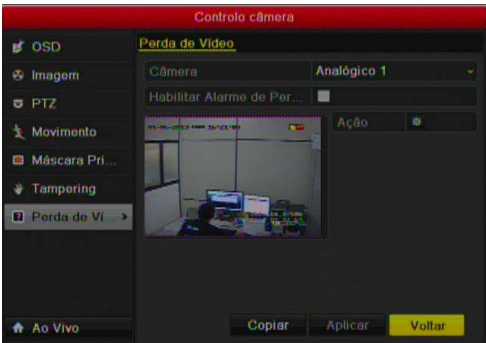

Figura 8.11 Configuração Perda de Vídeo

- 2. Selecione o canal para configurar a ação para perda de vídeo.
- 3. Selecione "Habilitar Alarme de Perda de Vídeo", e clique em Ação.

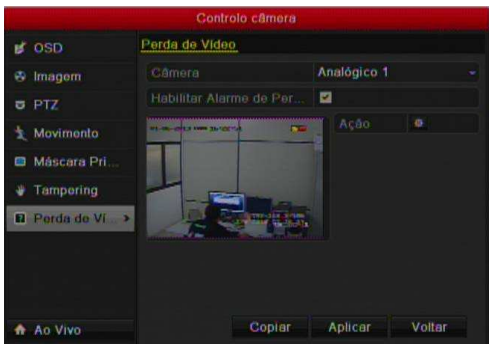

Figura 8.12 Perda de Víde

4. Configura a agenda de funcionamento da detecção de perda de vídeo. Selecione a aba Agenda.

Escolha um dia da semana e até oito períodos pode ser definido dentro de cada dia.

*Nota:* Os períodos não podem ser sobrepostos.

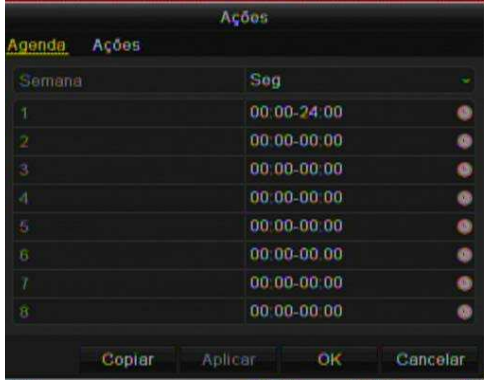

Figura 8.13 Agenda – Configuração Perda de Vídeo

5. Clique na aba Ações para configurar o tipo de ação que o DVR irá realizar após detectar a perda de vídeo.

Repita os passos acima pra configurar a agenda de ações para outros dias da semana. Ou use o botão Copiar Se desejar configurar ações para outro canal, repita os passos acima ou use a função copiar.

|           |                         |              | Copy to                                              |                   |                            |              |
|-----------|-------------------------|--------------|------------------------------------------------------|-------------------|----------------------------|--------------|
| Analógico | A1<br>$\blacksquare$ A7 | $M^2$<br>MAB | M <sub>3</sub><br>MAB<br>$AA13$ $AA14$ $AA15$ $AA16$ | $\blacksquare$ A4 | A5<br>$AA10$ $AA11$ $AA12$ | <b>NN AB</b> |
|           |                         |              |                                                      |                   |                            |              |
|           |                         |              |                                                      |                   |                            |              |
|           |                         |              |                                                      | OK                |                            | Cancelar     |

Figura 8.14 Copiar – Configurações Perda de Vídeo

## **8.4 Detecção Vídeo Tampering**

#### *Objetivo:*

Acionar alarme quando a imagem da câmera é obstruída.

#### *Passos:*

1. Entre em Vídeo Tampering.

Menu> Câmera> Tamper-proof

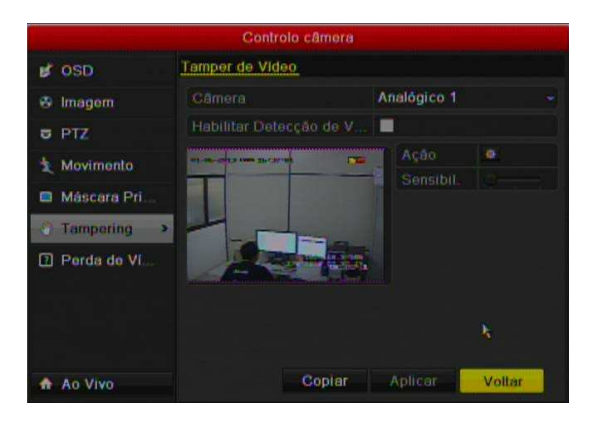

Figura 8.15 Detecção de Vídeo Tampering

- 2. Selecione a câmera para configurar a ação após a detecção de vídeo tampering.
- 3. Selecione a opção "Habilitar Detecção de Vídeo Tampering".
- 4. Ajuste a sensibilidade e com o mouse configura a área de detecção (arrastando o mouse com o botão esquerdo) de vídeo tampering para o canal. Clique no Botão Ações.

5. Configura a agenda de funcionamento da detecção de vídeo Tampering. Selecione a aba Agenda. Escolha um dia da semana e até oito períodos pode ser definido dentro de cada dia.

**Nota:** Os períodos não podem ser sobrepostos.

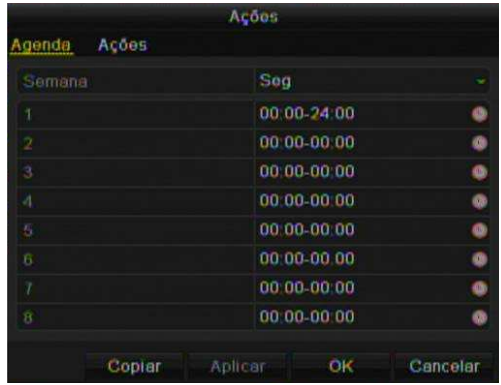

Figura 8.16 Configuração de Agenda – Vídeo Tampering

6. Clique na aba Ações para configurar o tipo de ação que o DVR irá realizar após detecção de vídeo tampering.

Repita os passos acima pra configurar a agenda de ações para outros dias da semana. Ou use o botão Copiar Se desejar configurar ações para outro canal, repita os passos acima ou use a função copiar.

## **8.5 Exceções**

#### *Objetivo:*

Configuração de ações para as exceções do sistema. As exceções são:

- **HDD Cheio:** O HDD esta sem espaço para armazenamento de dados.
- **HDD Erro:** Ao Escrever o dado, ocorreu um erro. Ou HDD não formatado.
- **Rede Desconectada:** O Cabo de rede foi desconectado.
- **IP Conflito:** Endereço de IP Duplicado.
- **Login Incorreto:** Incorreto usuário ou senha.
- **Sinal de Vídeo Anormal:** Instável sinal de vídeo.
- **Padrão Sinal de Vídeo Entrada / Saída Incompatível:** Padrões de Vídeo E / S não Coincidem
- **Gravação / Captura Anormal:** Sem espaço em disco para salvar dados de gravação ou captura.

*Passos:* 

1. Entre no Menu de Exceções.

Menu> Configuração do Sistema> Exceção

Veja o capítulo 8.6.

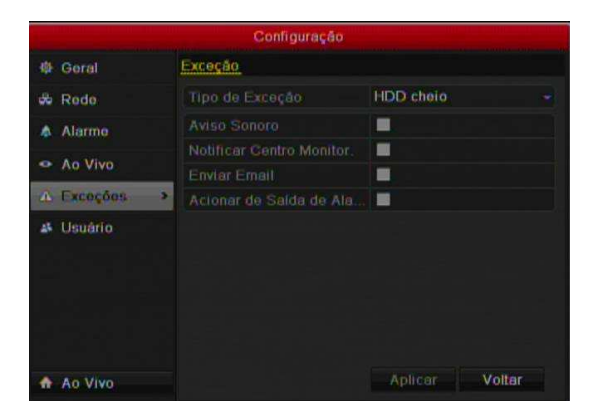

Figura 8.17 Configuração de Exceções

## **8.6 Configurações das Ações**

#### *Objetivo:*

Ao detectar um alarme, movimento, perda de vídeo, exceção, etc. É ativada a ação como, Monitoramento em Tela cheia, Aviso Sonoro (buzzer), Notificação ao Centro de Monitoramento, Upload de dados para um servidor FTP, Acionamento da Saída de Alarme e envio de email.

#### **Monitoramento em Tela Cheia**

Quando um alarme é acionado, o monitor local (HDMI, VGA ou BNC) mostra em tela cheia a imagem do canal configurada (relacionada) ao alarme.

Se vários canais de alarmes são acionados simultaneamente, suas imagens de tela cheia serão trocadas em um intervalo de 10 segundos (padrão de Sequenciamento). Para configurar outro intervalo de sequenciamento acesse Menu > Configuração >Ao Vivo> Monitoramento Tela cheia (tempo de Sequenciamento).

#### **Aviso Sonoro**

Aciona um alarme sonoro do DVR.

#### **Notificação ao Centro de Monitoramento**

Envia uma exceção ou sinal de alarme ao host remoto de alarme quando ocorre um evento. O host remoto de alarme é instalado no PC com o Cliente Remoto.

*Note:* O sinal de alarme será transmitido automaticamente no modo de detecção quando o host remoto de alarme está configurado. Veja o capítulo 9.2.6 para detalhes da configuração.

#### **Upload Imagens ao Servidor FTP**

Captura Imagens (fotos) quando um alarme é acionado.

#### **Envio de Email**

Envia um email com informação de alarme aos emails configurados no sistema. Veja o capítulo 9.2.10 para maiores detalhes.

#### **Acionamento para Saída de Alarme**

Acionar uma saída de alarme quando é detectado um alarme.

1. Entre em Saída e Alarme.

Menu> Configuração> Alarme> Saída de Alarme

2. Selecione uma saída de alarme e configura o nome da saída e o tempo de acionamento.

**Nota:** Se "Apagar Manualmente" estiver selecionado na lista de tempo de acionamento, pode apagar somente acessando Menu> Manual> Alarme.

|                      | Configuração         |              |        |
|----------------------|----------------------|--------------|--------|
| 益 Goral              | <b>∢Entr.</b> alarme | Salda Alarme |        |
| de Redo              | No saída alarme      | $A - 1$      |        |
| <b>Alarmo</b>        | Nome alarme          |              |        |
| $\circ$              | Esperar pl           | 5.           |        |
| <b>Ao Vivo</b>       | Tempo Forçado        | 存            |        |
| Exceções<br>$\Delta$ |                      |              |        |
| Usuário<br>Ak.       |                      |              |        |
| Ao Vivo<br>٠         | Copier               | Aplicar      | Voltar |

Figura 8.18 Configuração Saída de Alarme

3. Configura a agenda de funcionamento para a saída de alarme. Selecione a aba Agenda. Escolha um dia da semana e até oito períodos pode ser definido dentro de cada dia. *Nota:* Os períodos não podem ser sobrepostos.

|                         | Açõos           |          |
|-------------------------|-----------------|----------|
| Agenda                  |                 |          |
| Semana                  | Sog             |          |
| 1                       | 00 00 24 00     | ю        |
| $\overline{2}$          | 00:00:00:00     | ø        |
| $\overline{\mathbf{3}}$ | 00:00.00.00     |          |
| d                       | 00,00,00,00     | ø        |
| 5                       | $00'00 - 00'00$ | ۵        |
| В                       | 00:00-00:00     | ٥        |
| 7                       | 00,00,00,00     | ø        |
| Ř                       | 00:00:00:00     |          |
| Copiar                  | Aplicar<br>OK   | Cancelar |

Figura 8.19 Agenda – Saída de Alarme

Repita os passos acima para configurar a agenda para outros dias da semana, ou use Copiar. Pode copiar as configurações para outras saídas de alarme..

## **8.7 Ativando ou Desativando a saída de Alarme Manualmente.**

#### *Objetivo:*

A saída de Alarme pode ser ativada e desativada manualmente pelo usuário. *Passos:* 

1. Selecione a saída de alarme que deseja operar.

Menu> Manual> Alarme

- 2. Clique Acionar / Limpar para acionar ou limpar seu estado.
- 3. Clique em Acionar Todas para ativar todas as saídas de alarme.
- 4. Clique em Limpar Todas para desativar todas as saídas de alarme.

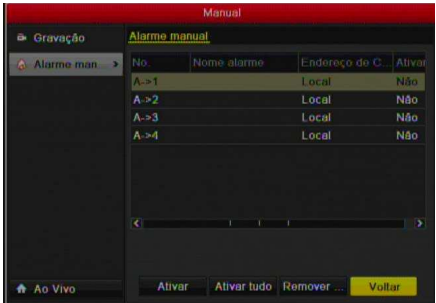

Figura 8.20 Operação Manual Saída e Alarme

# **C APÍTULO 9**

**Configurações de Rede** 

## **9.1 Configurações Gerais**

#### *Objetivo:*

As configurações de rede devem ser configuradas corretamente antes de operar o dispositivo através da rede. *Passos:* 

1. Entre nas Configurações de Rede.

Menu > Configuração do Sistema> Rede

| <b>PPPOE</b><br><b>DDNS</b><br>Email<br><b>NTP</b><br><sup>4</sup> Geral<br><b>Soral</b><br><b>10M/100M Auto</b><br><b>Tipo NIC</b><br>DHCP<br>з<br>192<br>168<br>111<br>Endereço IPv4<br>Alarme<br>255<br>255<br>255<br>o<br>Máscara de Sub Rede L.<br>192<br>168<br>в<br>2<br>Gateway IPv4<br><b>Ao Vivo</b><br>Endereço 1 IPv6<br>Exceções<br>Endereço 2 IPv6<br>Gateway IPv6<br>Usuário<br>00:40:48:c8:70:cd<br>Endereço MAC | <b>SNMP</b><br>1500<br>17747250220<br>189 125 228 220 | Configuração |  |
|----------------------------------------------------------------------------------------------------|-------------------------------------------------------|--------------|--|
| - Rode                                                                                                    |                                                       |              |  |
|                                                                                                    |                                                       |              |  |
|                                                                                                    |                                                       |              |  |
|                                                                                                    |                                                       |              |  |
|                                                                                                    |                                                       |              |  |
|                                                                                                    |                                                       | MIU (bytes)  |  |
| Servidor DNS primario                                                                                                    |                                                       |              |  |
| Servidor DNS alternativo                                                                                                    |                                                       |              |  |

Figura 9. 1 Configurações de Rede

2. Selecione a aba Geral.

Em Configurações Gerais.

3. Configura os seguintes parâmetros: Tipo NIC, IPv4 (Endereço, Gateway, Máscara de Sub-Rede), DNS (Primário, Secundário) MTU.

Se a opção DHCP estiver habilitada, é obtido automaticamente o IP e outras configurações de rede do servidor.

*Nota:* A faixa válida para MTU é entre 500 ~ 1500.

4. Clique em Aplicar para salvar as configurações.

## **9.2 Configurações Avançadas**

#### **9.2.1 Configuração PPPoE**

#### *Objetivo:*

O DVR permite acesso Point-to-Point Protocol para Ethernet (PPPoE).

#### *Passos:*

- 1. Entre em Configurações de Rede.
- Menu > Configuração do Sistema > Rede
- 2. Selecione a aba **PPPoE**.

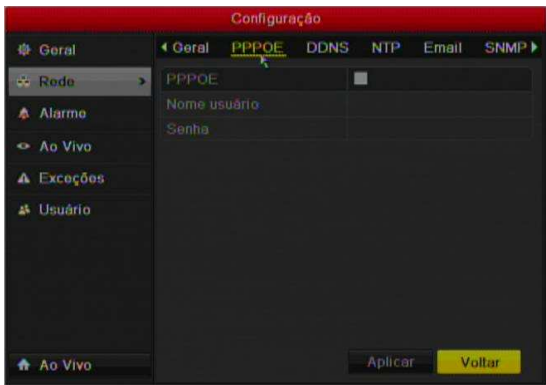

Figura 9.2 Configurações PPPoE

3. Habilite a função **PPPoE**.

4. Entre com dos dados de Usuário e Senha para acesso.

**Nota:** O Usuário e senha são do assinante do serviço ISP.

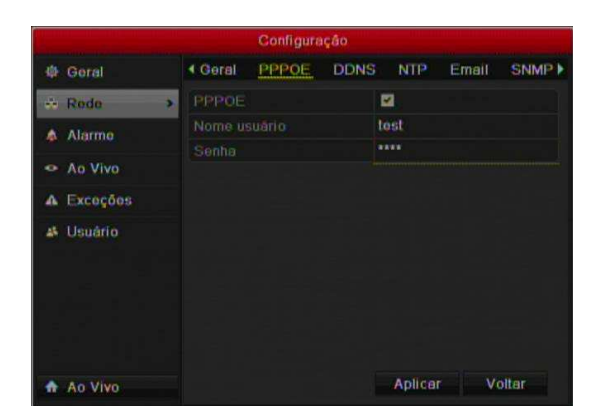

Figura 9.3 Configurações PPPoE

Clique em Aplicar para salvar as configurações.

Após as configurações, o sistema pede que reinicie o dispositivo para ativar as novas configurações, e o PPPoE dial-up é conectado automaticamente após a reinicialização.

Acesse Menu>Manutenção>Info Sistema>Rede para visualizar o estado da conexão.

#### **9.2.2 Configuração DDNS**

#### *Objetivo:*

O DVR permite a conexão com servidores Dynamic DNS (DDNS), para acesso do sistema.

#### *Passos:*

1. Entre Configurações de Rede.

Menu > Configuração do Sistema > Rede

#### 2. Habilite a opção **DDNS**.

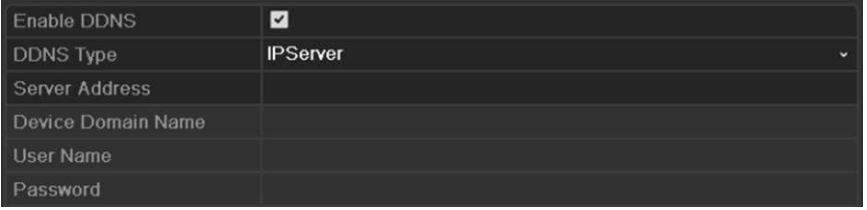

3. Selecione o Tipo DDNS. Há 3 tipos servidores DDNS para conexão.DynDNS, NO-IP e hkDDNS. **DynDNS:** 

Entre com Endereço do Servidor para DynDNS (ex. members.dyndns.org).

No Campo Nome do Domínio, entre com o domínio cadastrado no website DynDNS.

Entre com o Usuário e Senha cadastrados no website DynDNS.

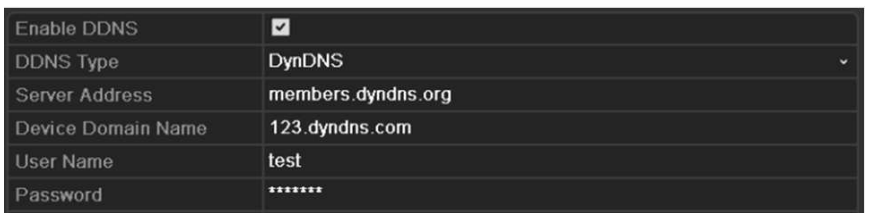

#### **NO-IP:**

Entre com as informações da conta nos correspondentes campos. Referencia Configurações para DynDNS. Entre Endereço Servidor para NO-IP.

No Nome do Domínio, entre com o domínio obtido no website NO-IP (www.no-ip.com).

Entre com Usuário e Senha registrados no website No-IP.

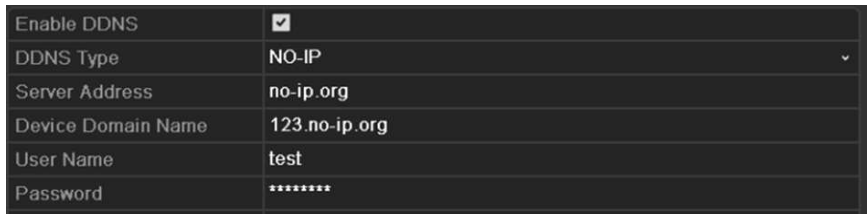

**hkDDNS:** Precisa entrar com Endereço do Servidor e Nome do Domínio para hkDDNS, e outros campos são apenas para leitura.

Entre com o Endereço do Servidor hkDDNS: www.hiddns.com.

Entre com Nome do Domínio**.** Registre o nome do dispositivo em servidor hkDDNS no nome do domínio primeiramente e entre com o nome do domínio no DVR.

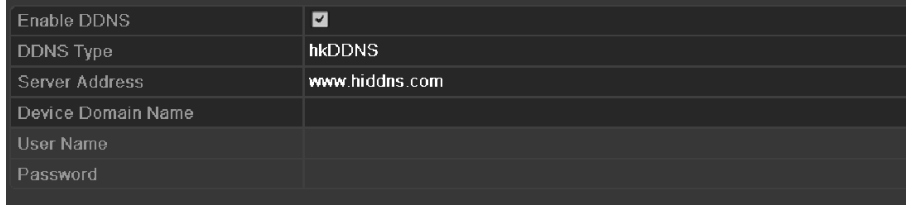

#### **Cadastrar o dispositivo no servidor hkDDNS.**

Acesse o website do servidor hkDDNS: *www.hiddns.com*. Clique em "Registrar novo usuário". E preencha os campos.

Após registrar com sucesso, realize o login.

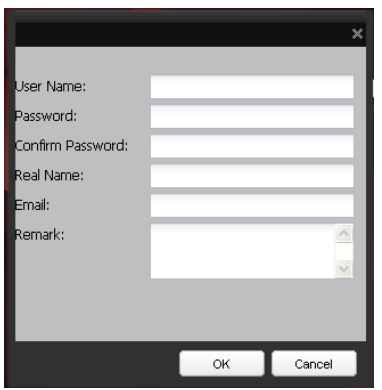

Na tela Gerenciamento Sistema DDNS, clique em Gerenciamento Dispositivo e clique em  $\mathbb{R}^{\mathsf{Add}}$  para registrar o dispositivo.

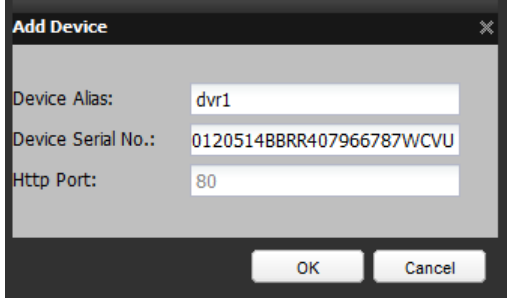

*Nota:* Somente letras minúsculas, números e '-' podem ser usados.

Após o cadastro no website, retorne ao DVR

Cliquem em Aplicar para salvar as configurações.

#### **9.2.3 Configuração Servidor NTP**

#### *Objetivo:*

O Network Time Protocol (NTP) Servidor pode ser configurado no dispositivo para atualizar automaticamente a hora e data do sistema.

#### *Passos:*

1. Entre Configurações de Rede.

Menu > Configuração do Sistema> Rede

2. Selecione a opção NTP na aba.

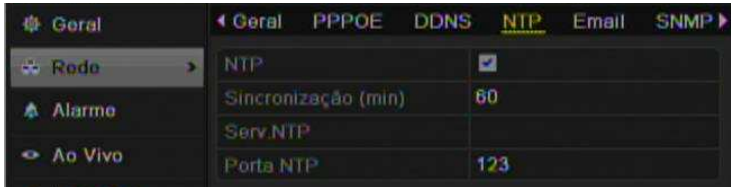

#### 3. Habilite a opção NTP.

Configura os seguintes parâmetros.

**Intervalo:**Tempo para sincronização com o servidor. A unidade é minutos.

**Servidor NTP Server:** Endereço IP do servidor.

**Porta NTP:** Porta do servidor NTP.

4. Clique em Aplicar para salvar as configurações.

**Nota:** O intervalo de sincronização pode ser de 1 to 10080min, e o valor padrão é de 60min.

#### **9.2.4 Configuração Servidor FTP**

**Nota:** Função disponível somente para o modelo HM – TD16P.

#### *Objetivo:*

O FTP pode ser configurado no seu dispositivo para realizar transmissão de arquivos das imagens (fotos) capturadas .

*Passos:*

1. Entre nas Configurações de Rede.

Menu > Configuração do Sistema> Rede

2. Selecione a aba F TP.

|                      |                  |                            |             | Configuration |                        |     |             |                      |
|----------------------|------------------|----------------------------|-------------|---------------|------------------------|-----|-------------|----------------------|
| <b>Ceneral</b>       | General          | PPPOE                      | <b>DDNS</b> | <b>NTP</b>    | Email                  | FTP | <b>SNMP</b> | <b>More Settings</b> |
| <b>Network</b><br>ь. | Enable FTP       |                            |             | ■             |                        |     |             |                      |
| A Alarm              | FTP Server       |                            |             |               |                        |     |             |                      |
| <b>∉</b> RS-232      | FTP Port         |                            |             | 21            |                        |     |             |                      |
|                      | <b>User Name</b> |                            |             |               |                        |     |             |                      |
| C Live View          | Password         |                            |             |               |                        |     |             |                      |
| A Exceptions         | Directory        |                            |             |               | Save in Root Directory |     |             |                      |
| at User              |                  | <b>Parent Directory</b>    |             |               |                        |     |             |                      |
|                      |                  | <b>Secondary Directory</b> |             |               |                        |     |             |                      |
|                      |                  |                            |             |               |                        |     |             |                      |

Figura 9.4 Configurações FTP

#### 3. Habilite a opção FTP..

Configura os parâmetros do FTP, incluindo servidor FTP, porta, usuário, senha e diretório.

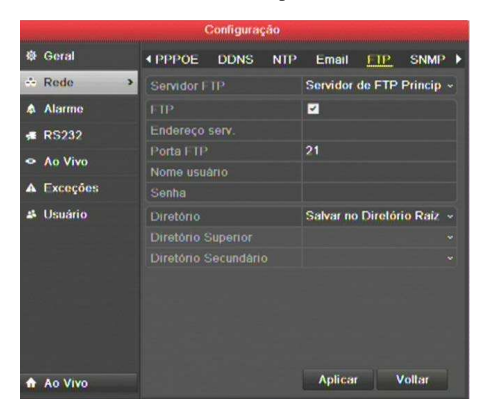

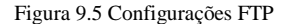

**Diretório:** No campo Diretório, selecione o diretório raiz, o diretório pai e o diretório secundário. Quando o diretório pai é selecionado, tem a opção de usar o nome do dispositivo, nenhum dispositivo ou IP do dispositivo para o nome do diretório, e, quando o Diretório secundário é selecionado, você pode usar o nome da câmara ou No. Da Câmera .

4. Clique em Aplicar para salvar as configurações.

#### **9.2.5 Configurações SNMP**

#### *Objetivo:*

Use o Protocolo SNMP para adquirir informações do estado e parâmetros do DVR *Passos:* 

1. Entre em Configurações de Rede.

Menu > Configuração do Sistema > Rede

2. Selecione a aba SNMP.

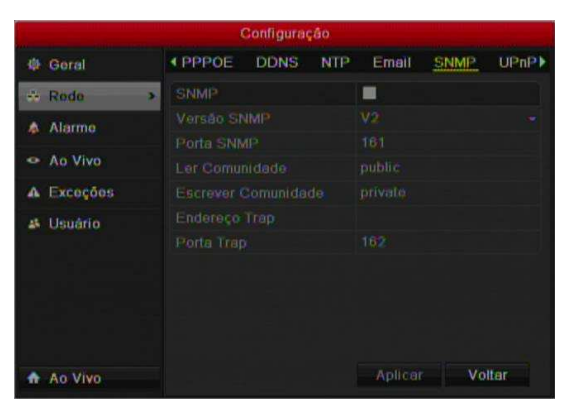

Figura 9.6 SNMP Settings Interface

- 3. Habilite a opção SNMP.
- 4. Configura os parâmetros do SNMP.

|                             | Configuração                                |                                          |
|-----------------------------|---------------------------------------------|------------------------------------------|
| Geral<br>县                  | <b>4 PPPOE</b><br><b>DDNS</b><br><b>NTP</b> | UP <sub>nP</sub><br>Email<br><b>SNMP</b> |
| - Rode                      | SNMP                                        | ш                                        |
| Alarmo<br>٨                 | Verseo SNMP                                 | V2                                       |
|                             | Porta SNMP                                  | 161                                      |
| <b>Ao Vivo</b><br>$\bullet$ | Ler Comunidade                              | public                                   |
| Exceções<br>л               | Escrever Comunidade                         | privato                                  |
| Usuário<br>46               | Endereco Trap                               |                                          |
|                             | Porta Trap                                  | 162                                      |
|                             |                                             |                                          |
| Ao Vivo                     |                                             | Aplicar<br>Voltar                        |

Figura 9.7 Configura SNMP Settings

5. Clique em Aplicar para salvar as configurações.

**Nota:** Antes de configurar o SNMP, faça o download do software SNMP e gerencia para receber as informações do dispositivo através da porta SNMP. Ao definir o endereço Trap, o dispositivo é permitido o envio de mensagem de alarme do evento e de exceção para o centro de vigilância.

#### **9.2.6 Configuração Host de Alarme Remoto**

#### *Objetivo:*

Com o host de alarme remoto configurado, o dispositivo irá enviar alarme de eventos ou mensagens de exceções ao host. O host de alarme remoto deve ser o software remoto.

#### *Passos:*

1. Entre em Configurações de Rede.

Menu > Configuração> Rede

2. Selecione a aba Outras Configurações.

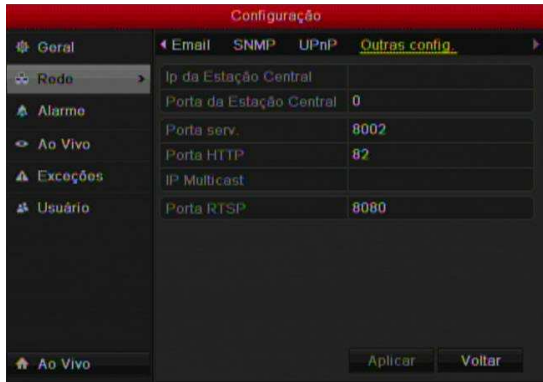

Figura 9.8 Mais Configurações

3. Entre em IP da Estação Central (Alarme IP Host) e Porta da Estação Central (Alarme Host Porta).

O Alarme IP Host refere-se ao endereço de IP do PC em que esteja instalado o software Cliente e Alarme Host Porta é a porta para conexão (padrão é 7200).

|   |          |                | Configuração             |      |                   |  |
|---|----------|----------------|--------------------------|------|-------------------|--|
| 办 | Geral    | <b>€ Email</b> | <b>SNMP</b>              | UPnP | Outras config.    |  |
|   | - Rode   |                | Ip da Estação Central    |      |                   |  |
|   | Alarme   |                | Porta da Estação Central |      | 0                 |  |
|   |          | Porta serv     |                          |      | 8002              |  |
|   | Ao Vivo  | Porta HTTP     |                          |      | 82                |  |
| Δ | Excegoos | IP Multicast   |                          |      |                   |  |
|   | Usuário  | Porta RTSP     |                          |      | 8080              |  |
|   |          |                |                          |      |                   |  |
|   |          |                |                          |      |                   |  |
|   |          |                |                          |      |                   |  |
|   | Ao Vivo  |                |                          |      | Voltar<br>Aplicar |  |

Figura 9.9 Configuração Alarme Host

4. Clique em Aplicar para salvar as configurações.

#### **9.2.7 Configuração Multicast**

#### *Objetivo:*

O multicast pode ser configurado para realizar exibição ao vivo para mais do que o número máximo de câmeras através da rede. O número máximo é de 64.

Um endereço multicast abrange a classe D de IP 224.0.0.0 a 239.255.255.255. É recomendado o uso de 239.252.0.0 a 239.255.255.255.

#### *Passos:*

1. Entre em Configurações de Rede.

Menu > Configuração do Sistema > Rede

- 2. Selecione a aba Outras Configurações.
- 3. Configura o IP do Multicast. Quando adicionado um dispositivo ao software cliente, o endereço multicast deve ser o mesmo dos dispositivos.

|   |          |                | Configuração             |      |                   |  |
|---|----------|----------------|--------------------------|------|-------------------|--|
| 办 | Geral    | <b>€ Email</b> | <b>SNMP</b>              | UPnP | Outras config.    |  |
|   | - Rode   |                | Ip da Estação Central    |      |                   |  |
|   | Alarme   |                | Porta da Estação Central |      | 0                 |  |
|   |          | Porta serv     |                          |      | 8002              |  |
|   | Ao Vivo  | Porta HTTP     |                          |      | 82                |  |
| Δ | Excegoos | IP Multicast   |                          |      |                   |  |
|   | Usuário  | Porta RTSP     |                          |      | 8080              |  |
|   |          |                |                          |      |                   |  |
|   |          |                |                          |      |                   |  |
|   |          |                |                          |      |                   |  |
|   | Ao Vivo  |                |                          |      | Voltar<br>Aplicar |  |

Figura 9.10 Configuração Multicast

4. Clique em Aplicar para salvar as configurações.

### **9.2.8 Configuração RTSP**

#### *Objetivo*

O RTSP (Real Time Streaming Protocol) é um protocolo de rede designado para comunicação de stream de vídeo.

#### *Passos:*

1. Entre em configurações de Rede.

Menu> Configuração do Sistema> Rede

2. Selecione a aba Outras Configurações.

|           | Configuração   |               |                          |      |                   |  |  |  |  |
|-----------|----------------|---------------|--------------------------|------|-------------------|--|--|--|--|
|           | <b>卷 Geral</b> | <b>KEmail</b> | <b>SNMP</b>              | UPHP | Outras config.    |  |  |  |  |
|           | <b>Rodo</b>    | 51            | Ip da Estação Central    |      |                   |  |  |  |  |
| ۸         | Alarme         |               | Porta da Estação Central |      | ю                 |  |  |  |  |
|           |                | Porta serv    |                          |      | 8002              |  |  |  |  |
| $\bullet$ | <b>Ao Vivo</b> | Porta HTTP    |                          |      | 82                |  |  |  |  |
| А         | Exceções       | IP Multicast  |                          |      |                   |  |  |  |  |
|           | Usuário        | Porta RTSP    |                          |      | 554               |  |  |  |  |
|           |                |               |                          |      |                   |  |  |  |  |
| ۰         | Ao Vivo        |               |                          |      | Voltar<br>Aplicar |  |  |  |  |

Figura 9.11 Configuração RTSP

- 3. Configura a porta para acesso do protocolo RTSP. O padrão é 554.
- 4. Clique em Aplicar para salvar as configurações.

#### **9.2.9 Configuração Portas Servidor e HTTP**

#### *Objetivo:*

Configurações das portas Servidoras e HTTP para acesso. O padrão para a porta Servidor é 8000 e a porta HTTP é 80.

*Passos:* 

1. Entre em Configurações de Rede.

Menu > Configuração do Sistema > Rede

- 2. Selecione a aba Mais Configurações.
- 3. Configura as Portas Servidoras e HTTP.

|    | Configuração   |               |                          |      |                   |  |  |  |  |
|----|----------------|---------------|--------------------------|------|-------------------|--|--|--|--|
| 梅。 | Geral          | <b>KEmail</b> | <b>SNMP</b>              | UPhP | Outras config.    |  |  |  |  |
|    | - Rode         | ъ.            | Ip da Estação Central    |      |                   |  |  |  |  |
| ۸  | Alarme         |               | Porta da Estação Central |      | o                 |  |  |  |  |
|    |                | Porta serv.   |                          |      | 8002              |  |  |  |  |
|    | <b>An Vivo</b> | Porta HTTP    |                          |      | 82                |  |  |  |  |
| Λ  | Exceções       | IP Multicast  |                          |      |                   |  |  |  |  |
|    | Usuário        | Porta RTSP    |                          |      | 554               |  |  |  |  |
|    |                |               |                          |      |                   |  |  |  |  |
|    |                |               |                          |      |                   |  |  |  |  |
|    | Ao Vivo        |               |                          |      | Voltar<br>Aplicar |  |  |  |  |

Figura 9.12 Configuração Portas – Servidor e HTTP

4. Clique em Aplicar para salvar as configurações.

**Nota:** O faixa de porta servidor deve estar entre 2000-65535.

#### **9.2.10 Configuração Email**

#### *Objetivo:*

O Sistema pode ser configurado para enviar emails de notificações quando é detectado um alarme, uma detecção de movimento, etc.

Antes de configurar o Email, o DVR deve estar conectado corretamente na rede Ethernet e com acesso a Internet.

#### *Passos:*

1. Entre em Configurações de Rede.

Menu > Configuração> Rede

2. Selecione a aba Email.

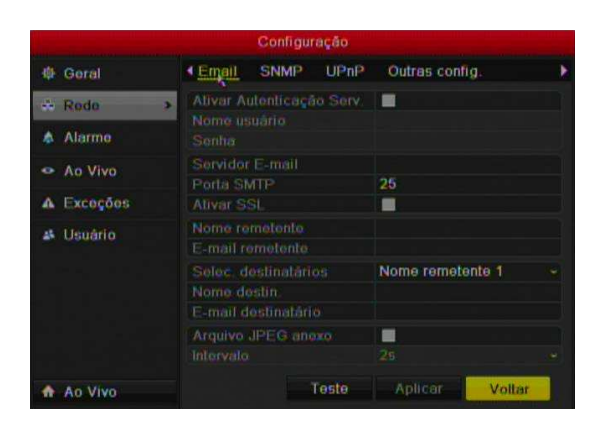

Figura 9.13 Configurações Email

3. Configura os seguintes parâmetros:

**Habilitar Autenticação Servidor (opcional):** Selecione o item se necessário..

**Nome do Usuário**: O nome do usuário da conta de Email para o servidor SMTP autenticar.

**Senha**: Senha da conta de email.

**Servidor SMTP:** O Endereço do Servidor SMTP. (ex. Smtp.gmail.com).

**Porta Servidor SMTP:** A porta do servidor SMTP configurado.

**Habilitar SSL (opcional):** Clique se o Servidor SMTP necessita de autenticação SSL.

**Remetente:** Nome do Remetente.

**Endereço do Remetente:** O endereço de email do remetente.

**Selecione o Destinatário:** Selecione o destinatário. Até 3 destinatários podem ser configurados.

**Destinatário:** O nome do destinatário a ser notificado.

**Endereço do Destinatário:** O Endereço do destinatário a ser notificado.

**Habilitar Foto Anexa (JPEG):** Envio e foto anexada relacionada ao canal do evento.

**Intervalo:** Configura o intervalo de tempo entre dois eventos para envio de imagem anexa.

**Teste:** Selecione a opção para testar o funcionamento da função email.

- 4. Clique em Aplicar para salvar as configurações.
- 5. Quando clica no Botão Teste, é uma mostrada uma mensagem de sucesso ou falha. Se obter a mensagem de falha há dados errados nos parâmetros de envio de email.

## **9.3 Verificar Tráfego de rede**

#### *Objetivo:*

Verificar o tráfego de rede para obter informações em tempo real do dispositivo como a vinculação de status, MTU, taxa de envio / recebimento, etc

#### *Passos:*

- 1. Entre em Detecção de Rede.
- Menu > Manutenção > Net Detect
- 2. Selecione a aba Tráfego.

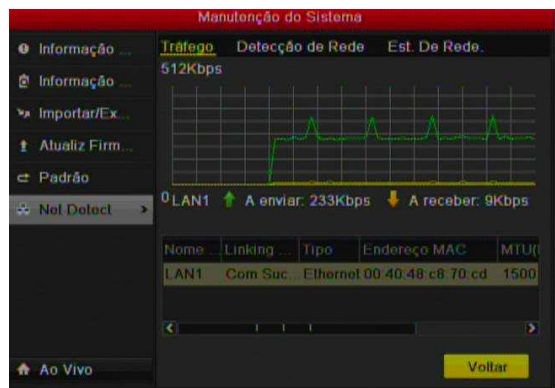

Figura 9.14 Tráfego de Rede

Visualize as informações de rede. É atualizada essas informações a cada 1 segundo.

## **9.4 Detecção de Rede**

#### *Objetivo:*

Pode obter o status da rede de conexão do dispositivo através da função de detecção de rede, incluindo atraso de rede, perda de pacotes, etc

#### **9.4.1 Testando Atraso de Rede e Perda de Pacote**

#### *Passos:*

- 1. Entre em Tráfego de rede.
- Menu > Manutenção > Net Detect
- 2. Clique na aba Detecção de Rede.

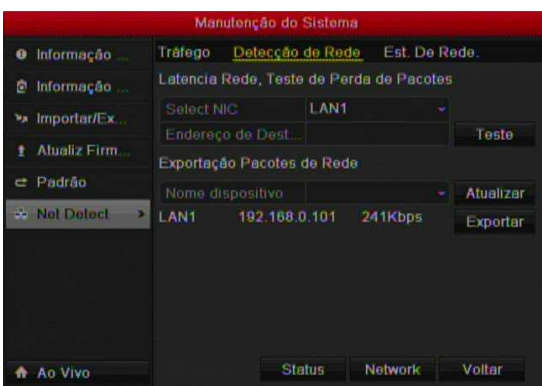

Figura 9.15 Detecção de Rede

3. Insira o Endereço de destino no campo correspondente.

4. Clique no botão Teste para iniciar o teste de atraso de rede e perda de pacote.

**Nota:** Caso deseje, clique em exportar para enviar os dados do teste a um dispositivo flash (pen drive). Até 1 MB é exportado por vez.

#### **9.4.3 Verificando Status de Rede**

#### *Objetivo:*

Também pode verificar o status da rede e rapidamente definir os parâmetros de rede na tela. *Passos:* 

Clique no Botão Estado.

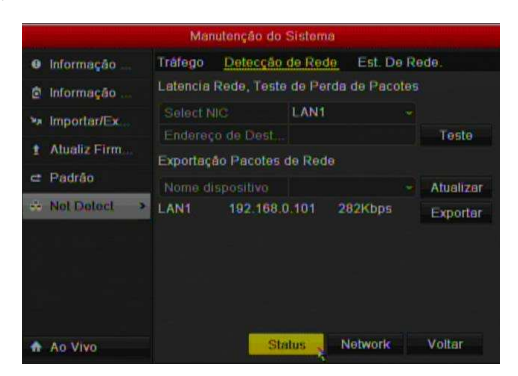

Figura 9. 167 Status de Rede

Se a rede estiver normal a seguinte mensagem será mostrada.

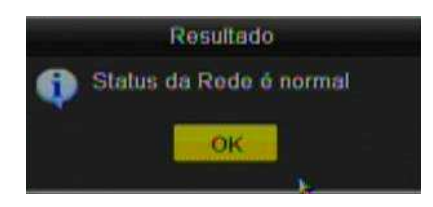

Figura 9. 178 Verificação Status de Rede

Se a caixa de mensagem aparece com outras informações, você pode clicar no botão de Rede para mostrar a interface de configuração rápida dos parâmetros.

|                          | Configuração de Rede       |
|--------------------------|----------------------------|
| <b>Tipo NIC</b>          | 10M/100M Auto              |
| DHCP                     | ø                          |
| Endereco IPv4            | 111<br>168.3<br>192        |
| Mascara de Sub Rede IPv4 | 255 255 255 0              |
| Gateway IPv4             | $\mathcal{I}$<br>192 168 3 |
| Servidor DNS primario    | 177 47 250 220             |
| Alternate DNS Server     | 189.125.228.220            |
|                          |                            |
| Aplicar                  | Cancelar<br>OK.            |
|                          | Manutenção de Sistema      |

Figura 9. 19 Configurações de Rede

## **9.4.4 Verificando Estatística de Rede**

### *Objetivo*:

Verificar as estatísticas de rede em tempo real. *Passos:* 

1. Entre em Estatísticas de Rede.

Menu > Manutenção> Net Detect.

2. Clique na aba de estatística de rede.

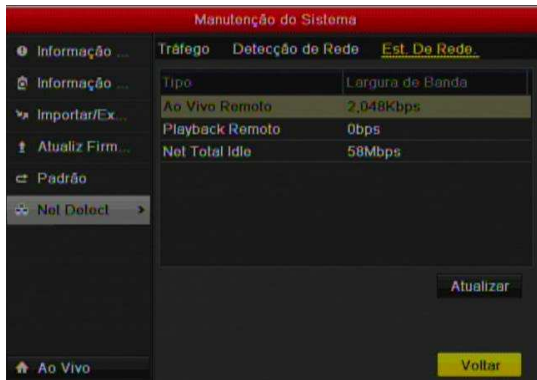

Figura 9. 180 Estatística de Rede

## **CAPÍTULO 1 0**

## **Gerenciamento HDD**

## **10.1 Inicializar HDDs**

#### **Objetivo:**

Uma unidade de disco rígido recém-instalado (HDD) deve ser inicializada antes que ele possa ser usado com o dispositivo.

#### *Passos:*

1. Entre em Informação de HDD.

Menu > HDD>Geral

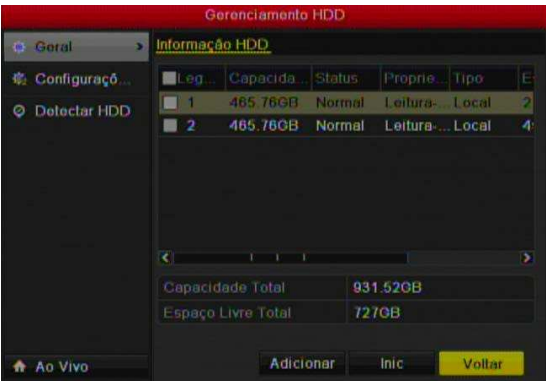

Figura 10.1 HDD

- 2. Selecione o HDD para ser inicializado.
- 3. Clique no botão Inic.

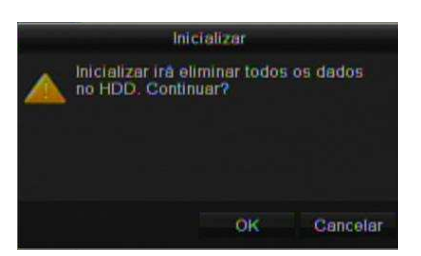

Figura 10.2 Confirmação Inicialização

- 4. Selecione OK para iniciar a inicialização do HDD.
- Após inicializar o HDD o status será alterado para Normal.

*Nota:* A inicialização irá apagar todos os dados.

## **10.2 Gerenciamentos de HDD de Rede**

#### **Objetivo:**

Pode adicionar o NAS alocado ou disco de IP SAN para o dispositivo e usá-lo como HDD de rede. Passos:

1. Entre em Informação do HDD.

Menu > HDD > Geral

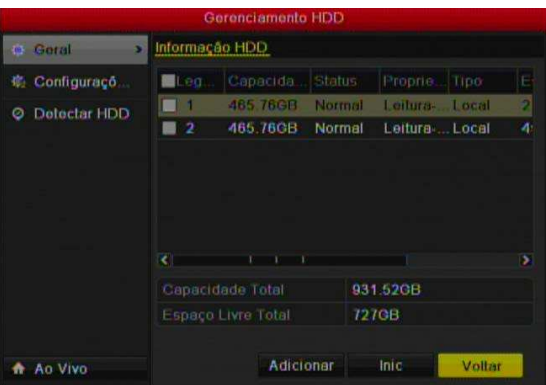

Figura 10.3 HDD

2. Clique no Botão Adicionar para visualizar a tela Adicionar.

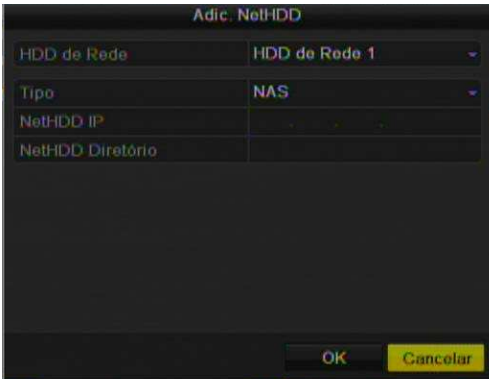

Figura 10.4 Configuração Net HDD

Adiciona o NetHDD alocado.

- 3. Selecione o tipo para NAS ou IP SAN.
- 4. Configura os parâmetros de NAS ou IP SAN.

#### **Adicionar o disco NAS:**

- Entre com o Endereço IP do NetHDD.
- Entre com o diretório do NetHDD.
- Clique em OK para adicionar o disco NAS.

**Nota:** Até 8 discos NAS pode ser adicionado.

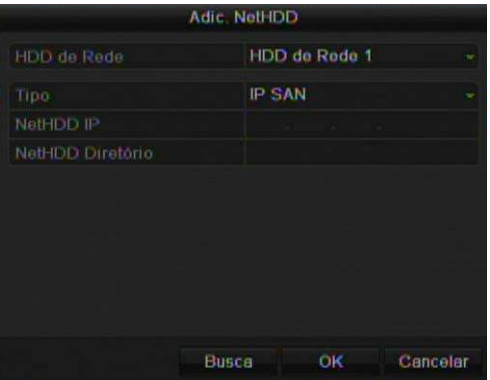

Figura 10.5 Add NAS Disk

#### **Adicionar IP SAN:**

- Entre com o Endereço IP do NetHDD.
- Clique em Buscar para encontrar disco IP SAN disponíveis.
- Selecione o disco IP SAN da lista mostrada.
- Clique no Botão OK para adicionar o disco IP SAN selecionado.

**Nota:** Até 1 disco IP SAN pode ser adicionado.

Após adicionar o disco NAS ou IP SAN com sucesso, retorne a tela de Informação HDD. O netHDD será mostrado na lista.

**Nota:** Se o NetHDD adicionado esta não inicializado, selecione o mesmo e clique no botão Inic.

| <b>HDD</b>             |          |          |            |               |                             |   |          |                         |
|------------------------|----------|----------|------------|---------------|-----------------------------|---|----------|-------------------------|
| <b>HDD</b> Information |          |          |            |               |                             |   |          |                         |
| $Table 1$              | Capacity | Status   | Property   | Type          | Free Space   Grot Edit Dele |   |          |                         |
| $\blacksquare$ 5       | 931GB    | Sleeping | <b>R/W</b> | Local         | 931GB                       | 1 | æ        | -                       |
| 6<br>-                 | 931GB    | Normal   | <b>R/W</b> | Local         | 931GB                       | п | l S      | -                       |
| 17<br><b>STO</b>       | 40,000MB | Normal   | <b>R/W</b> | <b>IP SAN</b> | 22.528MB                    | 1 | <b>R</b> | $\overline{\mathbf{m}}$ |

Figura 10.6 Net HDD adicionado

## **10.3 Gerenciamento eSATA**

**Nota:** Função disponível somente para o modelo HM – TD16P.

*Objetivo:* 

Quando um dispositivo externo eSATA é conectado no DVR, pode configurar o mesmo para Gravação / Captura ou backup.

*Passos:* 

1. Entre em configurações avançadas de gravação.

Menu > Configuração de Gravação>Configurações Avançadas

2. Selecione tipo eSATA para backup ou Gravação / Captura.

**Backup**: use a conexão eSATA para backup de arquivos.

**Gravação / Captura:** use a conexão eSATA para gravação / captura de imagens.

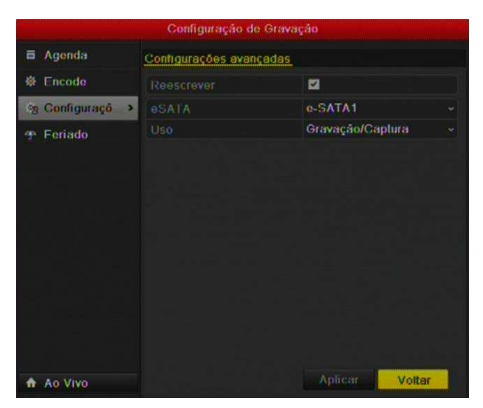

Figura 10.7 eSATA

Quando o tipo eSATA é selecionado para Gravação / Captura, entre em Informação do HDD. Menu > HDD > Geral

Edite a propriedade do eSATA e inicialize o dispositivo.

## **10.4 Gerenciamento Grupo HDD**

#### **10.4.1 Configurações Grupos HDD**

#### *Objetivo:*

Múltiplos HDDs podem ser gerenciados em grupos. Vídeo de um canal especificado pode ser gravado em um grupo de HDD.

*Passos:* 

- 1. Entre no Modo de Armazenamento.
- Menu > HDD > Configuração Avançada
- 2. Configura o Modo para grupo.

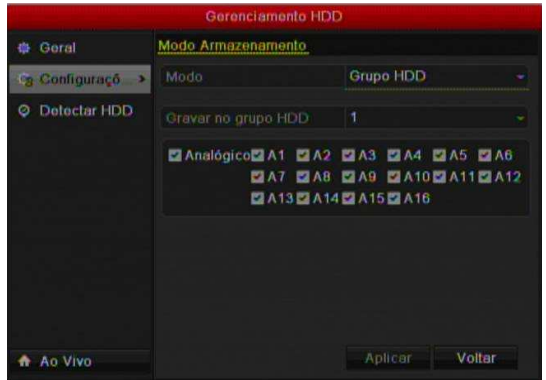

Figura 10.8 HDD – Configuração Avançada

- 3. Clique em Aplicar e em seguida é mostrada uma mensagem de confirmação.
- 4. Clique em Sim para reiniciar o dispositivo e salvar a alteração.
- 5. Após o reinicio do dispositivo, entre em Informação do HDD.

Menu > HDD > Geral

6. Selecione o HDD da lista e clique em para entrar nas configurações.
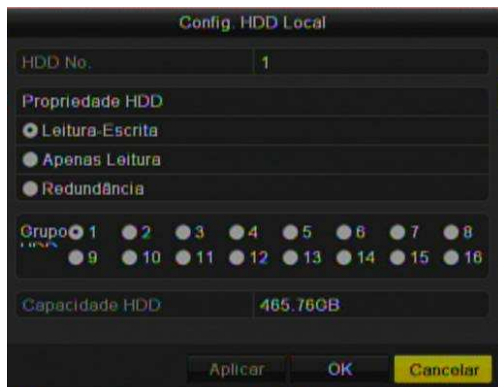

Figura 10.9 HDD - Editar

7. Selecione o número de grupo para o atual HDD.

**Nota:** O número de grupo padrão para cada HDD é 1.

- 8. Clique em OK para confirmar as configurações.
- 9. Na mensagem de atenção clique em Sim para finalizar a configuração.

## **10.4.2 Configuração da Propriedade do HDD**

### *Objetivo:*

O HDD pode ter sua propriedade configurada para redundante, somente leitura ou escrita / leitura (R/ W). Antes de configurar a propriedade do HDD, configura o modo de armazenamento para grupo.

Um HDD pode ser configurado para somente leitura para prevenir gravações importantes de ser sobrescritas quando o HDD estiver cheio.

Quando a propriedade do HDD é configurada para redundante, os dados são gravados simultaneamente ao HDD de leitura / escrita.

*Passos:* 

1. Entre em Informação do HDD.

Menu > HDD > Geral

2. Selecione o HDD da lista e clique em **para configurar.** 

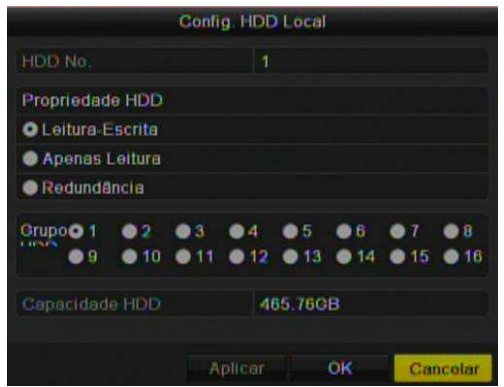

Figura 10.10 HDD – Editar Propriedade

- 3. Configura a propriedade do HDD para Leitura Escrita, Somente leitura ou Redundante.
- 4. Clique em OK para salvar as configurações.

No Menu de Informação do HDD, a propriedade HDD será mostrada.

Nota: Pelo menos dois discos rígidos devem ser instalados em seu dispositivo quando você deseja definir um disco rígido de redundância, e outro para Leitura - Escrita.

## **10.5 Configuração Modo Cota**

### *Objetivo*

Cada Câmera pode ser configurada com uma cota para armazenar arquivos de gravação e captura. *Passos* 

1. Entre no modo de armazenamento.

Menu > HDD > Configuração Avançada

2. Configura o modo para Cota.

**Nota:** O dispositivo deve ser reiniciado para as alterações terem efeitos.

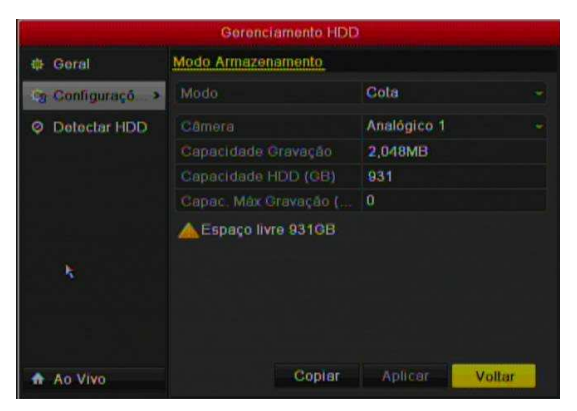

Figura 10.31 HDD – Configuração Avançada

3. Selecione a câmera que deseja configurar a cota. Digite a capacidade de armazenamento em Max. Capacidade Gravação (GB) e Max. Capacidade Captura (GB).

Pode copiar as configurações de cota de armazenamento a outros canais. Clique no Botão Copiar e seleciona os canais.

4. Clique em Aplicar para salvar as configurações.

*Nota:* Se a capacidade de cota é configurada para 0, os canais usarão a capacidade total do HDD para gravação e armazenamento.

## **10.6 Status do HDD**

## *Objetivo:*

Verificar o status dos discos rígidos instalados no dispositivo, de modo a tomar verificação imediata e manutenção em caso de falha no disco rígido.

## **Status do HDD em Informação do HDD.**

### *Passos:*

1. Entre em Informação do HDD.

## Menu > HDD>Geral

2. Verifique o status de cada HDD no qual é mostrado na tela.

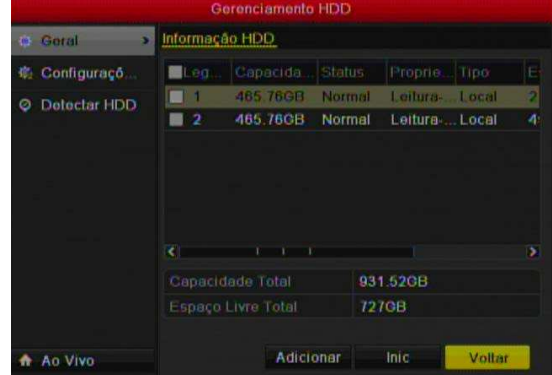

Figura 10.42 Visualização do Status HDD

*Nota:* Se o status do HDD é Normal ou hibernando, esta funcionando corretamente. Se o status é não inicializado ou anormal, inicialize o HDD. Caso falhe, troque o HDD.

## **Status do HDD em Informações do Sistema.**

- 1. Entre em Informações do Sistema.
- Menu > Manutenção > Info. Do Sistema
- 2. Clique na aba HDD para visualizar o status.

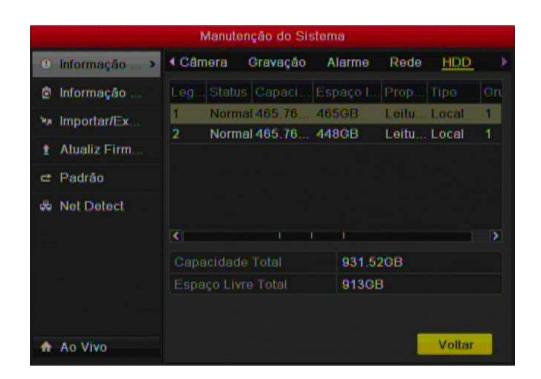

Figura 10.13 Visualização do Status HDD - Manutenção

## **10.7 Informação S.M.A.R.T.**

### *Objetivo:*

A função S.M.A.R.T. *(*Self-Monitoring, Analysis and Reporting Technology*)* é um monitoramento do sistema para o HDD, com a finalidade de detectar e reportar sobre vários indicadores de confiabilidade na esperança de antecipar falhas.

## *Passos:*

1. Entre em Configurações S.M.A.R.T.

 $Menu > HDD > S.M.A.R.T.$ 

2. Selecione o HDD para visualizar as informações de S.M.A.R.T.

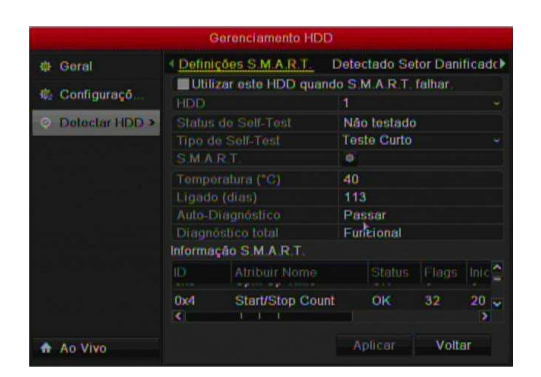

Figura 10.14 S.M.A.R.T. Configurações

## **10.8 Configuração de Alarme Erro HDD**

## *Objetivo:*

Configuração de alarmes quando o sistema detecta um erro no HDD, ou seja, quando o HDD esta não inicializado ou anormal.

*Passos:* 

- 1. Entre na Tela de Exceções.
- Menu > Configuração do Sistema > Exceções
- 2. Selecione o tipo de Exceção para o Erro do HDD na lista.
- 3. Clique nas ações para o sistema realizar ao detectar.

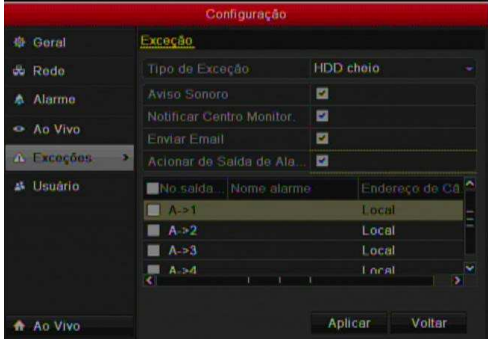

Figura 10.15 Configurações – Exceções HDD

Quando a opção Acionar saída de alarme é selecionado, selecione o canal de alarme na lista. 4. Clique em Aplicar para salvar as configurações.

# **C APÍTULO 11**

## **Configurações de Câmera**

## **11.1 Configuração OSD**

## *Objetivo:*

Configuração das informações de OSD (On-screen Display) – data / hora, nome da câmera, etc. *Passos:* 

1. Entre em Configurações de OSD.

Menu > Câmera > OSD

- 2. Selecione a câmera para configurar os parâmetros de OSD.
- 3. Edite o nome da câmera.
- 4. Configura a visualização do Nome, Data, Semana.
- 5. Selecione o Formato de Data, Formato de Hora e o modo de visualização das informações.

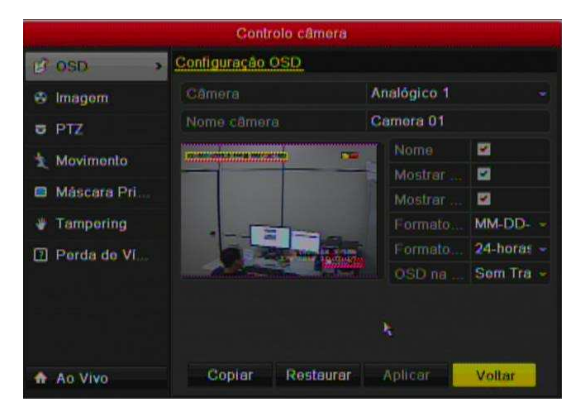

Figura 11. 1 Configurações OSD

6. Use o mouse na tela de pré-visualização para posicionar as informações de OSD.

Se desejar, clique em Copiar para atribuir os mesmos ajustes a outros canais.

7. Clique em Aplicar para salvar as configurações.

## **11.2 Configuração Máscara de Privacidade**

### *Objetivo:*

Configurações de zonas de privacidades para os canais de vídeo do DVR. Assim é possível o usuário selecionar zonas na imagem nas quais não é desejada a sua visualização

## *Passos:*

- 1. Entre em Configurações Máscara de Privacidade
- Menu > Câmera > Máscara de Privacidade
- 2. Selecione a câmera para configurar a máscara de privacidade.
- 3. Clique em Habilitar Máscara de Privacidade.

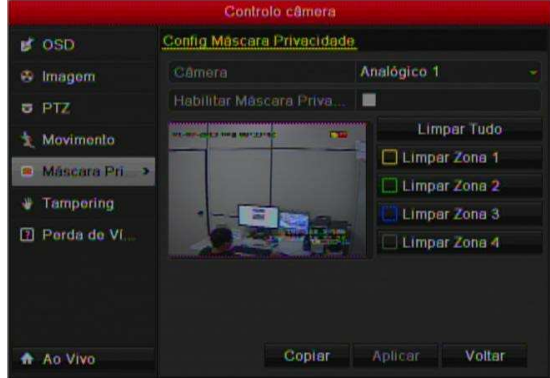

Figura 11.2 Configurações – Máscara de Privacidade

4. Use o mouse para desenhar a mascara de privacidade na janela de pré-visualização.

*Nota:* Até 4 máscara e privacidade pode ser configurada.

As máscaras de privacidade configuradas podem ser apagadas clicando no botão da sua zona correspondente, ou apagar todas clicando em Limpar tudo.

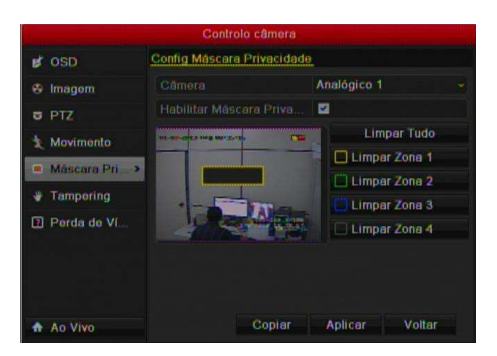

Figura 11. 3 Configurações de Área – Máscara de Privacidade

Se desejar, clique em Copiar para atribuir as mesmas configurações do canal atual a outros canais.

5. Clique em Aplicar para salvar as configurações.

## **11.3 Configuração de Parâmetros de Vídeo**

#### *Passos:*

1. Entre em Configurações de Imagem.

Menu > Câmera > Imagem

2. Selecione a Câmera para configurar os parâmetros de vídeo.

Selecione o modo na lista. Há 5 modos. Padrão do Usuário, Interno, Externo, Dim light e customizado. Quando seleciona o modo customizado, alguns ajustes para a imagem são mostrados.

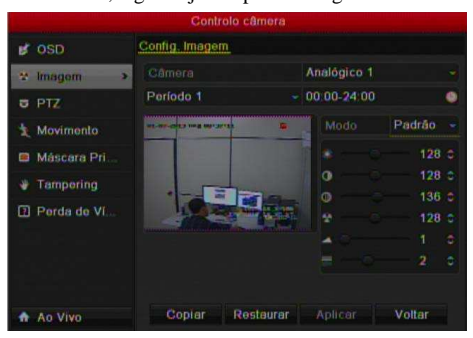

Figura 11.4 Câmera – Configurações de Imagem

Se desejar, clique em Copiar para atribuir as mesmas configurações do canal atual a outros canais. 3. Clique em Aplicar para salvar as configurações.

# **CAPÍTULO 1 2**

## **Gerenciamento e Manutenção**

## **12.1 Informação do sistema**

#### **12.1.1 Visualização de Informação do Sistema**

#### *Passos:*

- 1. Entre em Informação do sistema.
- Menu > Manutenção > Info. Sistema
- 2. Clique na aba Info do dispositivo para visualizar o nome do dispositivo, modelo, No. serial, versão firmware e encoder.

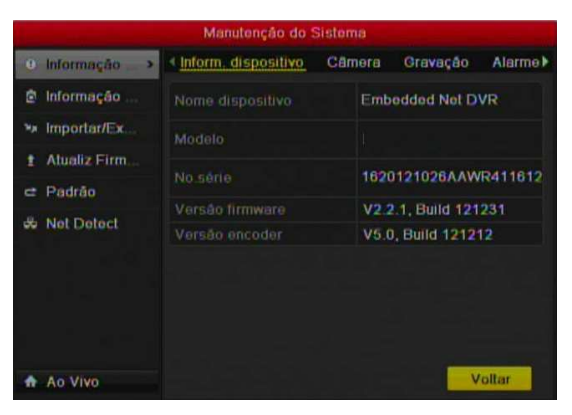

Figura 12.1 Informações do Dispositivo

## **12.1.2 Visualização Informação da Câmera**

### *Passos:*

1. Entre em Informação do sistema.

Menu > Manutenção > Info. Sistema

2. Clique na aba Câmera para visualizar os dados.

|     | <b>C</b> Informação<br>$\sim$ $\blacktriangleright$ |                | Inform. dispositivo | Camera        | Gravação      |        | Alarme <sup>1</sup> |
|-----|-----------------------------------------------------|----------------|---------------------|---------------|---------------|--------|---------------------|
| o   | Informação                                          | No.ca          | Nome camera         |               | Status Detecc | Ta     | Per                 |
| 'nд | Important x                                         | $\Lambda$ 1    | Camera 01           | <b>Alivar</b> | <b>Ocorro</b> | Se.    | Ser                 |
|     |                                                     | A <sub>2</sub> | Camera 02           | Attvar        | Usado         | Se.    | Ser <sub>-</sub>    |
| ٠   | Alualiz Firm.                                       | A3             | Camera 03           | Alivar        | Usado         | So     | Sor                 |
| e   | Padrao                                              | A4             | Camera 04           | Ativar        | <b>Usado</b>  | $50 -$ | Ser                 |
|     | <b>Net Detect</b>                                   | A5             | Camera 05           | Alivar        | Usado         | Se     | Ser.                |
| க   |                                                     | A6             | Camera 06           | Ativer        | Usado         | Se     | Ser                 |
|     |                                                     | A7             | Camera 07           | Alivar        | Usado         | Se     | Sur                 |
|     |                                                     | A <sub>B</sub> | Camera 08           | Ativar        | <b>Usado</b>  | 50     | Ser_                |
|     |                                                     | k.             |                     |               |               |        | ٠                   |

Figura 12.2 Informações das Câmeras

## **12.1.3 Visualização Informação de Gravação**

- 1. Entre em Informações do Sistema.
- Menu > Manutenção > Info. Sistema
- 2. Clique na aba Gravação para visualizar as informações.

| Inform. dispositivo<br>Camera<br>Gravação<br><b>C</b> Informação<br>$\rightarrow$<br><b>Bit Rafel</b><br>No. De<br><b>Status</b><br>No.ca<br>Tipo de<br>Ò<br>Informacão<br>A <sub>1</sub><br>Full Fra. 208/1792<br><b>Usado</b><br>Vidoo<br>Importan/Ex<br>'nд<br>A <sub>2</sub><br>Usado<br>Video<br>Full Fra<br>119/1792<br>Alueliz Firm.<br>A3<br>139/1792<br>Usado<br>Video<br>Full Fra.<br>Usado<br>Full Fra., 139/1792<br>A <sub>4</sub><br>Video<br>Padrag<br>e<br>A5<br>Usado<br>Video<br>Full Fra.<br>73/1792<br>de.<br><b>Net Detect</b><br>A6<br>Usado<br>Video<br>Full Fra<br>1311192<br>ï<br>ĩ<br>A7<br>Usado<br>Vidoo<br>Full Fra.<br>73/1792<br>Usado<br>AB<br>Video<br>Full Fra., 73/1792 | Manutenção do Sistema |  |  |  |  |        |                        |  |  |
|----------------------------------------------------------------------------------------------------|-----------------------|--|--|--|--|--------|------------------------|--|--|
|                                                                                                    |                       |  |  |  |  |        | Alarme <sup>&gt;</sup> |  |  |
|                                                                                                    |                       |  |  |  |  |        | ×                      |  |  |
|                                                                                                    |                       |  |  |  |  |        |                        |  |  |
|                                                                                                    |                       |  |  |  |  |        |                        |  |  |
|                                                                                                    |                       |  |  |  |  |        |                        |  |  |
|                                                                                                    |                       |  |  |  |  |        |                        |  |  |
|                                                                                                    |                       |  |  |  |  |        |                        |  |  |
|                                                                                                    |                       |  |  |  |  |        |                        |  |  |
|                                                                                                    |                       |  |  |  |  |        |                        |  |  |
|                                                                                                    |                       |  |  |  |  |        | ì.                     |  |  |
| <b>C</b><br>×.                                                                                                    |                       |  |  |  |  |        |                        |  |  |
|                                                                                                    | Ao Vivo               |  |  |  |  | Voltar |                        |  |  |

Figura 12.3 Informações de Gravação

## **12.1.4 Visualização Informação de Alarme**

## *Passos:*

- 1. Entre em Informações do sistema.
- Menu > Manutenção > Info. Sistema
- 2. Clique na aba Alarme para visualizar as informações.

|     |                             |            | Manutenção do Sistema |                  |          |       |  |
|-----|-----------------------------|------------|-----------------------|------------------|----------|-------|--|
|     | <b>U</b> Informação<br>- 31 | 4 Câmera   | Gravação              | Alarme           | Rede     | HDD   |  |
| o   | Informação                  | No         | Nome al.              | <b>TIPO</b>      | Status d | Câmer |  |
| 'nд | Important x                 | $A - 1$    |                       | Normalm. Som uso |          |       |  |
|     |                             | A < 2      |                       | Normalm Sem uso  |          |       |  |
| ŧ   | Alualiz Firm.               | $A - 3$    |                       | Normalm Sem uso  |          |       |  |
| e   | Padrao                      | $A \in A$  |                       | Normalm Sem uso  |          |       |  |
|     |                             | $A = 5$    |                       | Normalm Sem uso  |          |       |  |
| do. | <b>Net Detect</b>           | $A \in B$  |                       | Normalm Sem uso  |          |       |  |
|     |                             | $A=-7$     |                       | Normalm.         | Sem uso  |       |  |
|     |                             | $A \leq B$ |                       | Normalm Sem uso  |          |       |  |
|     |                             | $\sqrt{2}$ |                       |                  |          | ٠     |  |

Figura 12.4 Informações de Alarme

## **12.1.5 Visualização Informação de Rede**

- 1. Entre em Informações do Sistema.
- Menu > Manutenção > Info. Sistema
- 2. Clique na aba Rede para visualizar as informações.

| t Informação<br>$\rightarrow$ | 4 Camera                                 | Gravação                           | Alarma                          | Rede                  | HDD         |              |
|-------------------------------|------------------------------------------|------------------------------------|---------------------------------|-----------------------|-------------|--------------|
| Informação                    | <b>NIC</b>                               |                                    | LAN1                            |                       |             |              |
| Important x                   | 192 168 3 111<br><b>Enderaço IPv4</b>    |                                    |                                 |                       |             |              |
|                               |                                          | Máscara de Sub Rede  255.255.255.0 |                                 |                       |             |              |
| Alualiz Firm                  |                                          |                                    |                                 |                       |             |              |
| Padrao                        |                                          |                                    |                                 |                       |             |              |
| <b>Net Detect</b>             | Endereço 2 IPv6                          |                                    |                                 |                       |             |              |
|                               | Gateway IPv6                             |                                    |                                 |                       |             |              |
|                               | Servidor DNS primario<br>177 47 250 220  |                                    |                                 |                       |             |              |
|                               | Servidor DNS alternativo 189.125.228.220 |                                    |                                 |                       |             |              |
|                               | <b>DUCP</b>                              |                                    | Inativo                         |                       |             | $\checkmark$ |
|                               |                                          |                                    |                                 |                       |             |              |
|                               |                                          |                                    |                                 |                       |             |              |
|                               |                                          |                                    |                                 |                       |             |              |
|                               | Ao Vivo                                  |                                    | Gatoway IPv4<br>Endereco 1 IPv6 | Manutenção do Sistema | 192 168 3 2 | Voltar       |

Figura 12. 5 Informações de Rede

### **12.1.6 Visualização Informação de HDD**

- 1. Entre em Informações do Sistema.
- Menu > Manutenção > Info. Sistema
- 2. Clique na aba HDD para visualizar as informações.

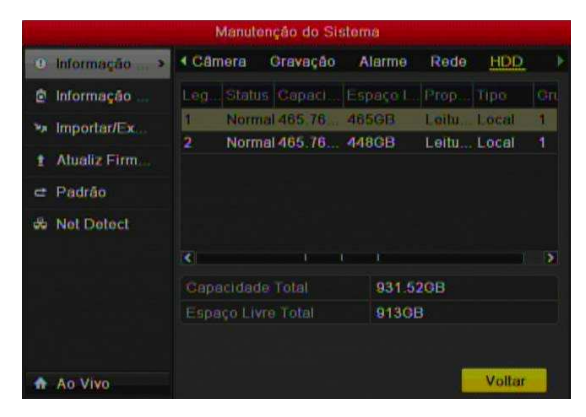

Figura 12.6 Informações HDD

## **12.2 Buscar & Exportar Log**

## *Objetivo:*

A operação, de alarme exceção, e as informações do dispositivo podem ser armazenados em arquivos de log (registro), que pode ser visualizado e exportado a qualquer momento.

## *Passos:*

1. Entre em Busca de Log.

Menu > Manutenção > Informação de Log

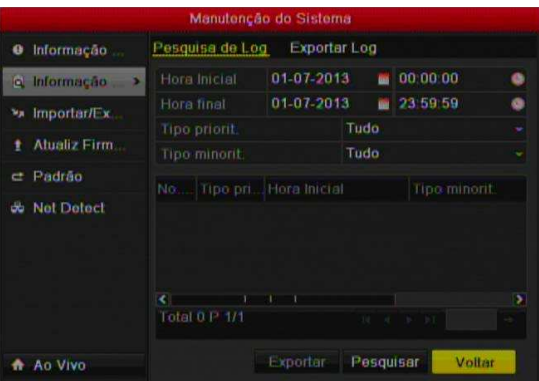

Figura 12.7 Busca de Log

2. Configura as condições de busca, como Data / Hora Inicial e Final, tipo principal e tipo secundário.

3. Clique no botão Busca para iniciar a pesquisa de logs.

Os arquivos de logs serão mostrados na lista.

*NoTa:* Até 2000 arquivos de log são mostrados por vez.

|            |                     |                                      |                   | Manutenção do Sistema |           |                                     |        |
|------------|---------------------|--------------------------------------|-------------------|-----------------------|-----------|-------------------------------------|--------|
| ۵          | Informação          |                                      | Pesquisa de Log   | <b>Exporter Log</b>   |           |                                     |        |
| <b>ICL</b> | Informação          |                                      | Hora Inicial      | 01 07 2013            |           | 00 00 00                            | o      |
| 'nn        | ImportantEx         | Hora final                           |                   | 01 07-2013            |           | 23:59:59                            |        |
|            |                     | <b>Tipo priorit</b><br>Tipo minorit. |                   | Tudo<br>Tudo          |           |                                     |        |
|            | <b>Alualiz Firm</b> |                                      |                   |                       |           |                                     |        |
| e          | Padrao              | No.                                  | Tipo pri          | Hora Inicial          |           | Tipo minorit                        |        |
| de.        | <b>Net Detect</b>   | п                                    | <b>A</b> Himelin  |                       |           | 01-07-2013 07:55:33 Falha do Grava  |        |
|            |                     | 2                                    | Infor             |                       |           | 01 07 2013 07:55:33 Parar gravação  |        |
|            |                     | 3                                    | <b>Infor</b><br>œ |                       |           | 01-07-2013 07:55:33 Inicio gravação |        |
|            |                     | 4                                    | A Exc             |                       |           | 01 07 2013 07:55:33 Falha de Grave  |        |
|            |                     |                                      |                   |                       |           |                                     |        |
|            |                     |                                      | Total 260 P. 1/3  |                       | $14 - 4$  | r<br> n                             |        |
|            | Ao Vivo             |                                      |                   | Exporter              | Pesquisar |                                     | Voltar |

Figura 12.8 Resultado – Pesquisa de Log

Clique em  $\blacktriangleright$  de cada arquivo de log ou duplo clique para a visualização dos detalhes do log. Também clique em  $\odot$  para visualizar o vídeo relacionado ao arquivo de log caso esteja disponível.

|   |        |                                                                                                    | Manutenção do Sistema                                            |   |  |  |
|---|--------|----------------------------------------------------------------------------------------------------|------------------------------------------------------------------|---|--|--|
| a | Info   |                                                                                                    | Log de Informação                                                |   |  |  |
|   | a Info | Hora Inicial                                                                                                    | 01-07-2013 07 55 33                                              |   |  |  |
|   |        | Tipo                                                                                                    | Informação-Parar gravação                                        |   |  |  |
|   | Imp    | <b>Usuario Local</b>                                                                                                    | <b>N/A</b>                                                       |   |  |  |
|   |        | End IP host                                                                                                    | <b>N/A</b>                                                       |   |  |  |
|   | Atul   | Parâmetro                                                                                                    | <b>N/A</b>                                                       |   |  |  |
|   | Pad    | No Camera                                                                                                    | A5                                                               |   |  |  |
|   |        | Descricão                                                                                                    |                                                                  |   |  |  |
|   | Nell   | Ativar agenda: Não<br>Parâmetros evento: Desativado<br>Tipo gravação: Continuo<br>Movimento detectado na câmera: Nenhum<br>Alarme detectado nas câmeras: Nenhum | Parar gravação câmera: A5 Status de gravação:<br>ŀ,              | , |  |  |
|   |        | Ao VIVO                                                                                                    | Anterior<br>Próx.<br>OK<br>108-2-191718-2-1<br><b>MESTRARZER</b> |   |  |  |

Figura 12.9 Detalhes Log

Se desejar exportar os arquivos de logs, clique no botão Exportar para entrar no Menu.

|                    |                        | Exportar        |                     |                                |
|--------------------|------------------------|-----------------|---------------------|--------------------------------|
| Nome dispositivo   |                        | USB1-1          | ٠                   | Atualizar                      |
| Nome Arquivo       | Tamanho Tipo           |                 | Data modific        | Ap                             |
| digicap(KY         |                        | <b>Pasta</b>    | 01-04-2013 10:16:34 | m                              |
| <b>Blur</b> Versio |                        | 277MB Arquivo   | 01.06.2013 19:09:44 | m                              |
| <b>Manual DVR</b>  | 16,890KB Arquivo       |                 | 01-04-2013 16:14:00 | m                              |
|                    | <b>Bigger and Mars</b> |                 |                     | $\overline{\phantom{a}}$<br>Y, |
| Espaço livre       |                        |                 | 3,501MB             |                                |
|                    | Nove peste             | <b>Formatar</b> | Exporter            | Cancelar                       |

Figura 12.10 Exportar Arquivo de Log

Selecione o dispositivo de backup no campo Nome do dispositivo.

Clique em Exportar para realizar o backup dos logs.

## *Nota:*

Conecte o dispositivo de backup antes da exportação de logs.

As descrições dos arquivos de backup são através da data e hora. Ex., *20110514124841logBack.txt*.

## **12.3 Importar / Exportar Configurações**

## *Objetivo:*

As configurações do DVR podem ser exportadas a um dispositivo de backup e importada para a utilização de em outros DVR do mesmo modelo.

*Passos:* 

1. Entre em Importar / Exportar.

Menu > Manutenção > Importar / Exportar

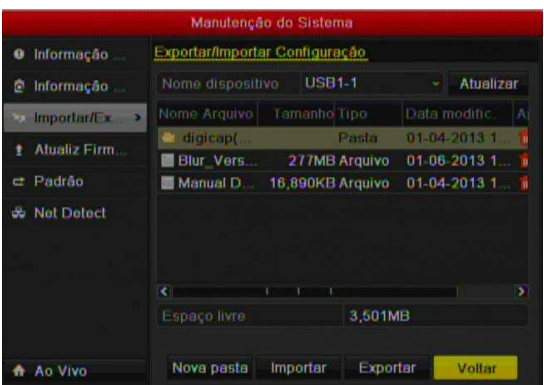

Figura 12.11 Importar / Exportar Configurações

2. Clique no botão Exportar para realizar o backup das configurações do DVR.

Para importar o arquivo de configuração, selecione o arquivo no dispositivo flash e clique em Importar. Após completar a importação será reiniciado.

## **12.4 Atualização do Sistema**

## *Objetivo:*

O Firmware do DVR pode ser atualizado quando necessário. A atualização é realizada através de um dispositivo de memória flash (pen drive) ou FTP.

## **12.4.1 Atualização via Pen Drive**

*Passos:* 

- 1. Conecte o dispositivo (Pen drive) no DVR.
- 2. Entre em Atualização.

Menu > Manutenção > Atualização

3. Clique na aba Atualização Local.

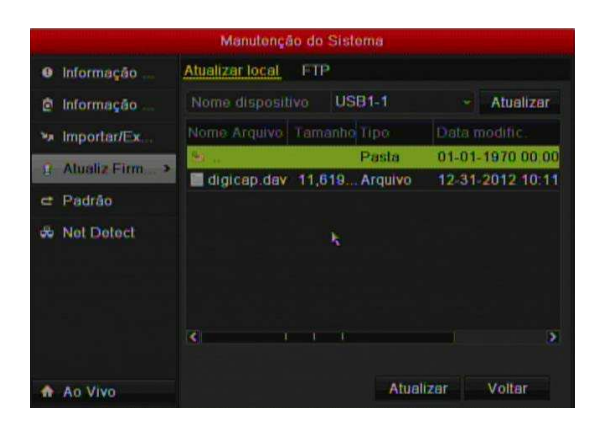

Figura 12.12 Atualização Local

- 4. Selecione o arquivo de atualização.
- 5. Clique no botão Atualização para iniciar o processo.

Após a atualização o DVR irá reiniciar.

## **12.4.2 Atualização via FTP**

### *Antes de Usar:*

Configura no PC um servidor FTP. O PC e o DVR devem estar na mesma rede (LAN). O software para o servidor FTP é o TFTP (um software de terceiro). Copie o software dentro da pasta raíz do software TFTP.

## *Passos:*

1. Entre em Atualização.

Menu > Manutenção > Atualização

2. Clique na aba FTP.

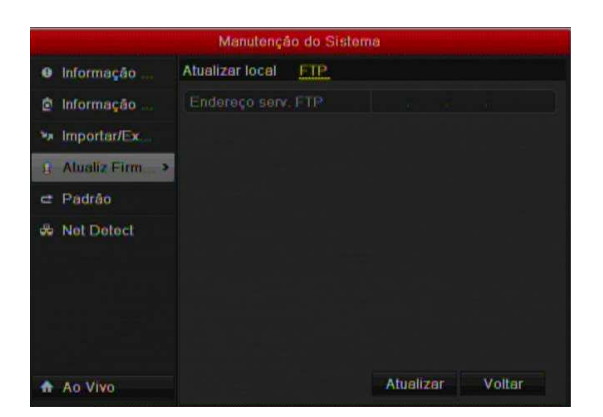

Figura 12.13 Atualização via FTP

- 3. Insira o endereço de IP do PC que esta executando o servidor FTP.
- 4. Clique em Atualizar na iniciar o progresso.

Após a atualização o DVR irá reiniciar.

## **12.5 Restaurar Padrão de Fábrica**

#### *Passos:*

1. Entre em Padrão.

Menu > Manutenção > Padrão

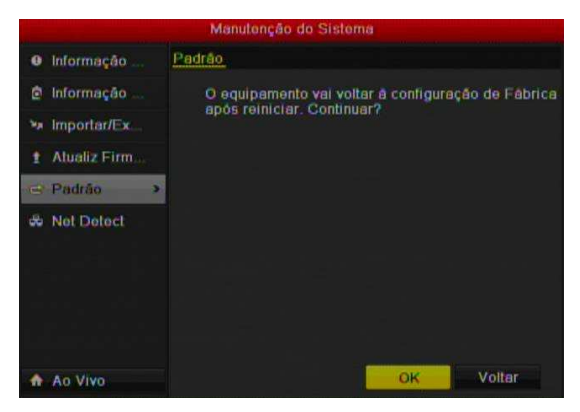

Figura 12.14 Restaurar Padrão de Fábrica

2. Clique no botão OK para restaurar as configurações de fábrica.

**Nota:** Exceto os parâmetros de rede permanecem com as configurações.

# **C APÍTULO 1 3**

## **Outros**

## **13.1 Configuração Porta RS-232**

**Nota:** Função disponível somente para o modelo HM – TD16P. *Objetivo:* 

A porta RS-232 pode ser utilizado de duas maneiras:

• Parâmetros de Configuração: Conecte um PC para o dispositivo através da porta serial do PC. Os parâmetros do dispositivo podem ser configurados através de um software como o HyperTerminal. Os parâmetros da porta serial devem ser o mesmo que o dispositivo está na conexão com a porta serial do computador.

• Canal Transparente: Conecte um dispositivo serial diretamente para o dispositivo. O dispositivo de série será controlado remotamente através do PC através da rede e do protocolo do dispositivo serial.

#### *Passos:*

1. Entre em Configurações RS-232.

Menu > Configuração do Sistema > RS-232

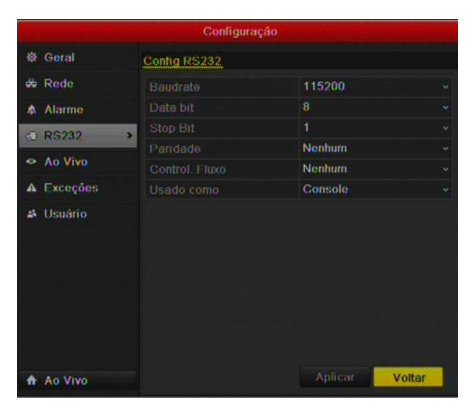

Figura 13.1 RS-232 Settings Interface

- 2. Configura os parâmetros da RS-232, como baud rate, data bit, stop bit, paridade, controle de fluxo e uso.
- 3. Clique em Aplicar para salvar as configurações.

## **13.2 Configurações Gerais**

## *Objetivo:*

Configura o Padrão da Saída BNC, Resolução VGA, velocidade do ponteiro do mouse, etc. *Passos:* 

1. Entre em Configurações Gerais.

Menu > Configuração > Geral

2. Selecione a aba Geral.

|          | Configuração                    |                             |   |  |
|----------|---------------------------------|-----------------------------|---|--|
| · Geral  | Geral<br>Configurações DST<br>w | Outras config.              |   |  |
| Redo     | Idioma                          | Português                   |   |  |
| Alarmo   | Salda CVBS Padrão               | <b>NTSC</b>                 |   |  |
|          | Resolução                       | 1024 768/60112              |   |  |
| Ao Vivo  | Fuso horário                    | $(GMT-03,00)$ Georgetow $-$ |   |  |
| Excoçõos | Manu formato data               | MM-DD-AAAA                  |   |  |
| Usuário  | <b>Data/Hore</b>                | 01-07-2013                  | m |  |
|          | Hora                            | 09:04:00                    |   |  |
|          | Sensibilidade Mouse             |                             |   |  |
|          | Ativar Assist                   | ø                           |   |  |
|          | Ativar senha                    |                             |   |  |
|          |                                 |                             |   |  |
| An Vivo  |                                 | Voltar<br>Aplicar           |   |  |

Figura 13.2 Configurações Gerais

3. Configura os seguintes parâmetros.

**Linguagem:** Selecione o Idioma do sistema.

**Padrão de Saída CVBS:** Selecione o Padrão de saída CVBS para NTSC ou PAL.

**Resolução VGA:** Selecione a resolução de saída para o VGA.

**Resolução HDMI:** Selecione a resolução de saída para o HDMI.

**Zona de Horário:** Selecione a zona de horário em que o DVR está instalado.

**Formato Data:** Selecione o formato da data.

**Data do Sistema:** Configura a data do sistema.

**Hora do Sistema:** Configura à hora do sistema.

**Sensibilidade do Mouse:** Configura essa velocidade do mouse.

**Ativar Assistente:** Ative / Desative o Assistente de configurações ao iniciar o DVR.

**Ativar Senha:** Ative / Desative a senha de login.

4. Clique em Aplicar para salvar as configurações.

**Nota:** O ajuste independente da resolução HDMI e VGA é disponível somente no modelo DVR-HM-T16P.

## **13.3. Configuração DST**

Passos:

- 1. Entre em Configurações Gerais.
- Menu >Configuração do Sistema>Geral
- 2. Selecione a aba Config. DST.

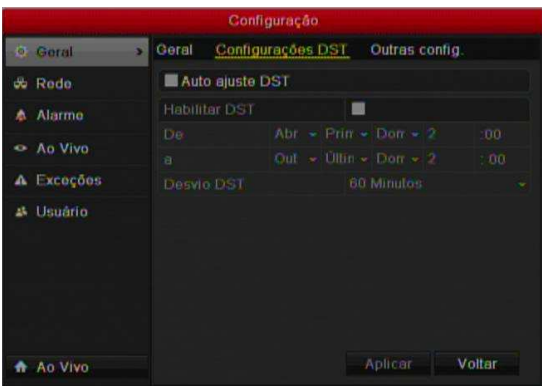

Figura 13. 3 Configurações DST

3. Selecione a opção Auto DST para ajustar automaticamente o horário de .

Ou selecione a opção Habilitar DST e configurar o período manualmente do horário de verão.

## **13.4 Outras Configurações**

### *Passos:*

- 1. Entre em Configurações Gerais.
- Menu > Configuração do Sistema > Geral
- 2. Selecione a aba Mais Configurações.

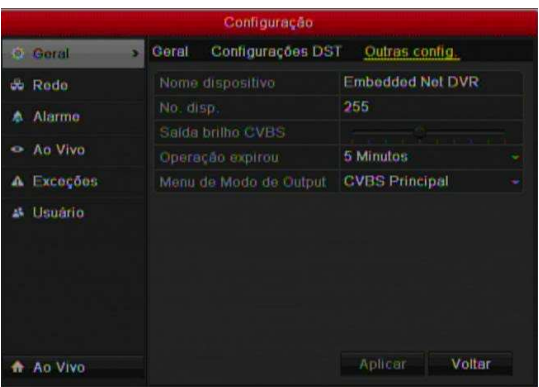

Figura 13.4 Outras Configurações

3. Configura os seguintes parâmetros.

**Nome do Dispositivo:** Edite o nome do DVR.

**No. Dispositivo:** Edite o número do dispositivo DVR. A faixa é de 1 ~255.

**Modo da Saída:** Selecione o modo para o vídeo em: Padrão, Brilho, Suave e Vívido.

**Brilho da Saída CVBS:** Ajuste o brilho da saída CVBS.

**Timeout:** Configura o tempo limite para a inatividade no menu do sistema.

4. Clique em Aplicar para salvar as configurações.

## **13.5 Gerenciamento de Contas Usuários**

## *Objetivo:*

Há uma conta padrão no DVR que é o Administrador (usuário: admin e senha 12345). O administrador tem permissão para adicionar e apagar usuários e configurações.

## **13.5.1 Adicionado um usuário**

#### *Passos:*

1. Entre em Gerenciamento de usuário.

Menu > Configuração > Usuário

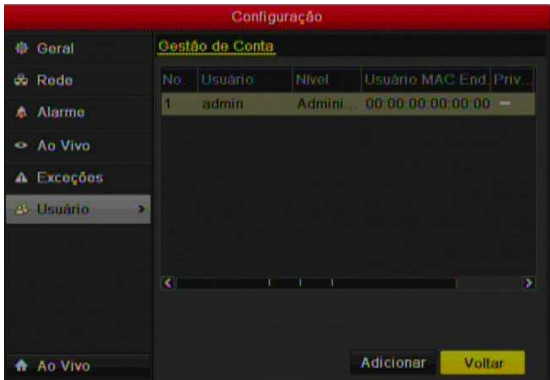

Figura 13.5 Gerenciamento de Usuários

2. Clique no botão adicionar.

| <b>Adicionar Usuário</b>            |          |     |
|-------------------------------------|----------|-----|
| Usuario                             | 01       |     |
| Senha                               | aww      |     |
| Confirmar senha                     | $-0.001$ | 125 |
| Nível                               | Operador |     |
| End. MAC Usu 00 :00 :00 :00 :00 :00 |          |     |
|                                     |          |     |
|                                     |          |     |
|                                     |          |     |
|                                     |          |     |
|                                     |          |     |
|                                     | OK       |     |

Figura 13.6 Adicionar Usuário

3. Insira as informações do novo usuário, como Nome do usuário, Senha, Nível e Endereço de MAC do usuário.

**Nível:** Configura o nível em Operador ou Visitante.

**Operador:** O operador tem permissão de Busca local de log (em Configuração Local), Busca Remota e Log e Áudio bidirecional (em Configuração Remota) e todas as operações em configurações de Câmera.

**Convidado:** O Convidado tem permissão de Busca local de log (em Configuração Local), Busca Remota de Log (em Configuração Remota) e apenas a permissão de reprodução local/Remota (em Configuração de Câmera).

**Endereço de MAC do Usuário:** O endereço MAC do PC remoto para conexão com o DVR Se estiver configurado e ativado, ele só permite que o usuário remoto com este endereço MAC acesse o dispositivo. Clique no Botão OK para salvar as configurações e retornar ao menu anterior.

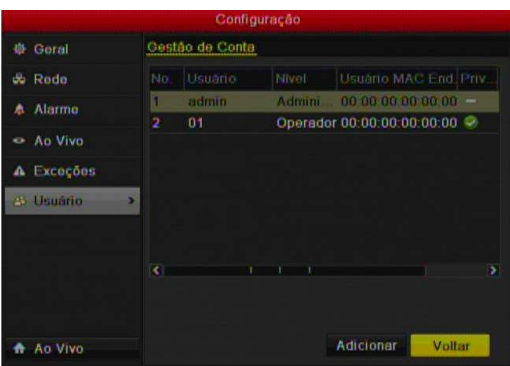

Figura 13.7 Usuário Adicionado

4. Selecione o usuário da lista e clique em **para acessar a tela de permissões.** 

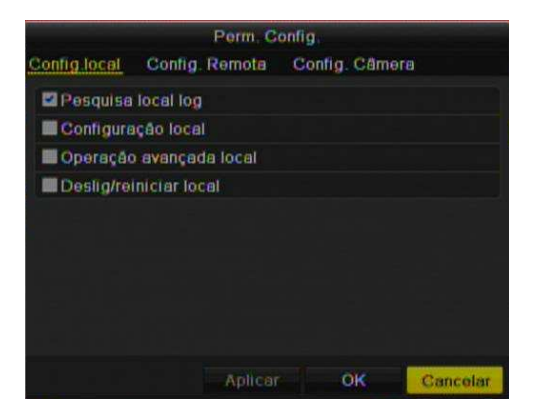

Figura 13.8 Permissões de Usuário

5. Defina as permissões para operação local, remota e configurações da câmera para o usuário.

### **Configuração Local**

*Pesquisa Local de Log*: Busca e visualização dos logs do sistema.

*Configuração Local*: Configuração dos parâmetros, restaurar configurações de fábrica, importar / exportar arquivos de configurações.

*Operação Local Avançada*: Gerenciamento do HDD (inicialização, configurações), atualização de firmware, limpar Entrada / Saída de Alarme.

*Local Desligar / Reiniciar*: Desligar ou Reiniciar o DVR.

### **Configuração Remota**

*Pesquisa de Log Remoto*: Visualizar remotamente logs salvos no DVR.

*Configuração Remota*: Remotamente Configuração dos parâmetros, restaurar configurações de fábrica, importar / exportar arquivos de configurações.

*Controle Remoto da Porta Serial*: Configuração das portas RS-232 e RS-485.

*Controle Remoto da Saída de Vídeo*: Envio de sinal ao painel.

*Áudio Bidirecional*: Realize transmissão de áudio bidirecional entre o cliente remote e o DVR.

*Alarme Remoto, Controle de Saída de Alarme*: Remotamente acionar (mensagem de notificação de alarme e exceção para o cliente remoto) e controlar a saída de alarme.

*Operação Remota avançada*: Gerenciamento do HDD (inicialização, configurações), atualização de firmware, limpar Entrada / Saída de Alarme.

*Remoto Desligar / Reiniciar*: Desligar ou Reiniciar o DVR.

### **Configurações da Câmera**

*Pré - Visualização (Ao Vivo) Remota*: Remotamente visualizar o vídeo ao vivo da câmera (s) selecionada.

*Operação Local Manual*: Localmente iniciar / parar gravação Manual, captura e saída de alarme da câmera (s) selecionada.

*Operação Remota Manual*: Remotamente iniciar / parar gravação Manual, captura e saída de alarme da câmera (s) selecionada.

*Reprodução Local*: Localmente reproduzir os arquivos gravados da câmera (s) selecionada.

*Reprodução Download Remoto*: Remotamente reproduzir os arquivos gravados da câmera (s) selecionada.

*Local Controle PTZ*: Localmente controlar a câmera PTZ do canal selecionado.

*Remoto Controle PTZ*: Remotamente controlar a câmera PTZ do canal selecionado.

*Backup Local*: Localmente realizar o backup de arquivo do canal selecionado.

6. Clique em Aplicar para salvar as configurações.

*Nota:* Somente o admin tem permissão de restaurar o padrão de fábrica.

## **13.5.2 Excluir Usuário**

## *Passos:*

1. Entre em Gerenciamento de Usuário.

Menu > Configuração > Usuário

2. Selecione o usuário na lista a ser excluído.

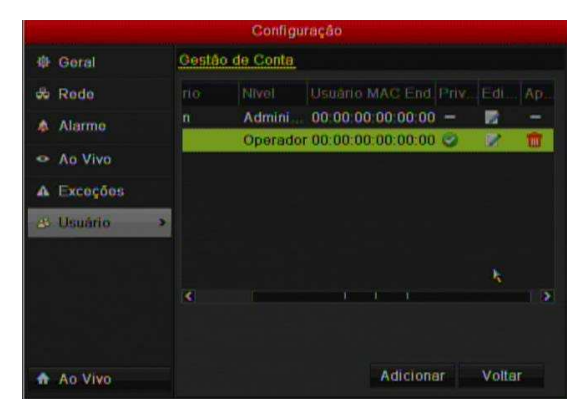

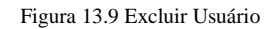

3. Clique no ícone  $\boxed{1}$  para excluir o usuário.

## **13.5.3 Editar Usuário**

### *Passos:*

- 1. Entre em Gerenciamento de Usuário.
- Menu > Configuração > Usuário
- 2. Selecione o usuário a ser editado.

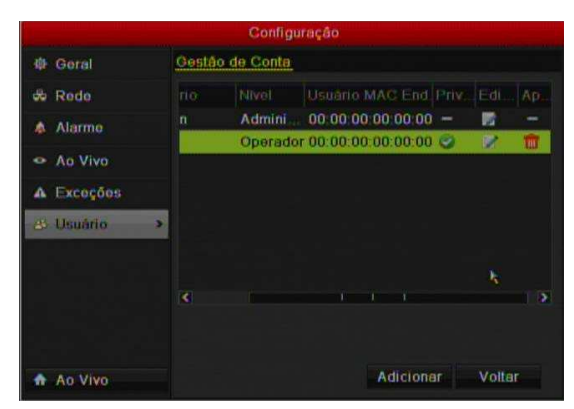

Figura 13. 10 Editar Usuário

Clique no ícone  $\Box$  para editar.

|                                    | <b>Adicionar Usuário</b> |          |    |          |
|------------------------------------|--------------------------|----------|----|----------|
| Usuario                            |                          | 01       |    |          |
| Senha                              |                          | www      |    |          |
| Confirmar seriha                   |                          | 888      |    | 125      |
| Nível                              |                          | Operador |    |          |
| End MAC Usu 00 :00 :00 :00 :00 :00 |                          |          |    |          |
|                                    |                          |          |    |          |
|                                    |                          |          |    |          |
|                                    |                          |          |    |          |
|                                    |                          |          |    |          |
|                                    |                          |          |    |          |
|                                    |                          |          | OK | Cancelar |

Figura 13. 11 Editar

3. Edite os parâmetros do usuário.

4. Clique em OK para salvar e retornar ao menu anterior.

## **13.5.4 Alterar Senha de Admin**

## *Objetivo:*

A senha do administrador pode ser alterada.

## *Passos:*

1. Entre em Gerenciamento de Usuários.

Menu > Configuração > Usuário

2. Clique na aba alterar senha.

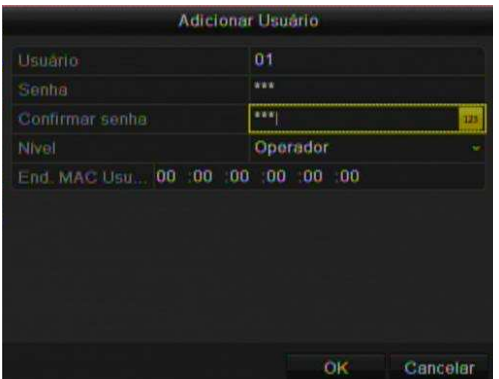

Figura 13. 12 Alterar Senha

- 3. Insira a senha atual e a nova senha. Confirme nova senha novamente.
- 4. Clique em Salvar.

## **13.6 Log out, Desligar, Reiniciar o DVR**

*Passos:* 

1. Entre em Desligar. Menu > Desligar

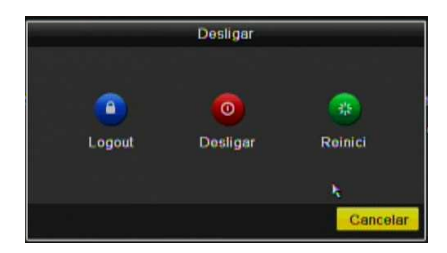

Figura 13. 13 Desligar

2. Clique no botão logout para logout do usuário.

3. Clique em no botão Desligar para desligar o DVR, ou no botão Reiniciar para reiniciar o sistema DVR. **Nota:** Após o logout do usuário, as operações no menu são inválidas. E necessário realizar o log in do usuário para operar.

# **C APÍTULO 1 4**

## **Acesso Remoto (Web Browser)**

## **14.1 Acesso Web Browser e Instalação do Plug-in WebComponents**

## *Objetivo:*

É possível realizar um acesso remoto através dos navegadores Internet Explorer ®, Mozilla Firefox ® e Google Chrome ®.

## *Passos:*

Através da caixa de endereço de um desses navegadores, insira o endereço IP ou um domínio DDNS cadastrado para conexão ao equipamento.

Entre com o nome e senha do usuário (ativado) cadastrado no DVR com a permissão de acesso a Rede. Então clique em Login.

A figura 14.1 mostra um exemplo de acesso remoto através do navegador Internet Explorer ®.

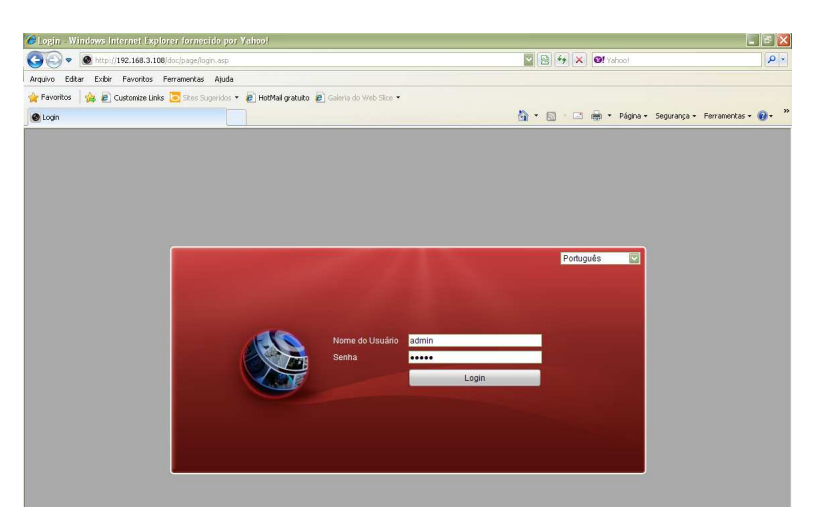

Figura 14.1 Tela Inicial do Internet Explorer ® no acesso remoto ao DVR

Para que seja possível a visualização das imagens remotamente é necessário instalar o Plug-in WebComponents.

Clique no local indicado como mostra a figura 14.2 para realizar o download desse Plug-in.
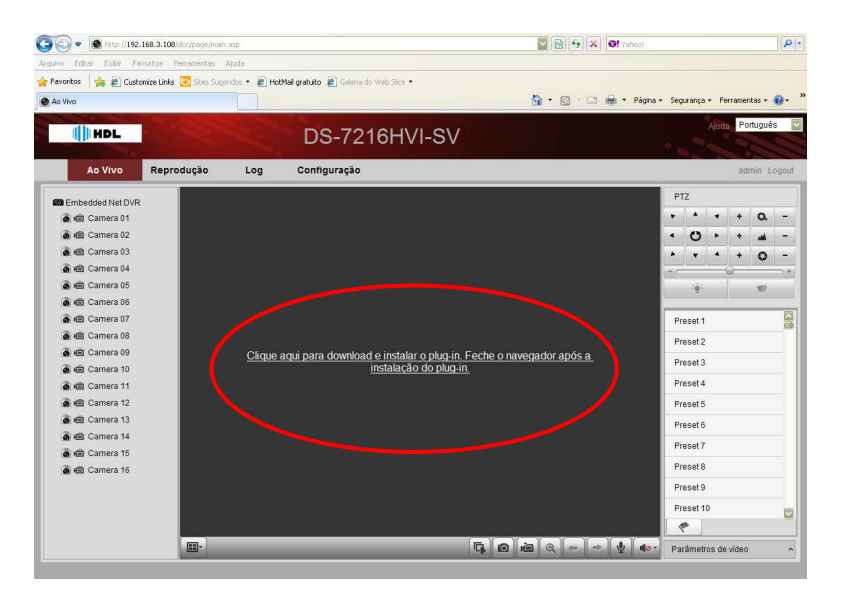

Figura 14.2 Donwload do Plug-in WebComponents

Após realizar o download, execute o arquivo WebComponents como mostra a figura 14.3.

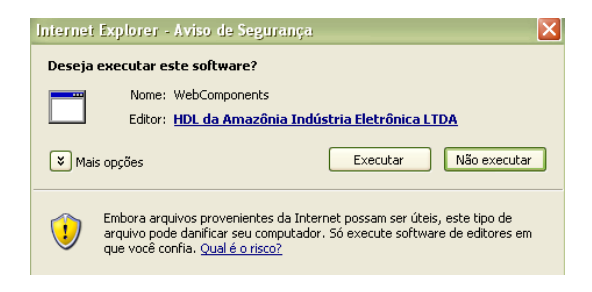

Figura 14.3 Execução do Plug-in WebComponents

Para concluir a instalação do Plug-in, clique em Next na tela seguinte como mostra a figura 14.4.

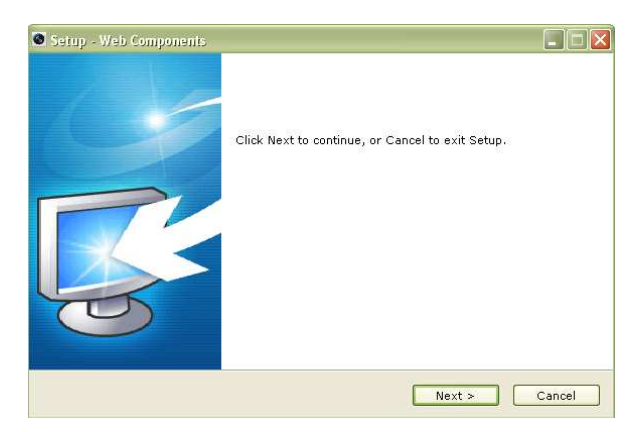

Figura 14.4 Intalação do Plug-in WebComponents

Após concluir a instalação, clique em Finish como mostra a figura 14.5.

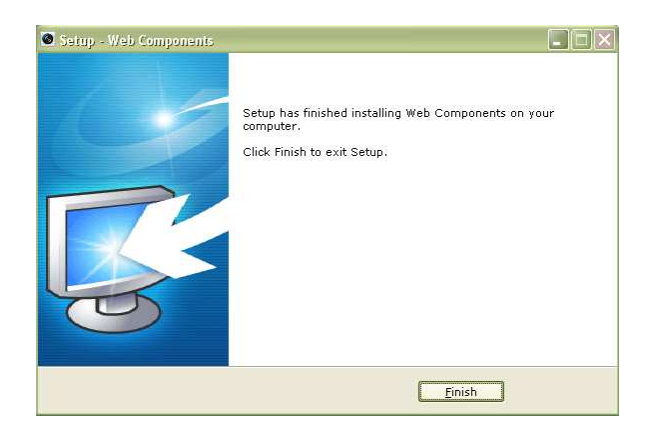

## **14.2 Visualização e Controle Remoto do DVR**

### *Objetivo:*

Após a instalação do Plug-in WebComponents, será possível visualizar as câmeras do DVR.

Remotamente, também é possível realizar operações como Reprodução Remota, Configuração Remota, Gravação Remota, Captura de Imagem Remota e utilizar a função Áudio Bi-direcional.

### *Passos:*

Após a instalação do Plug-in WebComponets a tela principal será conforme mostra a figura 14.5. Existem quatro tipos de controles principais: Ao Vivo, Reprodução, Log e Configuração. Além de ser possível realizar Logout e mudar o idioma.

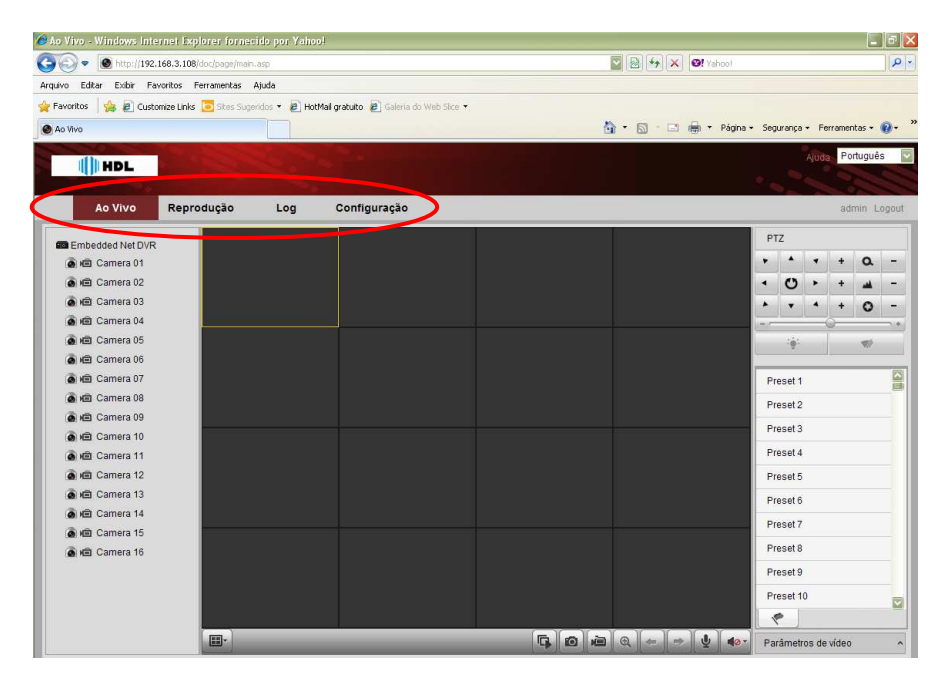

Figura 14.5 Tela principal do acesso remoto via Web Browser

### **14.2.1 Ao Vivo**

### *Passos:*

Para visualizar as imagens de todas as câmeras, clique no ícone na parte inferior da tela.

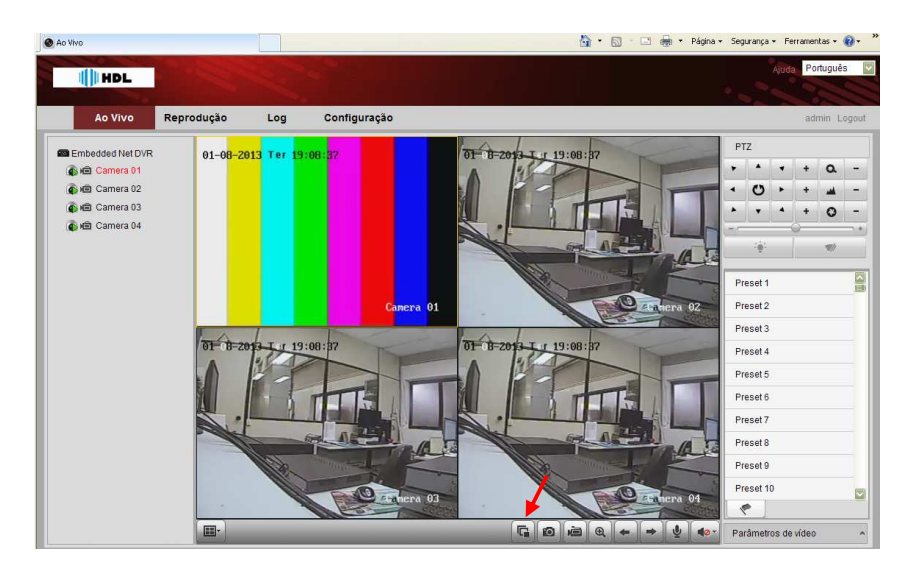

Figura 14.6 Visualização das imagens remotamente

Para visualizar apenas uma câmera, clique no ícone **na parte esquerda da tela.** Quando a câmera estiver sendo visualizada, o ícone mudará para o ícone na parte esquerda da tela.

*Nota:* Caso não haja visualização das imagens, verifique se o protocolo TCP está habilitado. Para maiores informações consulte o item 14.2.4 Configuração > Protocolo.

Os comandos da tela Ao Vivo são divididos da seguinte forma:

**1)** Na parte esquerda da tela se encontra o nome atribuído ao DVR, o status de cada câmera e os comandos para visualização e gravação remota individuais.

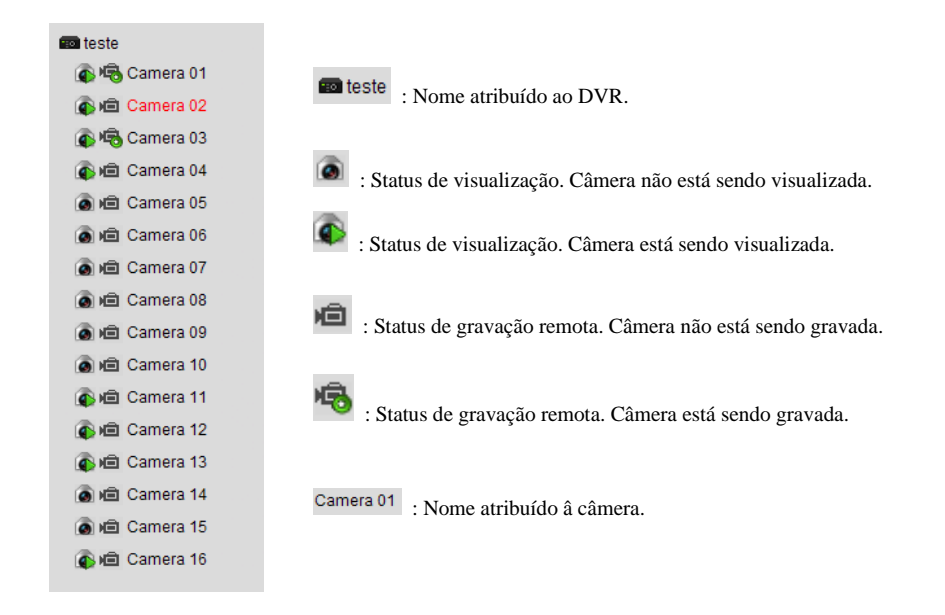

**2)** Na parte inferior da tela se encontra a divisão de telas e alguns comandos remotos sobre as câmeras.

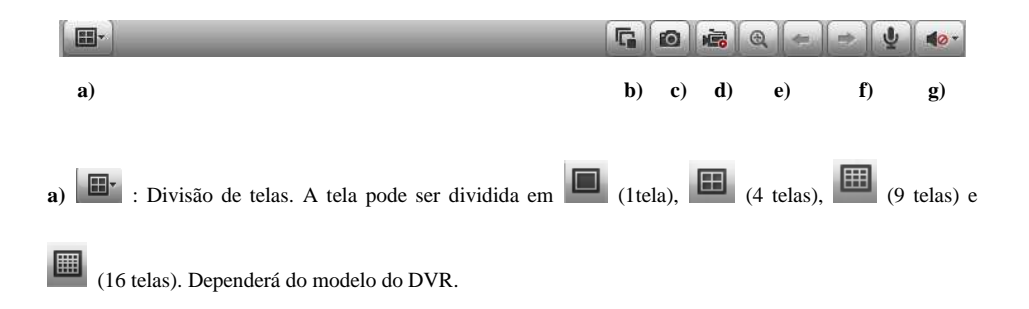

**b**) **<b>i**: Visualização das imagens. Clique nesse ícone para ativar ou desativar a visualização todas as câmeras

- **c)** : Captura de imagem. Capture uma imagem da câmera selecionada.
- **d)** : Gravação remota. Ative ou desative a gravação de todos os canais.
- **e)** : Função e-PTZ. Função não disponível no momento.
- $\mathbf{f}$   $\mathbf{f}$   $\mathbf{f}$   $\mathbf{f}$  : Mudar telas. Avance ou retroceda as telas.
- **g)** : Áudio bi-direcional. Ative ou desative o áudio bi-direcional.
- **h**)  $\blacksquare$  : Áudio do DVR. Ative ou desative o controle de áudio remoto do DVR.
- **3)** Na parte superior direita da tela se encontram os controles e comandos das câmeras PTZ.

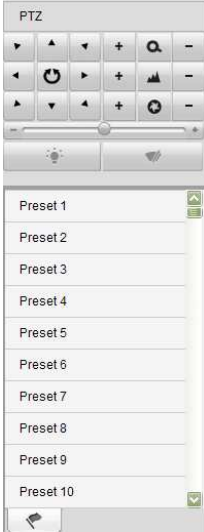

**4)** Na parte inferior direita da tela se encontram os ajustes de imagem das câmeras. Clique no local para

mostrar ou ocultar os parâmetros.

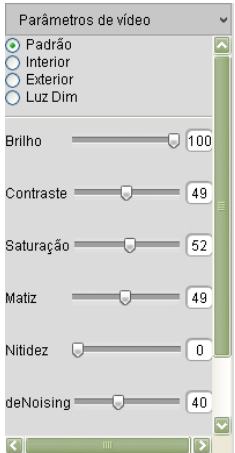

### **14.2.2 Reprodução**

### *Passos:*

A reprodução remota pode ser feita de forma independente por canal. Basta selecionar o canal e a gravação, e reproduzi-la.

A figura 14.7 mostra a tela inicial de reprodução.

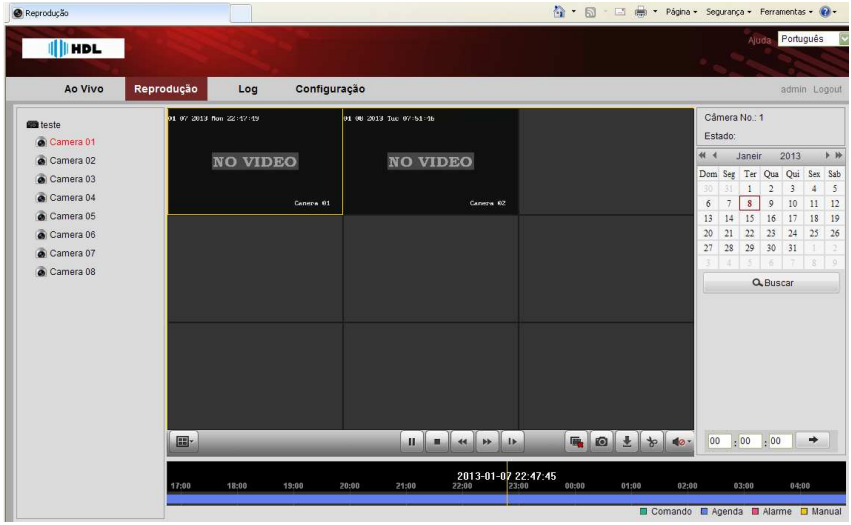

Figura 14.7 Reprodução das imagens remotamente

Os comandos da tela Reprodução são divididos da seguinte forma:

**1)** Na parte esquerda da tela se encontram as câmeras. Deve-se selecionar a câmera desejada para reprodução.

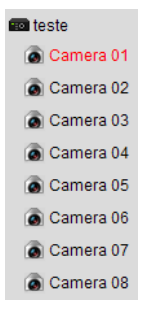

**2)** Após selecionar a câmera desejada, selecione a data de gravação na parte superior direita da tela.

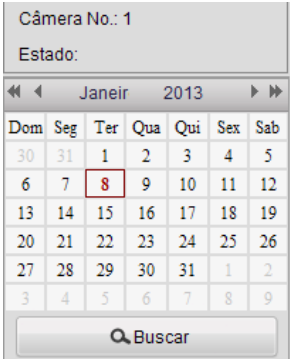

**3**) Para saber se há gravação nesse dia, clique no ícone **. As acordo** . As gravações de acordo com o tipo de evento (Comando, Agenda, Alarme ou Manual) aparecerão na cor respectiva como na barra horária como mostra a figura 14.8.

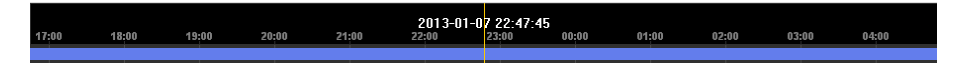

Figura 14.8 Reprodução das imagens remotamente

Então selecione o horário desejado e pressione o ícone para reproduzir o canal.

**4)** Os controles disponíveis na Reprodução estão disponíveis na parte inferior da tela.

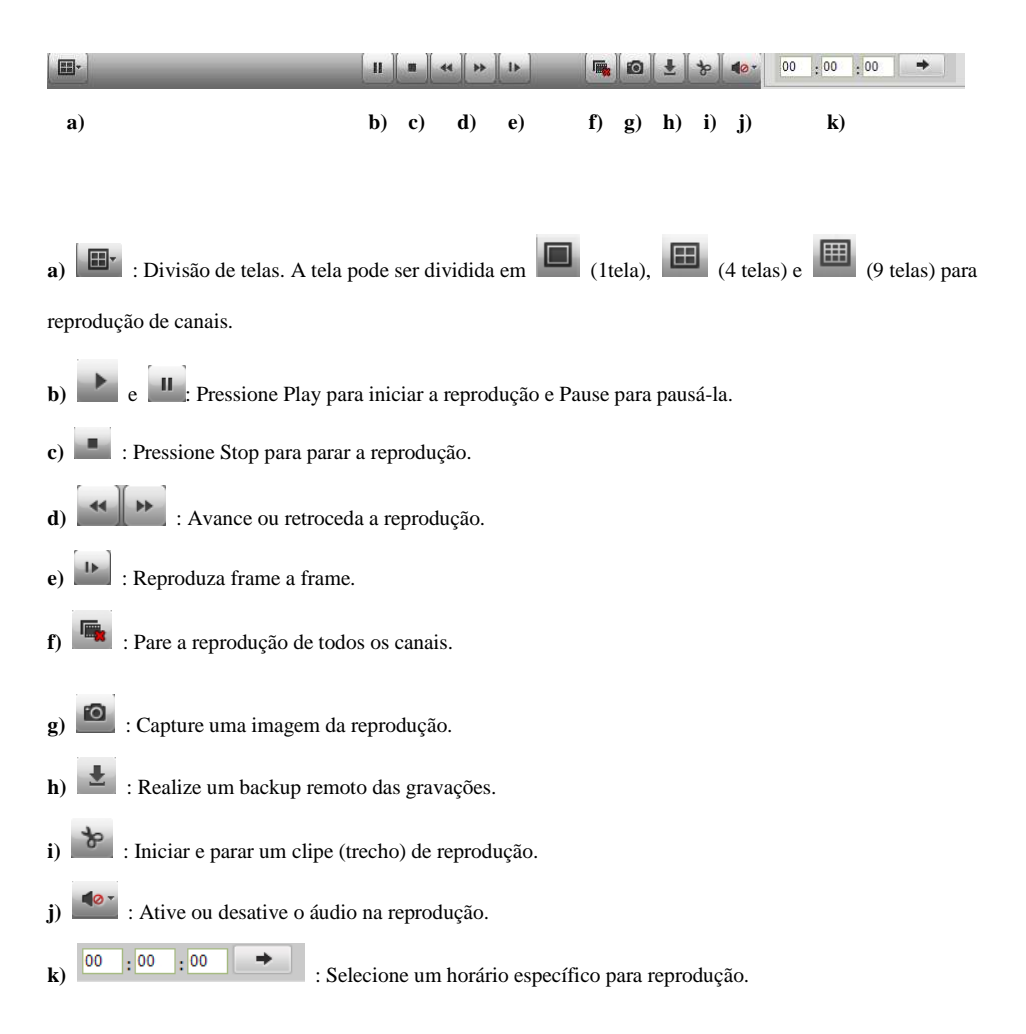

### **14.2.3 Log**

### *Passos:*

É possível realizar uma busca dos LOG's do DVR, filtrando os tipos de eventos ocorridos e se desejar salvar esses eventos em .txt.

A figura 14.9 mostra um exemplo de uma busca de eventos. Na parte direita é possível realizar um filtro de eventos, data e hora. Também é possível salvar esses eventos clicando na opção de Salvar Log

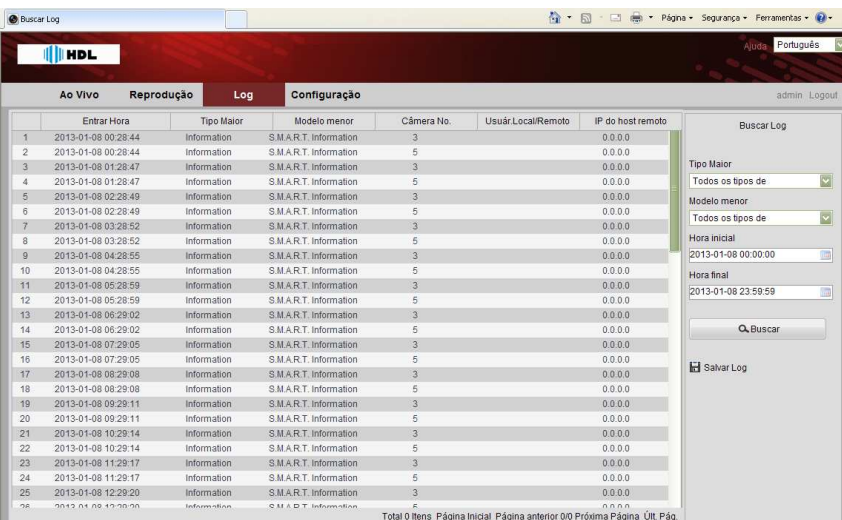

Figura 14.9 Busca de Log

#### **14.2.4 Configuração**

### *Passos:*

Existem dois tipos de configurações disponíveis no acesso remoto via Web Browser: A Configuração Local e a Configuração Remota.

**a)** A configuração local define parâmetros do acesso remoto e do computador que está acessando o DVR. A figura 14.10 mostra todos os parâmetros que podem ser configurados.

| Configuração do Sistema                                                                                                    | Configuração local                                                                                                    |                                                                                                    |                                          |  |
|----------------------------------------------------------------------------------------------------|----------------------------------------------------------------------------------------------------|----------------------------------------------------------------------------------------------------|------------------------------------------|--|
| Config. local<br>E > Config. remota<br>E Parâm Disposit.<br>+ > Defin. câmera<br>E > Config. rede<br>E > Config. porta serial<br>E > Config. Alarme<br>> Excepção<br>Gerenc, Usuário<br>+ + Gerenc, HDD<br>Manutenção<br>+ > Gerenc, Câmera | Protocolo<br>Tipo de Stream<br>Tamanho Imag.<br>Tamanho arg. grav.<br>Perform, ao vivo<br>salvar como<br>Salvar Snapshot Ao Vivo<br>Salvar Snapshot ao repr. p/ | TCP<br>Stream prin.<br>Preencher completo<br>512M<br>Equilibrado<br>C:\Documents and Settings\eng\Web\RecordFiles<br>C:\Documents and Settings\eng\Web\CaptureFiles<br>C:\Documents and Settings\eng\Web\PlaybackPics<br>C:\Documents and Settings\eng\Web\PlaybackFiles | Navegar<br>Navegar<br>Navegar<br>Navegar |  |
|                                                                                                    | Salvar clipes para<br>Salvar arquivos download p/<br>Salvar                                                                                                    | C:\Documents and Settings\eng\Web\DownloadFiles                                                                                                    | Navegar                                  |  |

Figura 14.10 Busca de Log

**Protocolo:** Selecione o protocolo entre TCP e UDP para transmissão. Se não houver transmissão das imagens na tela "Ao Vivo", selecione a opção TCP nesse parâmetro.

**Tipo de Stream:** Selecione o stream de vídeo que será transmitido entre primário e secundário.

**Tamanho Imag.:** Selecione o formato da tela (visualização das imagens) entre Preencher completo, 4:3 e 16:9.

**Tamanho arq. Grav.:** Selecione os tamanhos de arquivos de gravação remota entre 256M, 512M e G.

**Perform. ao vivo:** Selecione o tipo de performance da transmissão entre Equilibrado, Em tempo real e Melhor Fluidez.

**Salvar como:** Selecione o local onde serão armazenados os arquivos de gravação remota.

**Salvar Snapshot Ao Vivo:** Selecione o local onde serão armazenadas as capturas de imagem na visualização.

**Salvar Snapshot ao repr. p/:** Selecione o local onde serão armazenadas as capturas de imagem na reprodução.

**Salvar clipes para:** Selecione o local onde serão armazenados os clipes selecionados na reprodução.

**Salvar arquivos download p/:** Selecione o local onde serão armazenados os downloads realizados na reprodução.

**b)** As configurações são as mesmas configurações descritas ao longo do manual entre Parâmetros do dispositivo, Definições da câmera, Configurações de rede, Configurações da porta serial, Configurações de

alarme, Exceção, Gerenciamento de usuário, Gerenciamento de HD, Manutenção e Gerenciamento de câmera.

### **14.2.5 Idioma e Logout**

*Passos:* 

Na parte superior direita de todas as telas sempre aparecerão às opções para mudança de idioma e Logout (Trocar de usuário), além de mostrar o usuário que está logado no momento e a opção Ajuda que mostra versão do software e do Plugin.

# **C APÍTULO 1 5**

## **Informações HDL**

## **15.1 Lista de HD Recomendados**

### **15.1.1. HD – DVR-HM-T16P**

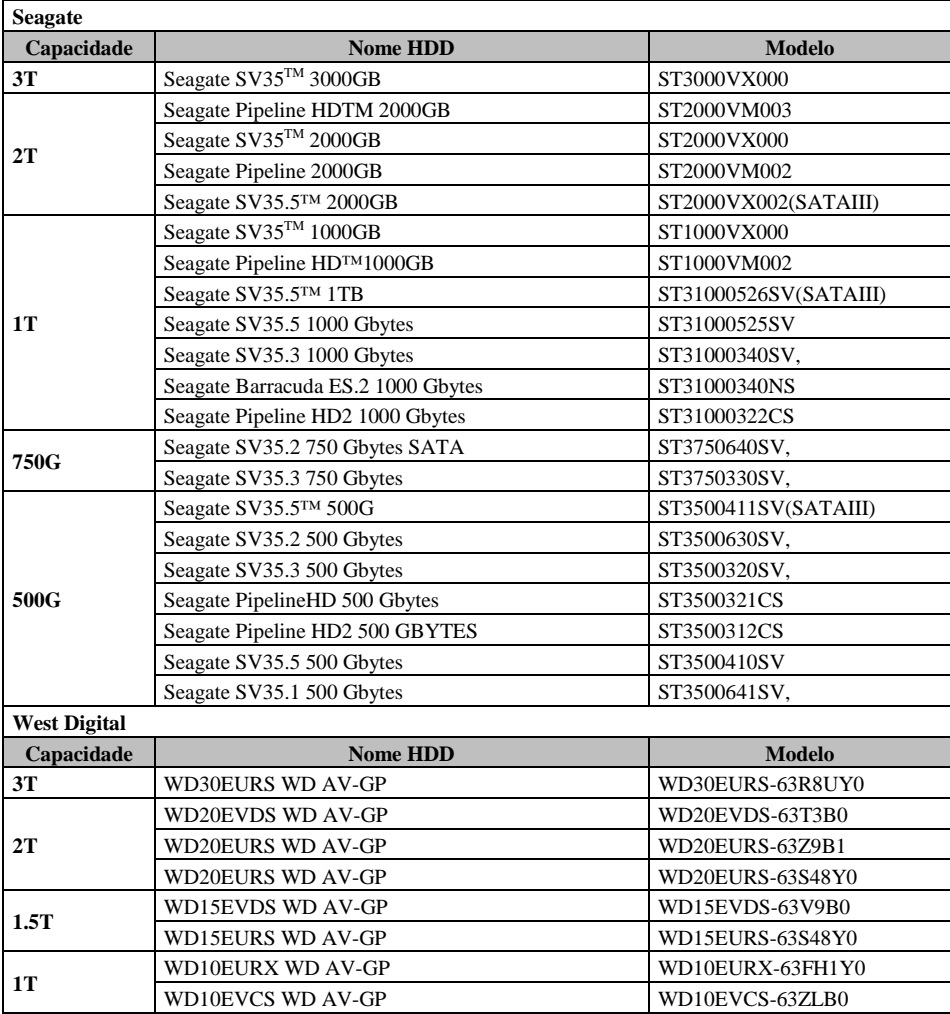

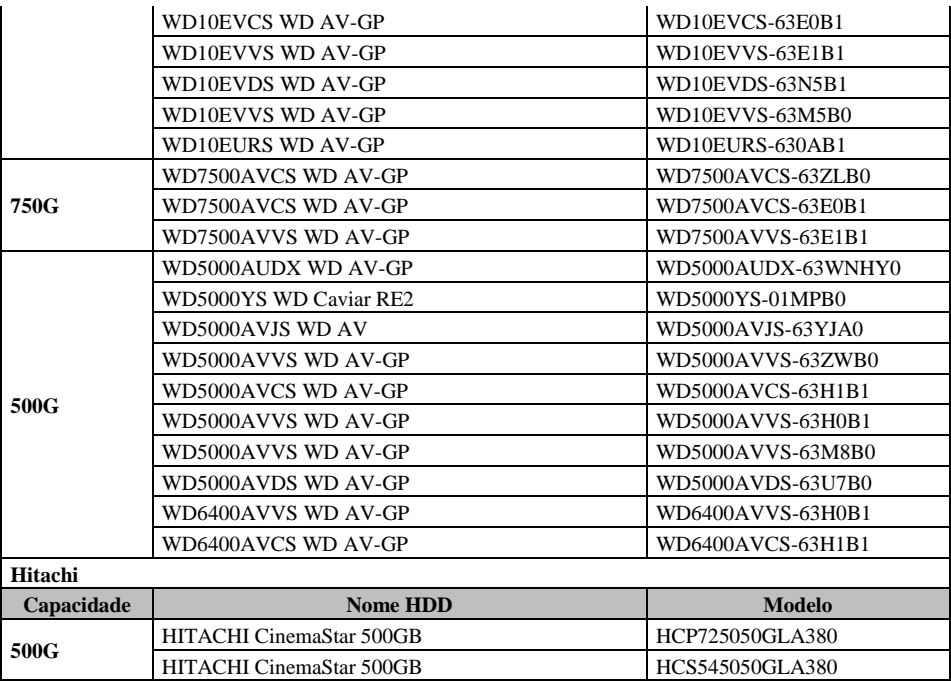

### **15.1.2. HD – DVR-HM-T4**

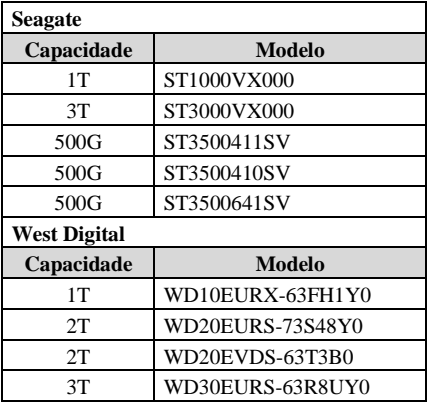

### **15.1.3. HD – DVR-HM-T8 / T16 e DVR-HM-TD8**

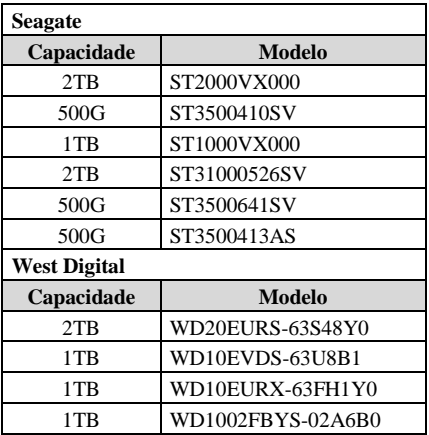

### **15.1.4. HD – DVR-HM-TD16**

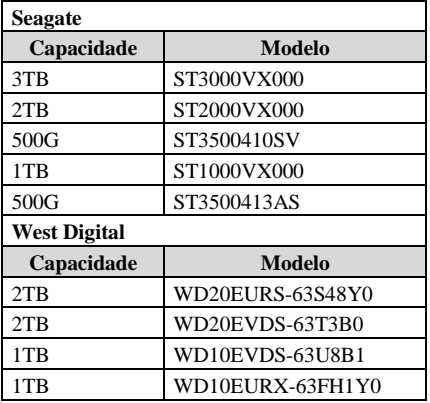

## **15.2 Especificações Técnicas**

### **15.2.1 DVR-HM-T4/T8/T16**

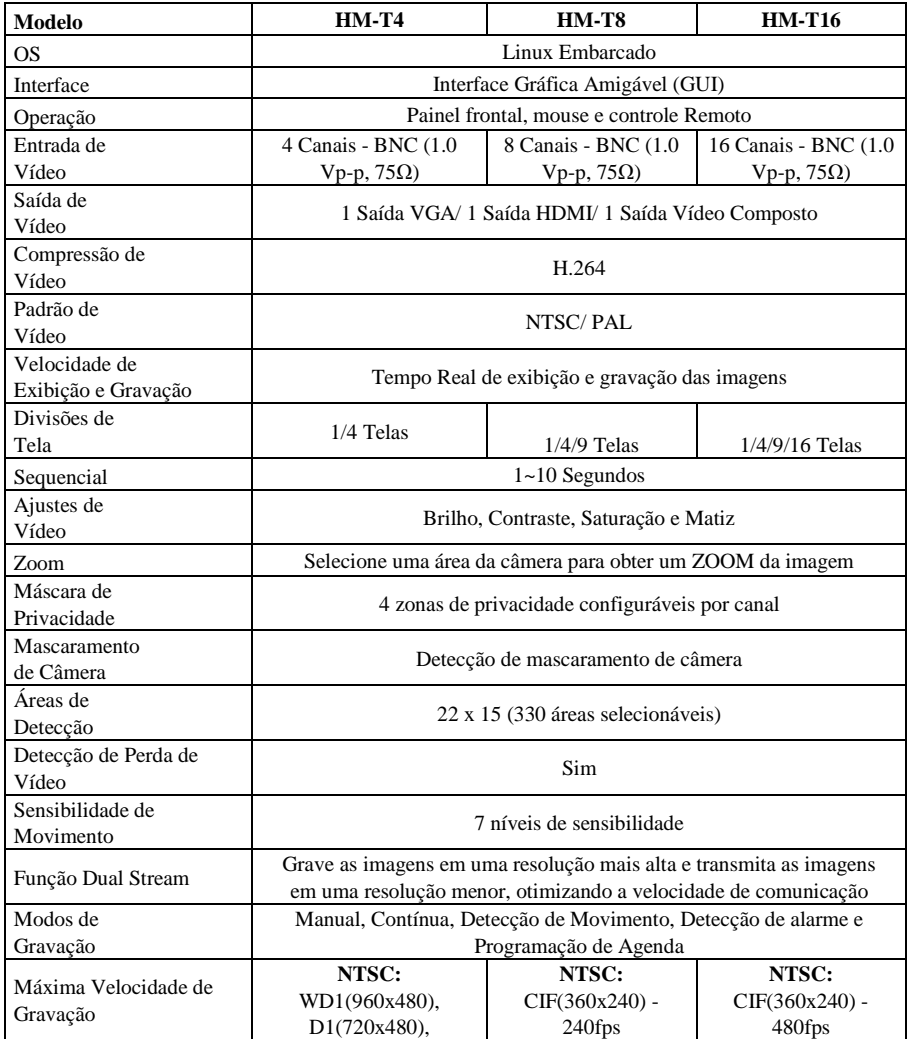

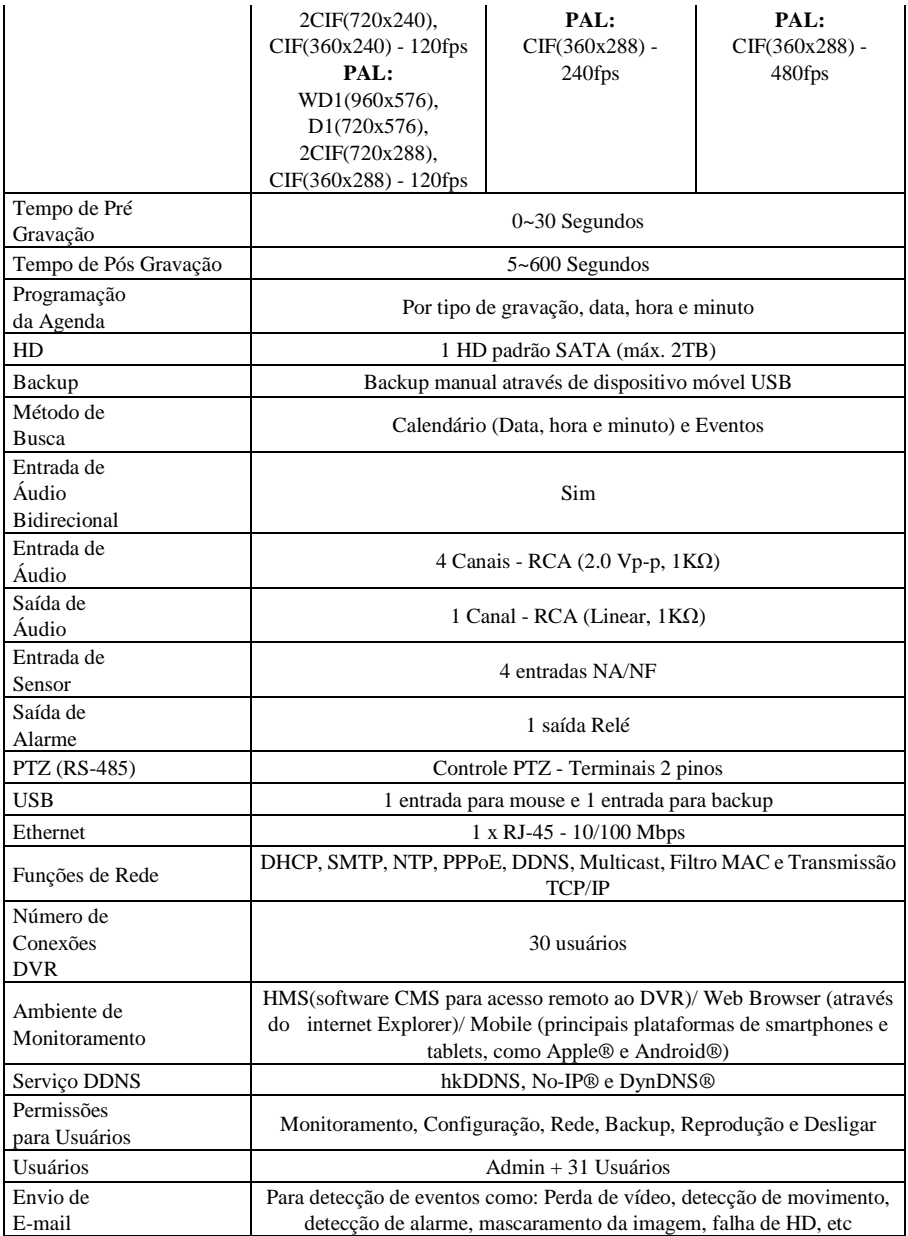

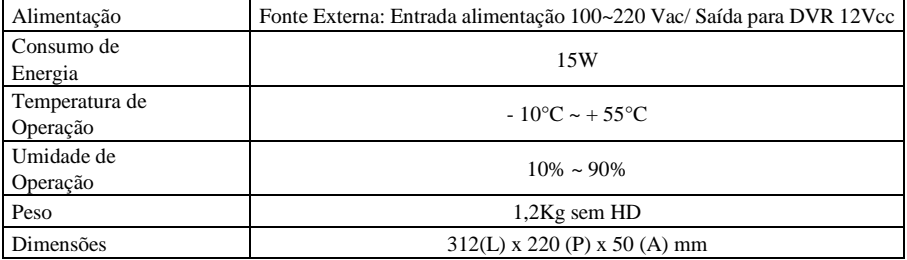

### **15.2.2. DVR-HM-TD8/TD16**

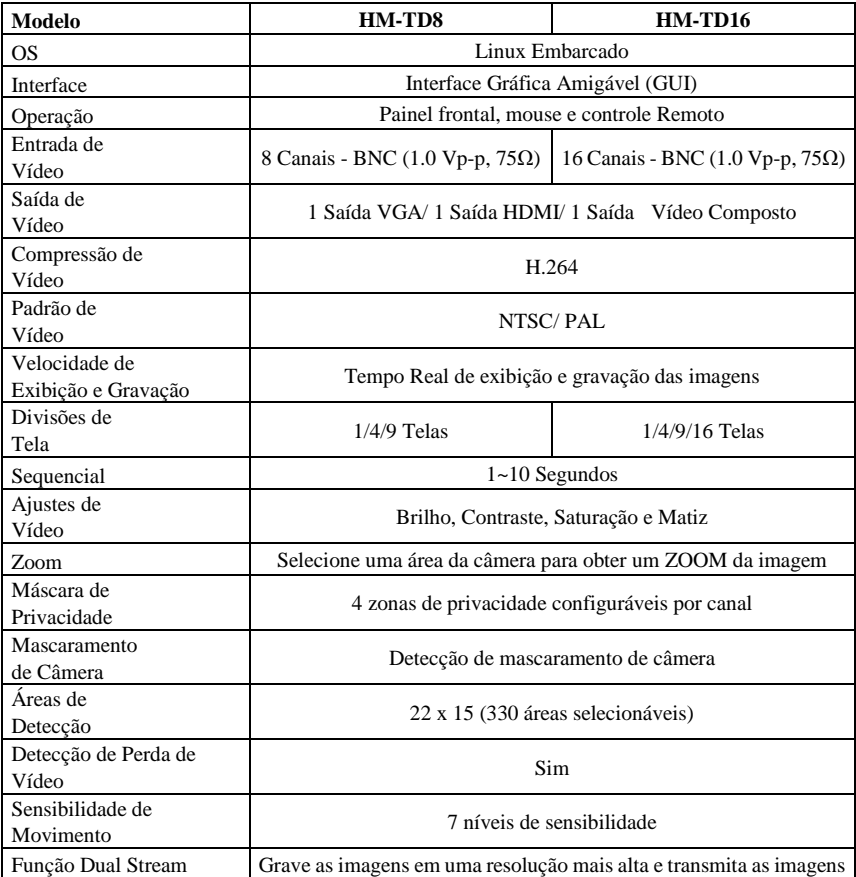

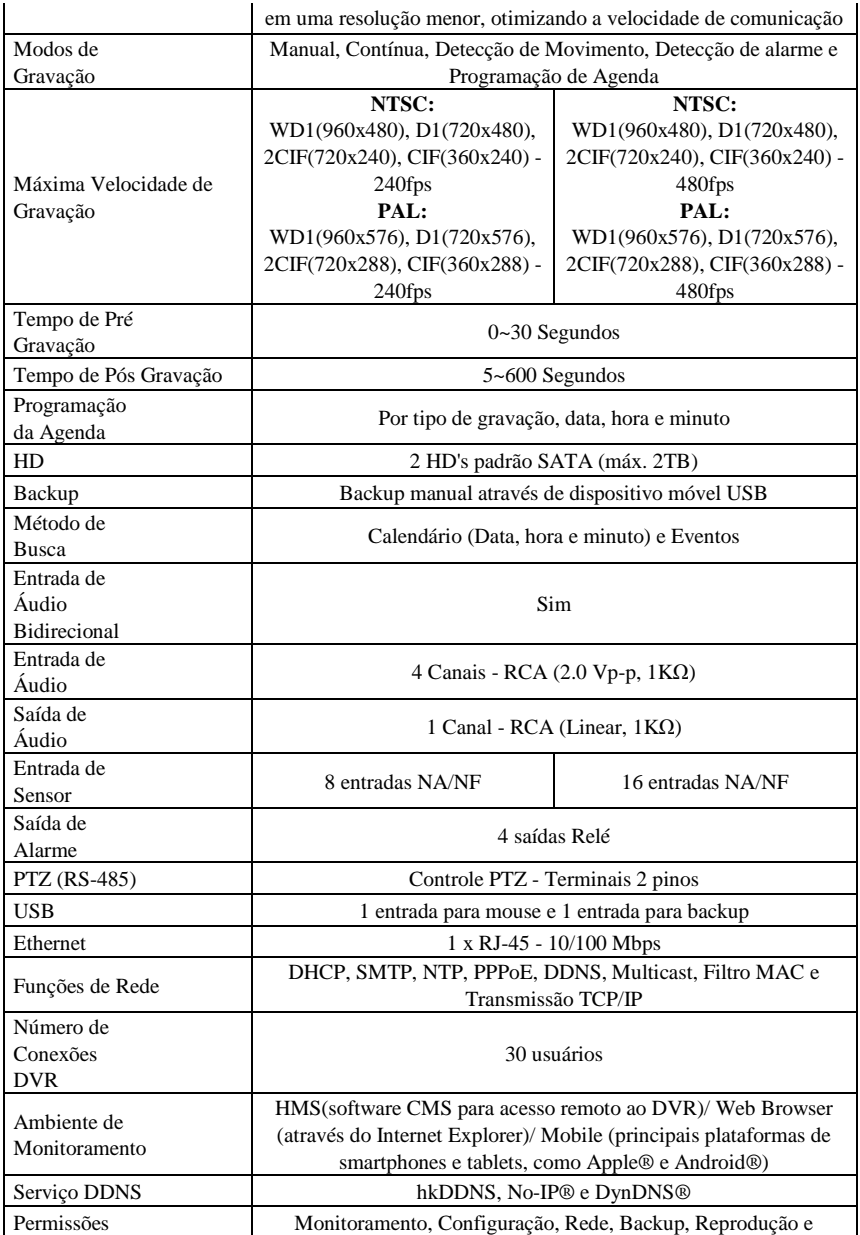

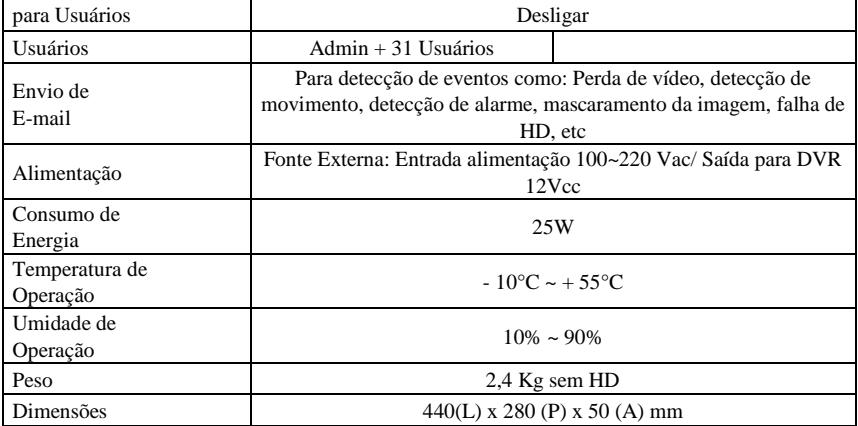

### **15.2.3. DVR HM-T16P**

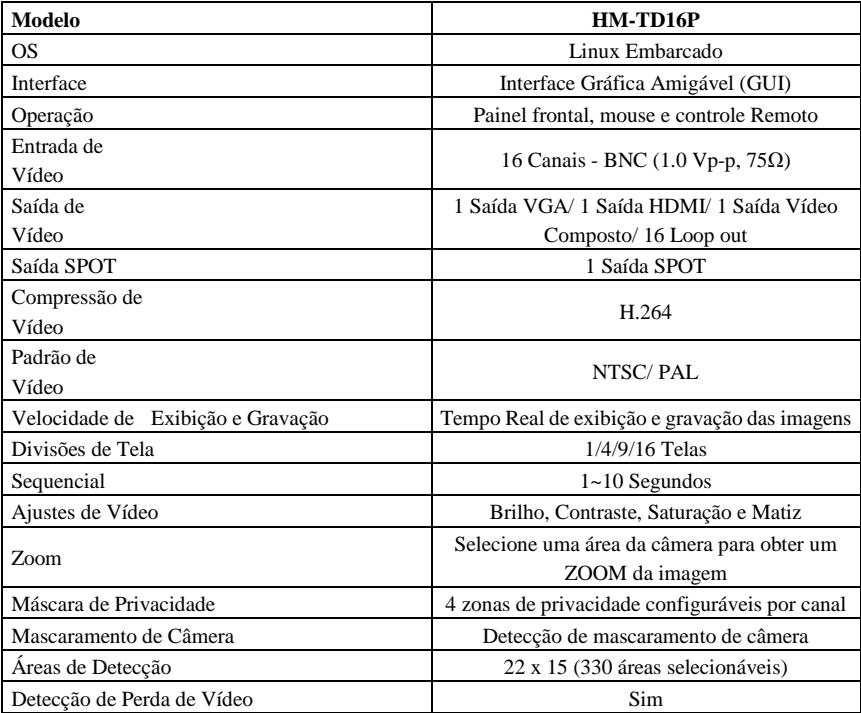

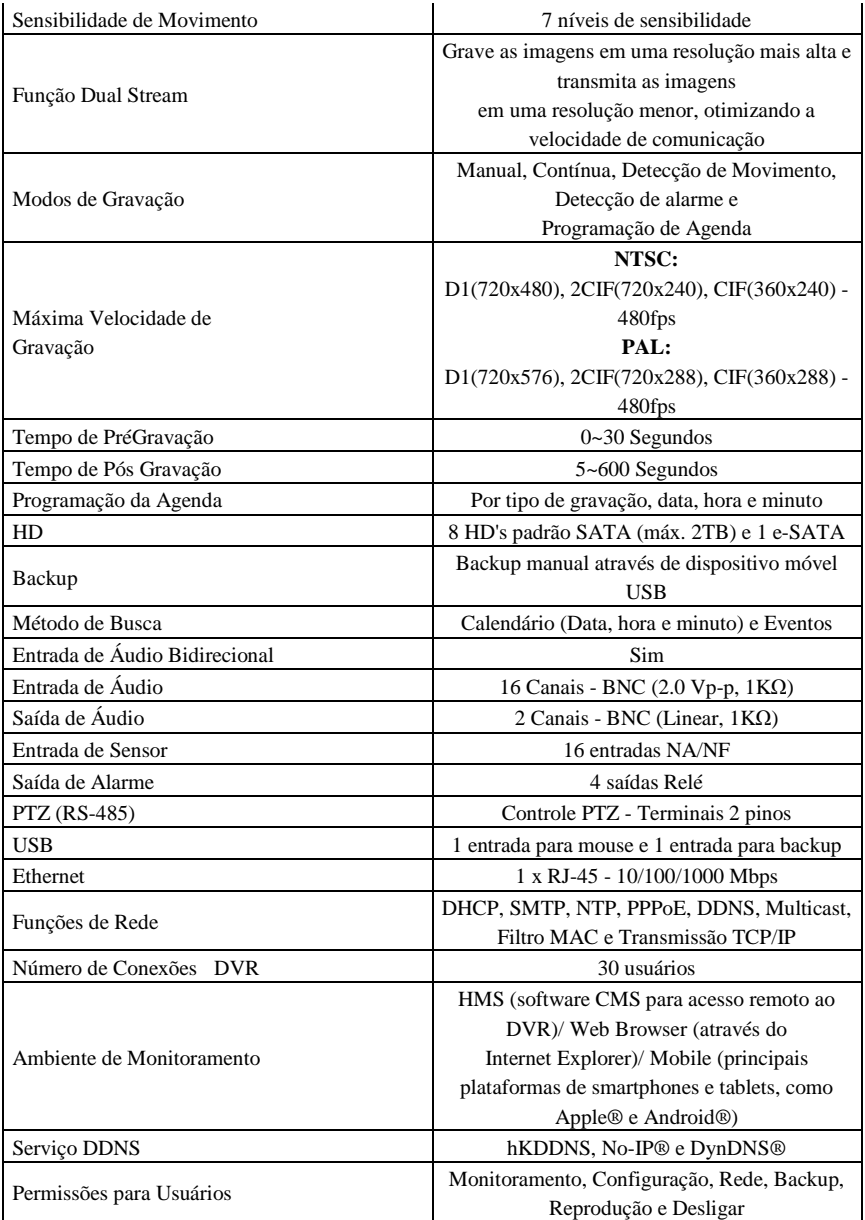

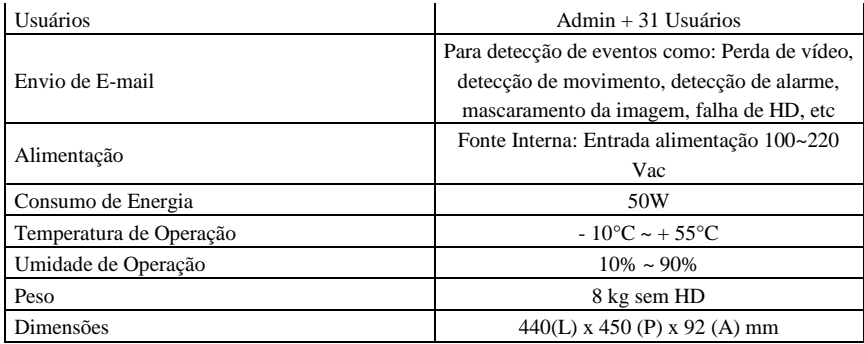

### **15.3 Atendimento ao Usuário**

Caso tenha alguma dificuldade ou problema com o equipamento, temos o canal de atendimento ao usuário que está disponível no horário comercial 08:00 às 17:00 horas para melhor lhe atender.

CST - Centro de Suporte Técnico (11) 4025-6500 www.hdl.com.br e-mail: hdl@hdlsac.com.hr

## **15.4 Atualizações**

O Firmware (Software usado no DVR), bem como, o Manual estão sujeitos a alteração sem o aviso prévio, no entanto, os mesmos estarão disponíveis e sempre atualizados em nossa home Page (www.hdl.com.br) na área de suporte.

**HDL da Amazônia Ind. Eletrônica Ltda.**  Av. Abiurana, 1150 – Distrito Industrial – Manaus – AM – 69075-010 Tel: (11) 4025-6500 – FAX: (11) 4024-3232 e-mail: hdl@hdlsac.com.br http://www.hdl.com.br